43型 4K対応液晶テレビ 地上・BS・110度CS 外付けHDD録画機能対応

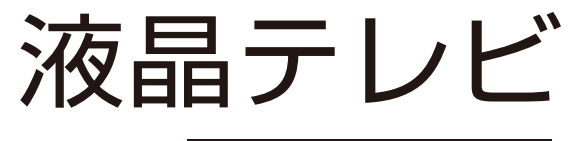

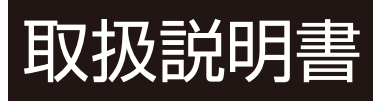

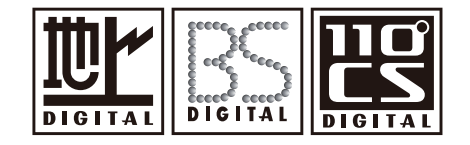

本書で使われている画面などのイラストはイ メージであり、実際の表示と異なる場合があ ります。意匠・仕様・ソフトウェアは製品改 良のため予告なく変更することがあります。

### ご使用の前に

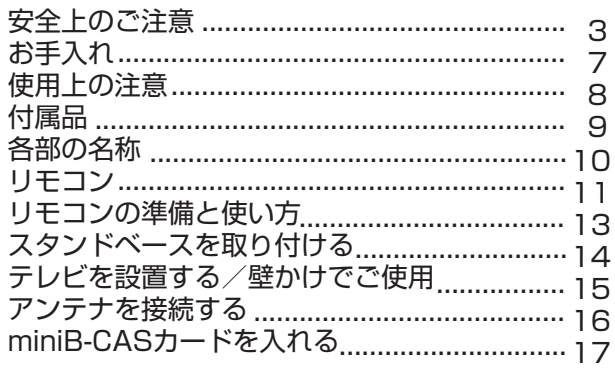

### テレビを見る

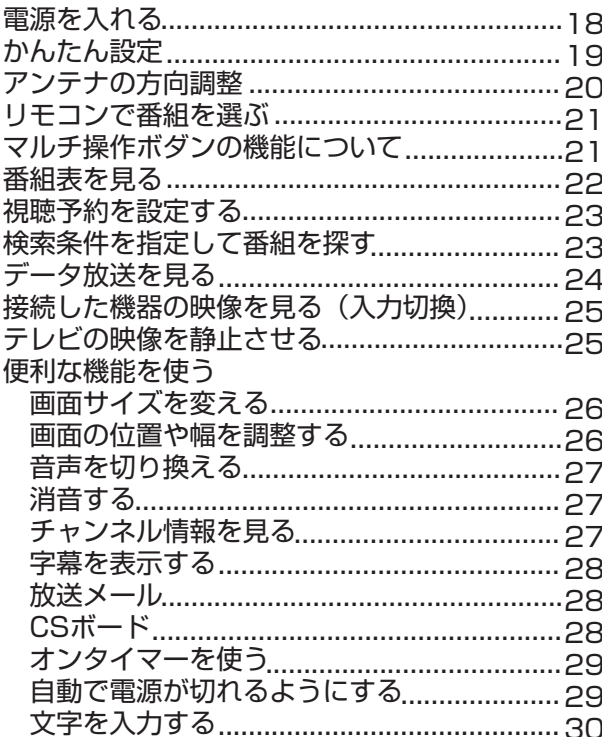

### 録画/予約する

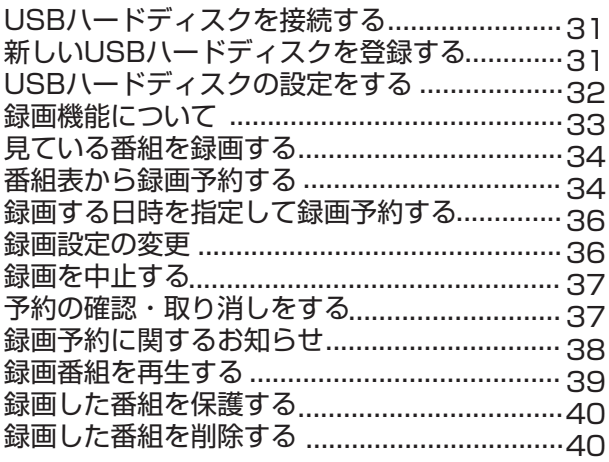

### 外部機器を接続する

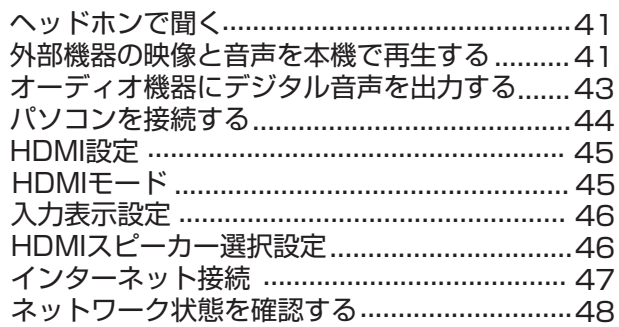

### 設定

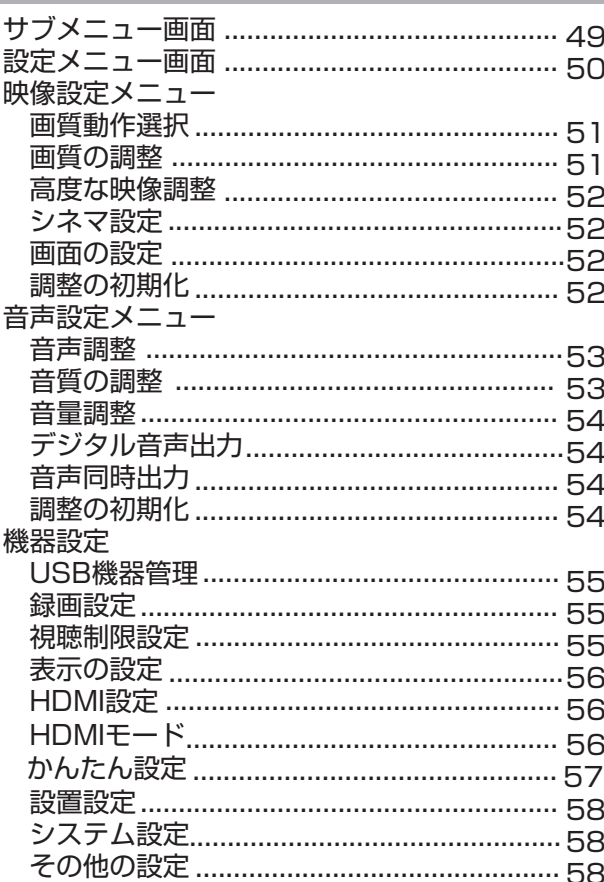

### その他

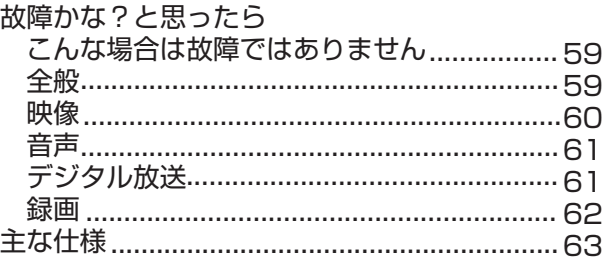

# 安全上のこ注意

- 
- お使いにはる前に必ず読み、正しく安全にご使用ください。<br>● 内容をよく理解してから本文をお読みになり、記載事項を。<br> 内容をよく理解してから本文をお読みになり、記載事項をお守りください。

## 警告

不適切に取り扱った場合、重大なケガや死亡を引 き起こす可能性があります。

## 注意

不適切に取り扱った場合、ケガや資産への損傷の原 因になることがあります。

## RUE

〇は禁止事項を示しています。 上の記号はぬれた手での取り扱いを禁止している ことを示しています。

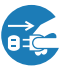

● は必ず行わなくてはならない必要な操作を示し<br>ています。<br>上の記号はプラグを抜く操作が必要なことを示して<br>います。 ています。 上の記号はプラグを抜く操作が必要なことを示して

います。

### 故障や異常

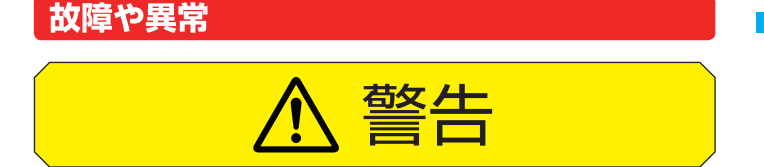

■ 焼ける匂いや煙の匂いに気づいたらすぐに電源プラグを抜く。

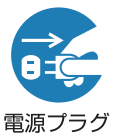

本機をそのまま使用し続けると火災や感電 の原因となる可能性があります。

**ストントラインの一番の中国の大会の最ものの**<br>焼ける匂いや煙の匂いに気づいたらす<br>本機をそのまま使用<br>の原因となる可能性たって、<br>本機が煙を発しなくなっているのは、<br>ま源プラグしお近くの販売店に問<br>を抜く 本機が煙を発しなくなったことを確かめてか らお近くの販売店に閥い合わせてください。 - 電源プラグ らお近くの販売店に問い合わせてください。<br>- を抜く<br>- あが出なくなったり、画面が表示されなくなったりしたら、す

ぐに電源プラグを抜く。

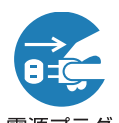

となる可能性があります。

- 本機をそのまま使用し続けると火災の原因<br>- こことなる可能性があります。<br>- お近くの販売店に問い合わせて、修理を依頼<br>- お近くの販売店に問い合わせて、修理を依頼<br>- を抜く ださい。<br>- 本機**に異物や液体が入った場合、すぐに電源プラグを抜く。**<br>- 本機**に異物や液体が入った場合、すぐに電源プラグを抜く。** お近くの販売店に問い合わせて、修理を依頼 してください。こ自分で本機を開けないでく 電源プラグ いんへい秋光周に同い日わせて、修理を放移<br>- してください。ご自分で本機を開けないでく<br>- を抜く ださい。<br>- 本機に異物や液体が入った場合、すぐに電源プラグを抜く。

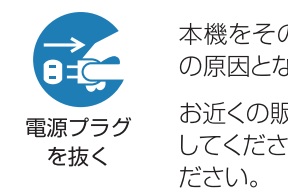

本機をそのまま使用し続けると火災や感電 の原因となる可能性があります。

お近くの販売店に問い合わせて、修理を依頼 してください。こ自分で本機を開けないでく

## 電源プラグ <sup>の近くの</sup><br>- を抜く してくた<br>- を抜く ださい。<br>- 本機に衝撃が加わったり<br>- <sub>悍会 すぐに木機の電道</sub> 本機に衝撃が加わったり、転倒したりしてテレビ台を破損した 場合、すぐに本機の電源プラグを抜く。

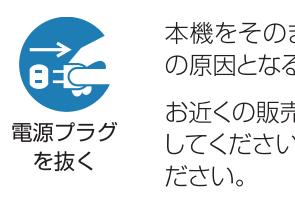

本機をそのまま使用し続けると火災や感電 の原因となる可能性があります。

お近くの販売店に問い合わせて、修理を依頼 してください。こ自分で本機を開けないでく ださい。

#### 電源コードまたは電源コンセント / プラグが損傷している場 合、すぐに本機の電源プラグを抜きます。

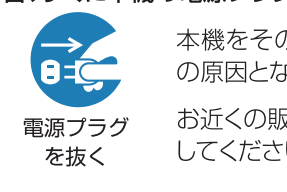

本機をそのまま使用し続けると火災や感電 の原因となる可能性があります。

を抜く

お近くの販売店に問い合わせて、交換を依頼 してください。

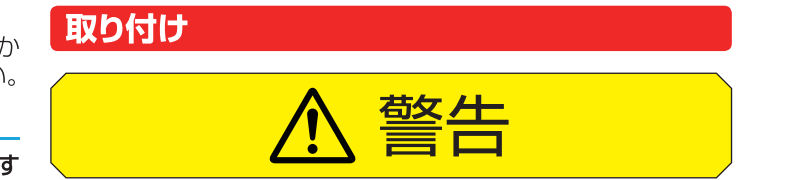

コンセントから電源プラグが抜きやすいように設置する。  $\mathcal{L}^{\text{max}}$ 

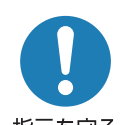

用しないときなどに役立ちます。

**■ アーの異常や故障のとき、または長期間使<br>- 用しないときなどに役立ちます。**<br>- 指示を守る<br>- 機を風呂やシャワールームなどの極端に湿度が高い場所<br>使用しないでください。<br>- 火災や感電の原因となる可能性があります。 ■ 本機を風呂やシャワ<br>■ 本機を風呂やシャワ<br>ア<br><sub>で使用しないで</sub>くだ 本機を風呂やシャワールームなどの極端に湿度が高い場所 で使用しないでください。

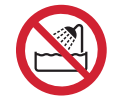

火災や感電の原因となる可能性があります。

**R スキッシャワー 火災や感冒**<br>風呂、シャワー<br>室での使用禁止 室での使用禁止

. 不安定な面に本機を置かないでください(例:可動式の棚、テ レビ台の端)。

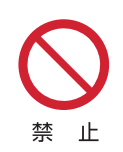

◆本機が転倒した場合、ケガをする可能性があります。<br>
スタンドの取り付けの詳細については、<br>
14 ページを参照してください。<br>
■<br>
■ イベージを参照してください。 ります。

14 ページを参照してください。スタンドの取り付けの詳細については、

ご使用の前に

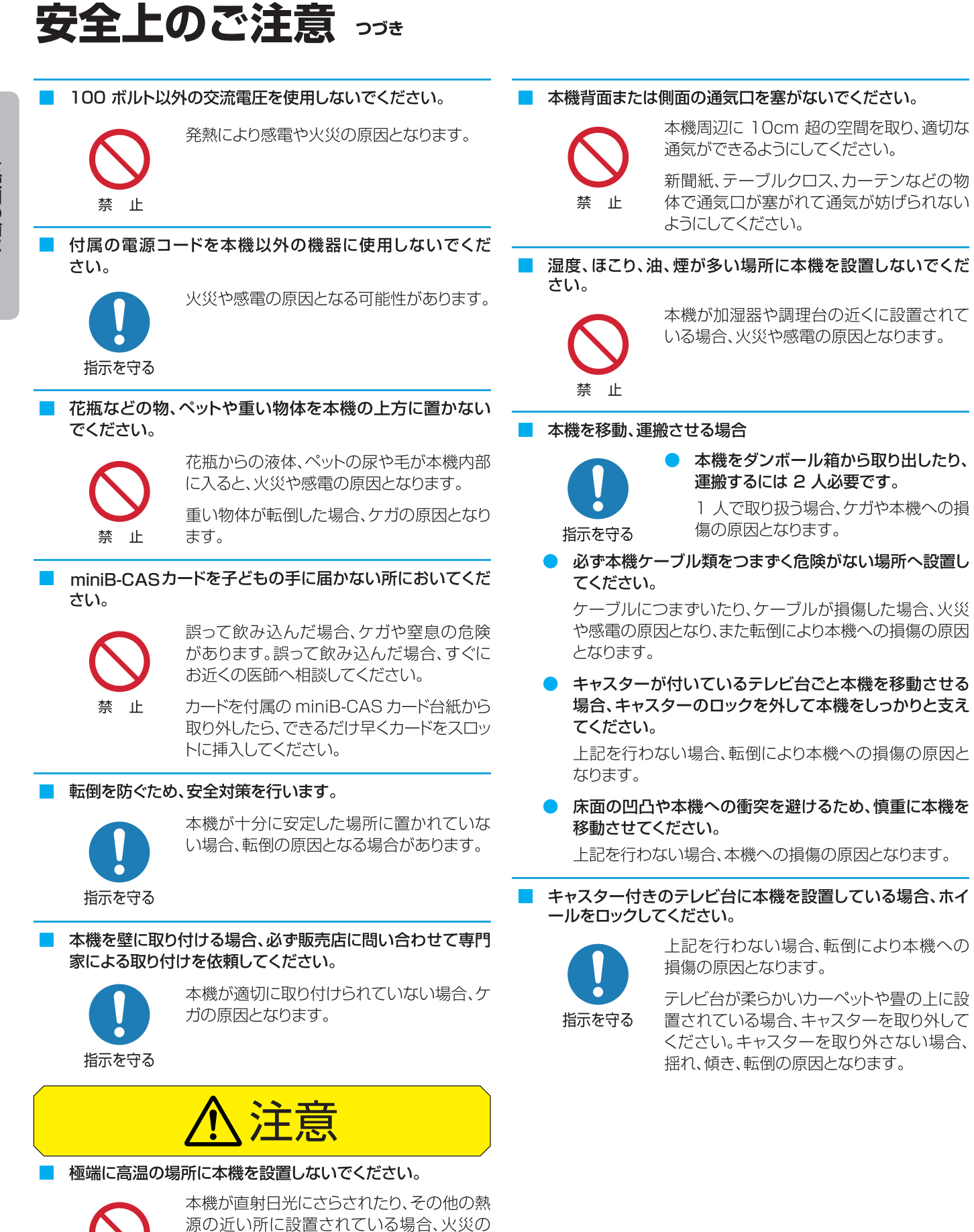

◆本機が直射日光にさらされたり、その他の熱源の近い所に設置されている場合、火災の原因となります。<br>原因となります。<br>またはか変形、損傷している場合、感電の原因となります。<br>原因となります。 原因となります。 テレビ台が変形、損傷している場合、感電の

原因となります。

4

# 安全上のご注意

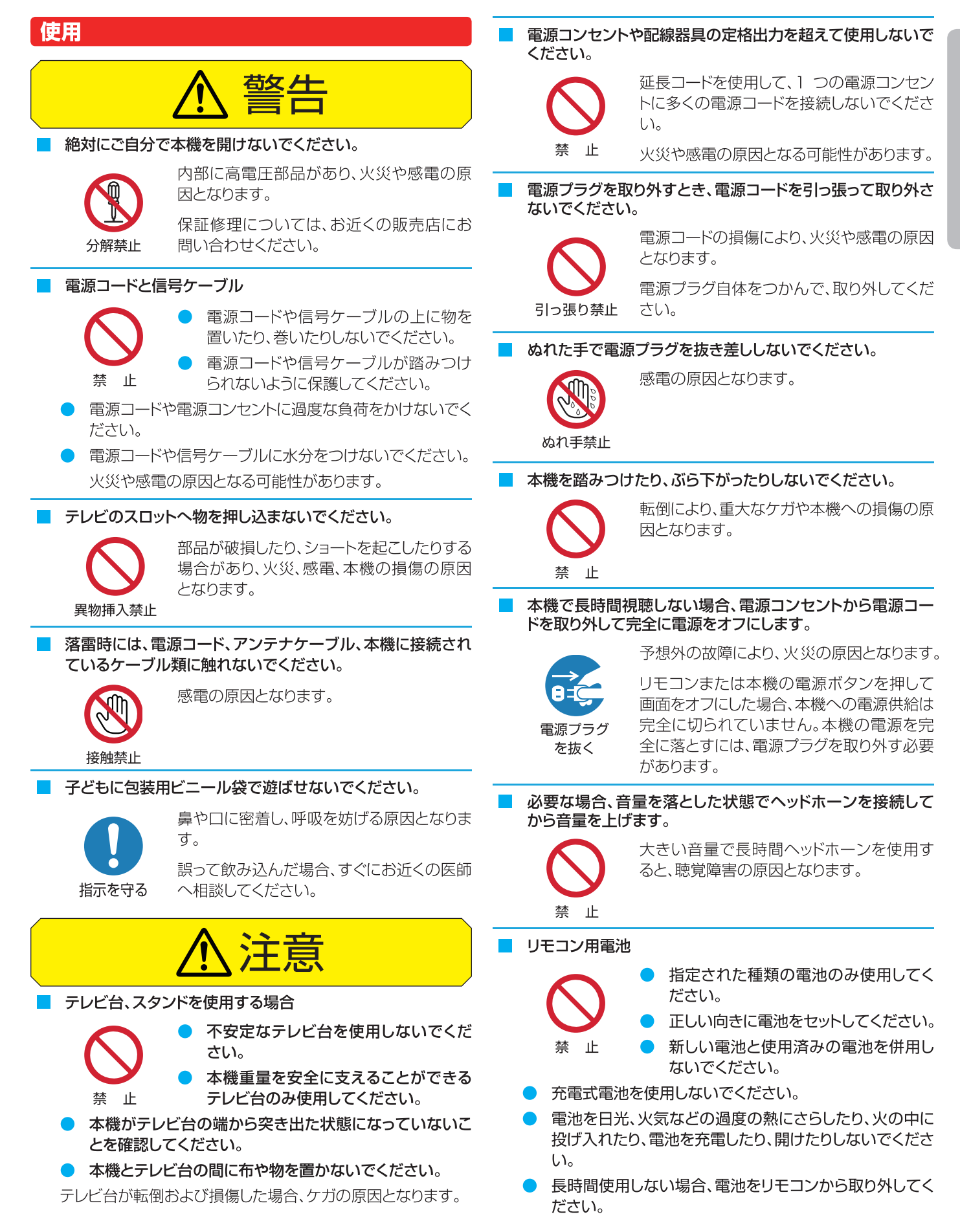

# 安全上のご注意っき

 $\mathcal{L}(\mathcal{A})$ 

不適切に取り扱った場合、電池が液漏れや破裂しケガの原因と クリーニング なります。

電池が液漏れし、肌、目、口に触れた場合、きれいな水で完全に すすいでから、すぐに医師に相談してください。<br>液体が服に触れた場合、すぐにきれいな水ですすいでください。

液体が器具類、家具または床に付着した場合、液体に直接触れ すにふき取ってください。

#### 本機画面へ強い圧力を加えないでください。

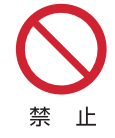

機画面へ強い圧力を加えないでください。<br>本機画面への損傷の原因となります。<br>- 画面が損傷し、液体が漏れている場合、液体<br>に触れないでください。

 $\begin{array}{lll} \bullet\qquad \qquad & \mathbb{R} & \mathbb{R}$ 

液体が服に触れた場合、すぐにきれいな水ですすいでください。 ■<br>液体が器具類、家具または床に付着した場合、液体に直接触れ

すにふき取ってください。

化学薬品、芳香剤、消臭剤、化粧品、洗剤を本機周辺に置かな いでください。

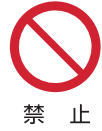

本機のプラスチック部分に付藩した場合、品 質の劣化、または亀裂の原因となります。

化学薬品、芳香剤、消臭剤、化粧品、洗剤が本 ま 止 機に触れた場合、すぐにふき取ってください。

本機スタンドまたはテレビ台が損傷した場合、感電や転倒によ るケガの原因となります。お近くの販売店に問い合わせて、修 理を依頼してください。

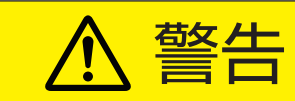

■ 電源プラグの先端にほこりがたまった場合、ほこりを乾いた布 でふき取ってください。

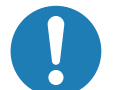

雷源プラグの絶縁が不良となり、火災の原因 ◎ となります。

指示を守る

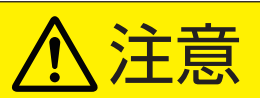

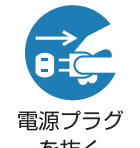

本機をクリーニングするときは、電源プラグを抜きます。<br>- 電源プラグを抜かない場合、感電の原因とな<br>- ウます。

7 電源プラグ ページを参照してください。 を抜く 本機のクリーニング方法の詳細については、

お近くの販売店に相談して、最低1年に 1 度本機内部のクリ ーニングを行ってください。

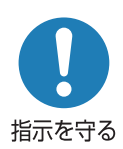

火災や故障の原因となります。

**そのことか問清掃しないと、ほこりが内部に溜まり、火災や故障の原因となります。**<br>湿度が高くなる時期の前にクリーニングを行うと、特に効果的です。内部クリーニングの費用については、お近くの販売店に相談してください。 涸度が高くなる時期の前にクリーニングを行 うと、特に効果的です。内部クリーニングの 費用については、お近くの販売店に相談して ください。

# お手入れ

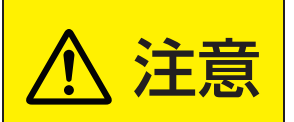

クリーニング時には、電源コードを電源コンセントから抜きます。

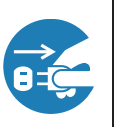

軍源コードを抜かない場合、感雫の原因となります。

# e [クリーニング時の注意 ] でください。 そんちゃく しゅうしゃ こうしゃ あおうてください。 こうしゅう

- ベンゼンやアルコールなどの 揮発性溶剤 の他に、アセトンや トルエンなどの溶媒キシレンを使用しないでください。テレビ 台や画面(液晶パネル)が溶けたり、損傷したりする場合があ ります。
- クレンザーや研磨剤が入っている洗剤を使用しないでくださ い。表面が損傷する場合があります。

#### ウェットタイプのクリーニング用布 / 紙や化学処理し た布を使用しないでください

それらに含まれる化学成分により、テレビ台や画面が溶けたり 損傷したりする場合があります。

#### 直接水をかけたり、スプレー洗剤を吹きかけたりしな いでください。

本機内部が水分により故障、火災、感電の原因となります。

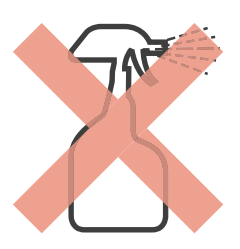

#### ぬれた手でクリーニングしないでください

● ぬれた布を洗って絞った場合、手から水滴を十分にふき取って ください。水滴が本機に浸入すると故障の原因となります。

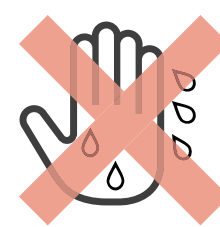

### 乾いた柔らかい布を使用し、やさしく圃園をふきます。

- 画面の表面は樹脂製です。画面を固い布や紙でふいたり、画 面を削ったりすると表面が損傷し映像品質が落ちる場合があ ります。やさしくふき取ってください。
- 画面内部はガラス製です。画面をたたいたり、押したり、力を 加えると画面がひび割れることがあります。やさしく取り扱っ てください。
- 小さい子どもが画面に触れないように注意し、画面がたたか れないようにしてください。

# ーンプロング<br>|画面およびテレビ台のクリーニング | 画面<br>| 回面

- ベンゼンやアルコールなどの化学薬品を使用しない 1 画面の表面やテレビ台に付着しているほこり
	- ◆ 柔らかいモップでほこりを払います。
	- ※まだ付着しているほこりをふき取らないでください。こす ると表面が傷つきます。
	- 2 柔らかい乾いた布でやさしくふき取ります。

#### ほこりをふき取るのが難しい場合:

◆ およそ 1000 倍に水で薄めた中性洗剤につけた布で ふき取ってから柔らかい乾いた布でふき取ってください。

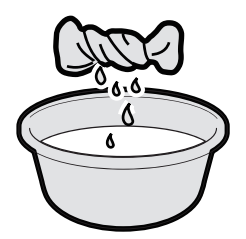

- ※水滴が手についている場合、本機に触れる前にふき取っ てください。
- ※洗剤やほこりが画面に残っている場合、洗った後の余分 な水分が絞られた柔らかい布でやさしくふいてください。
- ※ 画面をぬれたままにしないでください。ぬれたままにし ておくと、水分の吸収により退色や劣化の原因となりま す。画面が湿つている場合、柔らかい乾いた布でやさしく ふき取ってください。

# 使用上の注意

- 使用中に発熱する本機部品があることにご注意ください。
- 本機を長距離移動または運搬する場合、毛布などで本機を包 装して損傷を防ぎ、必す本機への衝撃や振動を避けてくださ い。
- 本機へ殺虫剤や揮発性物質を使用しないでください。また、 本機にコムやビニールを長時間接触させないでください。劣 化、退色、腐食の原因となります。
- 長時間使用していない電源コンセントには接続しないでく ださい。電源プラグを接続すると、番組情報が入手できるよ うになります。
- キャッシュカード、磁気カード、ビデオテープを本機近くに置か ないでください。本機からの電磁波により、これらのデータや 録画内容が影響を受けることがあります。
- LCD 画面のドライバーから「ジー」というノイズが発生します が、これは故障ではありません。
- 外部入力(ビデオ入力、HDMI 1 ~3)からの映像や音声にわ すかな遅延が生じる場合があります次の状況下で遅延により、 不快に感じる可能性があります:
	- ◆ ゲーム機やカラオケを接続して楽しむ場合
	- ◆ オーディオ機器を外部機器のオーディオへ直接接続して 使用している場合

#### 緑画

- 本機へ録画機器を接続する前に、前もって録画を試し正常に 録画できることを確認してください。
- 本機へ接続された録画機器に録画されたものの長期保存は 保証できかねます。録画機器は一時的な保存や再生用として 使用してください。
- 著作権により全ての番組が保護されています。一部の番組で は、コピーや録画が禁じられています。一部の番組では、一度 のコピーのみ可能で追加のコピーが禁じられています。(本機 では録画した番組の追加コピーができません。)
- 個人の商用以外の使用を除き、コンテンツ保有者またはサー ビスプロバイダーから認可されていない方法で録画番組を 使用することは禁じられています。いかなる方法または媒体 においては、録画した番組の修正、複製、アップロード、投稿、 転送または販売は禁じられています。以下の行為は、著作権 法総則で保護されている権利の侵害にあたることに注意して ください。
	- ◆ 個人のホームページへの録画番組の投稿
	- ◆ メッセンジャーサービスまたは電子メールによる、他人 への録画番組の送信
	- ◆ 利益目的による多人数へのディスクまたはビデオテープ の形態で録画された番組の貸与
- 著作権法違反は刑事罰に問われる可能性があります。著作権 の侵害によるいかなる損害の責任を負うことになります。当 社はその損害に対する一切の責任を明確に否認します。

#### 取り扱い ]

- 58 ページを参照してください。 譲渡や廃棄前に、お客様の個人情報を守るため、必ず全て の設定を出荷時設定へ復元してください。詳細については、
- 廃棄時には、家電リサイクル法を遵守してください。本機を廃 棄するには、収集費、運送費、リサイクル費を自治体や販売店 に支払う必要があります。

#### 免青条項

- 地震、火災、その他災害、第三者による行為、ユーザーの故意 または過失による操作、誤使用またはその他特殊な状況下で の操作による損害について、当社は責任を負いかねますので こ了承ください。
- 本機の使用または使用不能により発生する損害(事業利益の 逸失、業務の混乱、番組アクセス手数料の逸失等)について、 当社は責任を負いかねますのでこ了承ください。
- 本マニュアルにある説明に従わずに発生する費用または損失 について、当社は責任を負いかねますのでこ了承ください。
- 録画中に接続された機器の使用または使用不能により発生 する損害(録画機の故障、録画した内容の変更または喪失)に ついて、当社は責任を負いかねますのでこ了承ください。
- ノイズ、静電気、本機の誤使用により発生するデータの変更ま たは喪失について、当社は責任を負いかねますのでこ了承く ださい。
- 故障または修理により発生するデータの喪失について、当社 は責任を負いかねますのでこ了承ください。

# **付属品**

開始する前に、本機に以下の付属品が含まれているか確認してください。足りないものがあった場合、ご購入店に問い合わせてくだ さい。

> **に 前 の 用 使 ご**

- 外部接続用の一部のケーブル類およびコード類は含まれていません。別途購入してください。
- イラストは実際の商品の外観とは異なる場合があります。

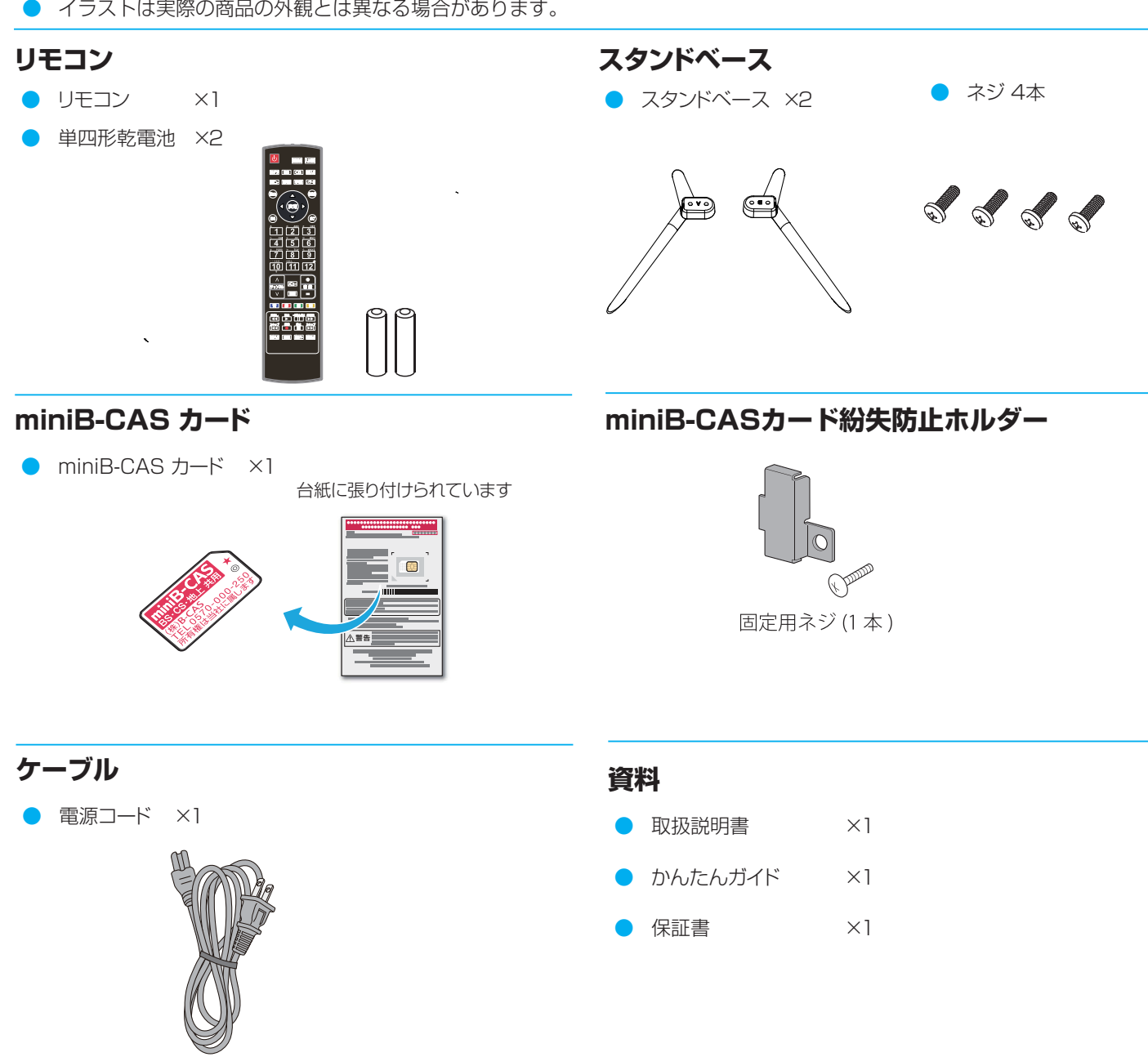

AV転換コード ×1

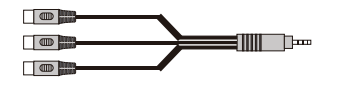

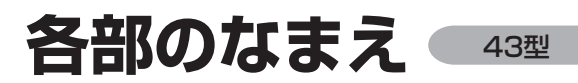

● イラストは実際の商品の外観とは異なる場合があります。

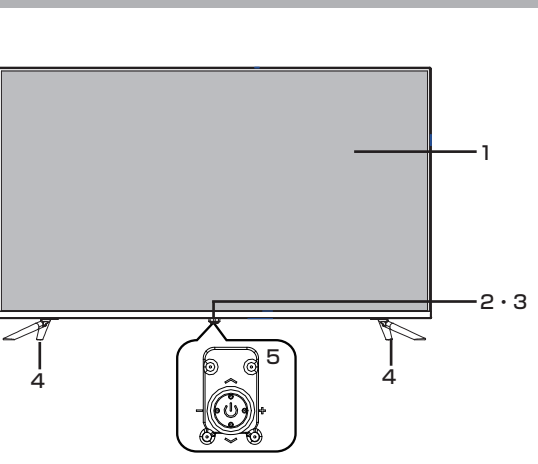

- 1 液晶画面
- 2 電源ランプ
- 3 リモコン受光部
- 4 スタンドベース
- ※マルチ 操作ボタンの使い方は 21ページを参照してください。 5 マルチ操作ボタン

#### **本体左側面**

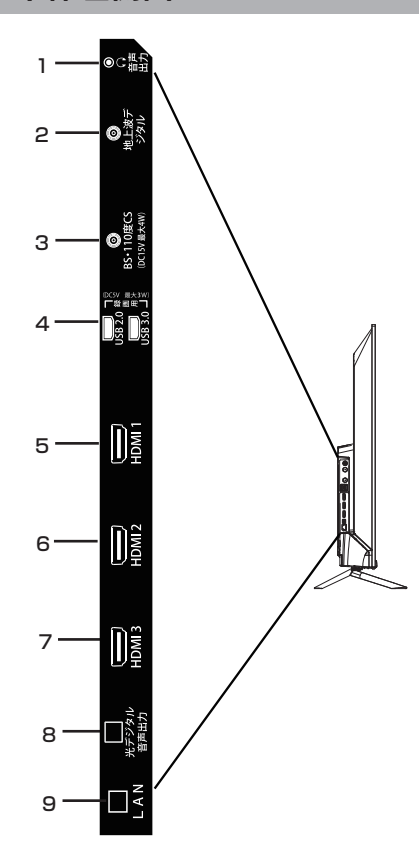

- 1 音声出力端子 (ステレオミニジャック)
- 2 地上デジタルアンテナ 入力端子
- 3 BS・110度CSアンテナ 入力端子
- 4 録画用端子(USB 2.0/USB 3.0)
- 5 HDMI1入力端子(ARC対応)
- 6 HDMI2入力端子
- 7 HDMI3入力端子
- 8 光デジタル音声出力端子 (光角型ジャック)
- 9 LAN端子

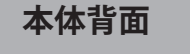

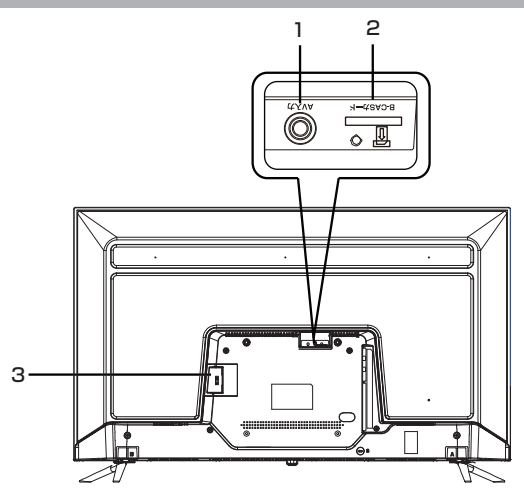

- 1 AV入力端子
- 2 B-CASカード挿入口
- 3 AC電源入力端子

# **リモコン**

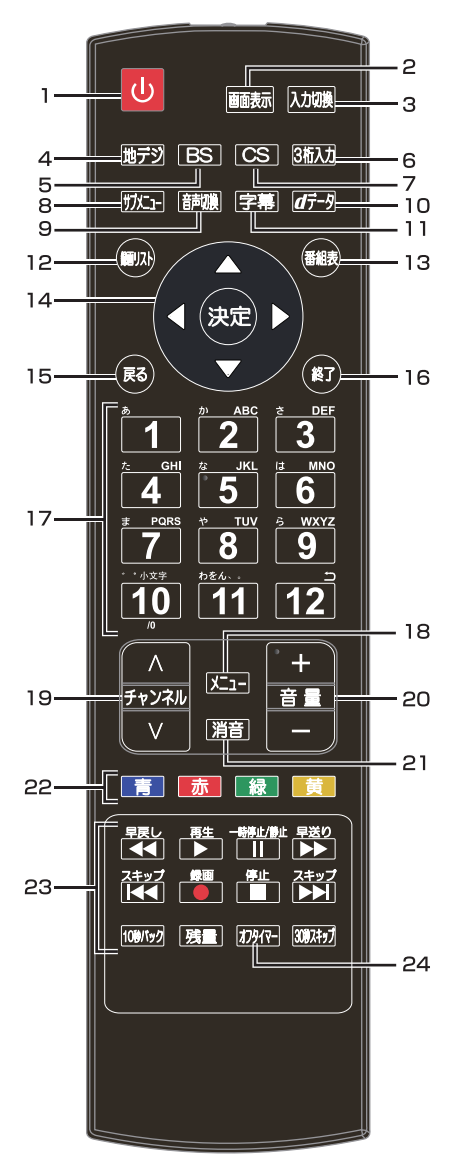

- 1 電源ボタン テレビの電源を入れたり、切ったりします。
- 2 画面表示ボタン 現在受信している番組の情報を表示します。
- 3 入力切換ボタン 押すたびに入力が切り換わります。
- 4 地デジボタン 地上デジタル放送を受信します。
- 5 BSボタン BSデジタル放送を受信します。
- 6 3桁入カボタン 3桁入力で選局します。
- 7 csボタン 110 度CSデジタル放送を受信します。
- 8 サブメニューボタン サブメニュー画面を表示します。
- 9 音声切換ボタン 2カ国語/ステレオなど音声を切り換えます。
- 10 dデータボタン データ放送を表示します。
- 11 字幕ボタン 字幕を切リ換えます。
- 12 録画リスト 録画一覧を表示します。
- 13 番組表 番組表をテレビ画面に表示します。
- 14 決定ボタン メニュー画面の選択内容を決定します。
	- ▲▼ ◄►ボタン メニュー画面で、カーソルを移動します。
- 15 戻るボタン メニュー画面で、 1つ前の画面に戻ります。
- 16 終了ボタン メニュー画面、入力切換、画面表示、番組表 を消したいときに押します。
- 17 数字ボタン 視聴するチャンネルを選びます。英数字・記 号などの入力にも使用します。
- 18 メニューボタン メニュー画面を表示します。
- 19 チャンネル ヘ 〜 ボタン チャンネルを順に切り換えます。
- 20 音量+/ーボタン 音量を調整します。
- 21 消音ボタン 音声を一時的に消します。もう一度押すと消 音を解除します。
- 22 カラーボタン(青、赤、緑、黄) データ放送を利用する場合に使用します。 また、さまざまな機能ボタンとして使用します。
- 23 録画/再生機能ボタン USBハードディスクを接続して番組を録画や 再生するときに使用します。<br>
■ ● 録画ボタン

番組を録画します。 一<sub>時停止/静止</sub><br>──時停止/静止ボタン 再生中に映像を一時停止します。テレビ放送 視聴中は映像を静止します。

- 39 ページをご覧ください。 •録画/再生機能ボタンについて詳しくは
- 24 オフタイマー

**に 前 の 用 使 ご**

オフタイマーの設定ができます。

# **リモコンの準備と使い方**

Uモコン裏側の電池カバーをはずす **システィング お願い** ツメの部分を押したまま、持ち上げてください。

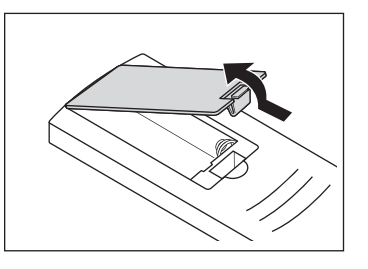

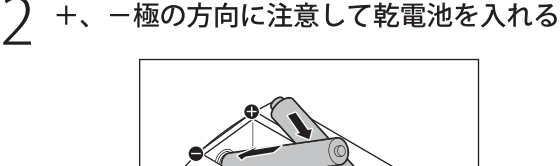

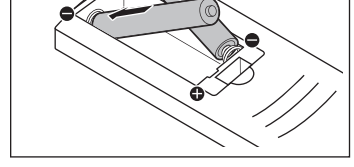

# 3.............................................................................. 電池カバーを元に戻す

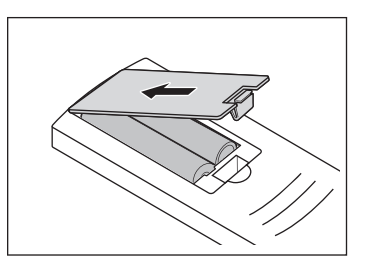

#### ご注意

- •新しい乾電池と古い乾電池を混ぜて使わな いでください。新しい乾電池の寿命が短く やけがの原因になる場合があります。 なったり、古い乾電池から液漏れして火災 | | お願い
- の故障や火災の原因になる場合があります。 カないでください。

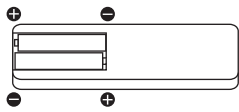

•充電・加熱・分解したり、ショートさせたり、 火の中に入れたりしないでください。

### **乾電池を入れる リモコンの有効範囲**

- •乾電池は正しい電極の向きで入れてください。
- •乾電池の廃棄は、自治体の条例または規則に従っ てください。
- •長期間リモコンを使用しない場合は、乾電池を 取りはずしてください。

### ● リモコンで操作できる範囲

本体前面のリモコン受光部の正面から約 6m左右 30゜の範囲でお使いください。

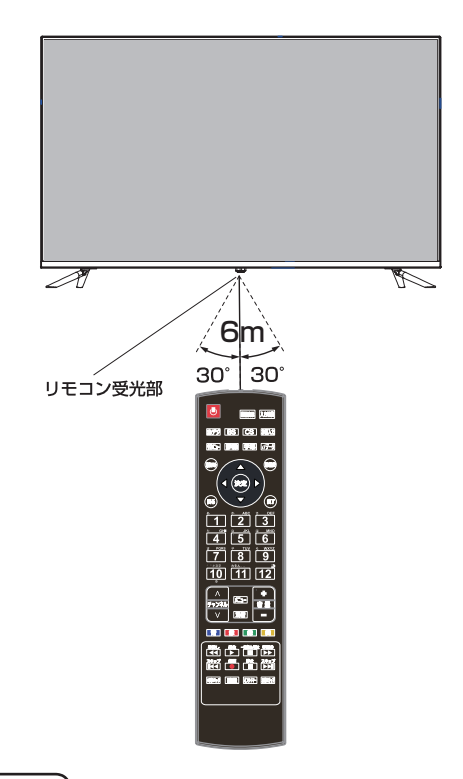

● 乾電池の入れ方が正しくないと、リモコン ┃ ● リモコンと本体のリモコン受光部の間に物を置

# **スタンドベースを取り付ける**

- 指示に従って組み立てて下さい。
- イラストは実際の商品の外観とは異なる場合があります。
- 特に組立中の損傷を避けるため、ネジやプラスチック部品はグリースや有機溶剤から離して置いて下さい。
- 組立中に画面に傷がつかないよう、画面の下に軟らかい布などを置くようにしてください。
- スクリーンを下にして倒すとき、画面に傷がつかないよう、下に先の尖ったものを置かないでください。
- 壁に取り付けたい場合は、別途専用の金具を購入してください。取付詳細は各金具(市販)の取扱説明書に従ってください。

 $\begin{pmatrix} \phantom{\Big(}\phantom{\Big)} & \phantom{\Big(} \phantom{\Big)} & \phantom{\Big(} \phantom{\Big)} & \phantom{\Big(} \phantom{\Big)} & \phantom{\Big(} \phantom{\Big)} & \phantom{\Big(} \phantom{\Big)} & \phantom{\Big(} \phantom{\Big)} & \phantom{\Big(} \phantom{\Big)} & \phantom{\Big(} \phantom{\Big)} & \phantom{\Big(} \phantom{\Big)} & \phantom{\Big(} \phantom{\Big)} & \phantom{\Big(} \phantom{\Big)} & \phantom{\Big(} \phantom{\Big)} & \phantom{\Big(} \phantom{\Big)} & \phantom{\Big(} \phantom{\Big)} & \phantom$ 取付用ネジ4本 スタンドベース×2 スタンドA スタンドB A 9 9 9 9

テーブルなどの台の上に毛布などの 柔らかい布を敷き、その上に液晶画 面を下向きにして本機を置く。

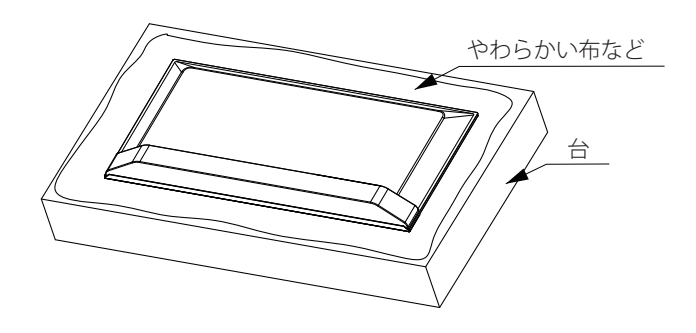

本体にスタンドベースを取り付ける穴に 合わせ、付属のネジ4本で固定する。

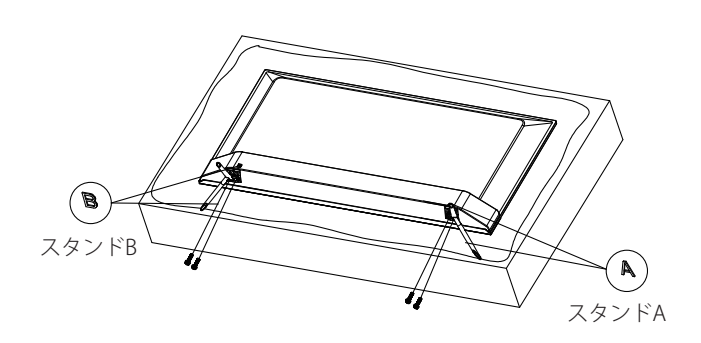

# **テレビを設置すると壁かけでご使用**

#### **正しい置きかた**

- テレビを設置する前に、設置面がテレビの重さに耐えるこ 本機は壁にかけて使用することができます。 とができるか確認してください。
- 不安定な場所に設置しないでください。また、テレビの前 面が設置面から張り出さないようにしてください。
- 通風孔をふさがなように本機の上および周囲に 10cm 以 上の空間を設けてください。

※ この製品イラストは実物と異なる場合があります。

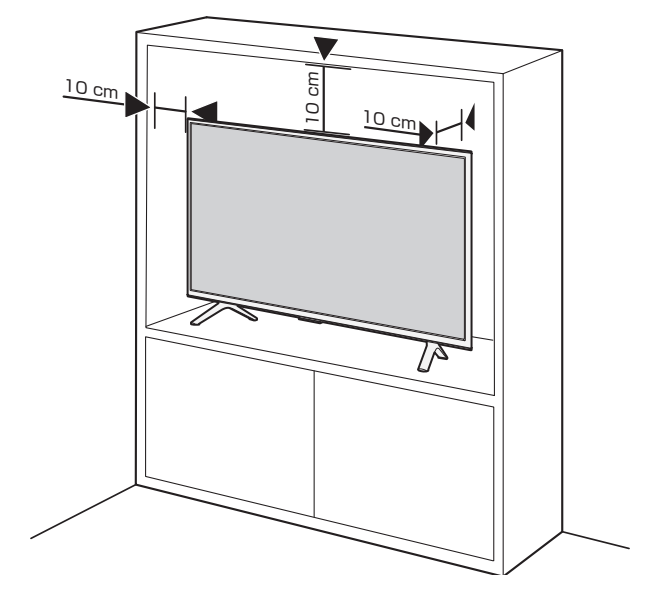

#### **壁かけでご使用**

- 
- この商品は落下事故などの危険を防ぐため、取付方法には 十分注意する必要があります。
- 十分な技術、技能を有する取付工事専門業者が施行を行っ てください。

#### 43型

壁掛け取り付け寸法:200mm × 200mm 本体側固定用ネジ:上側:PM6×25mm 2pcs(本体付属) 下側:PM6×16mm 2pcs (本体付属)

※壁掛け金具:別売市販

最寄りの家電量販店等にお問い合わせください。

本機背面の壁掛け穴のピッチに合わせて、本機を壁面に設 置してください。

設置の際は本機を落下させないように注意してください。

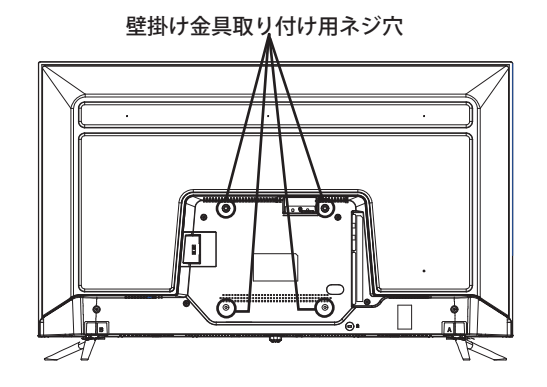

※ イラストは実際の商品の外観とは異なる場合があります。

## **アンテナを接続する**

- アンテナ接続時には、必ず本機の電源をオフにして、電源 コンセントから電源プラグを抜きます。
- アンテナを接続する際は、スパナなどの工具を使用しない でください。

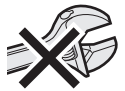

- 電波が減衰するため、アンテナ線はできるだけ短いものを 使用してください。
	- イラストは実際の商品の外観とは異なる場合があります。

#### **一戸建て住宅(個別アンテナによる受信)**

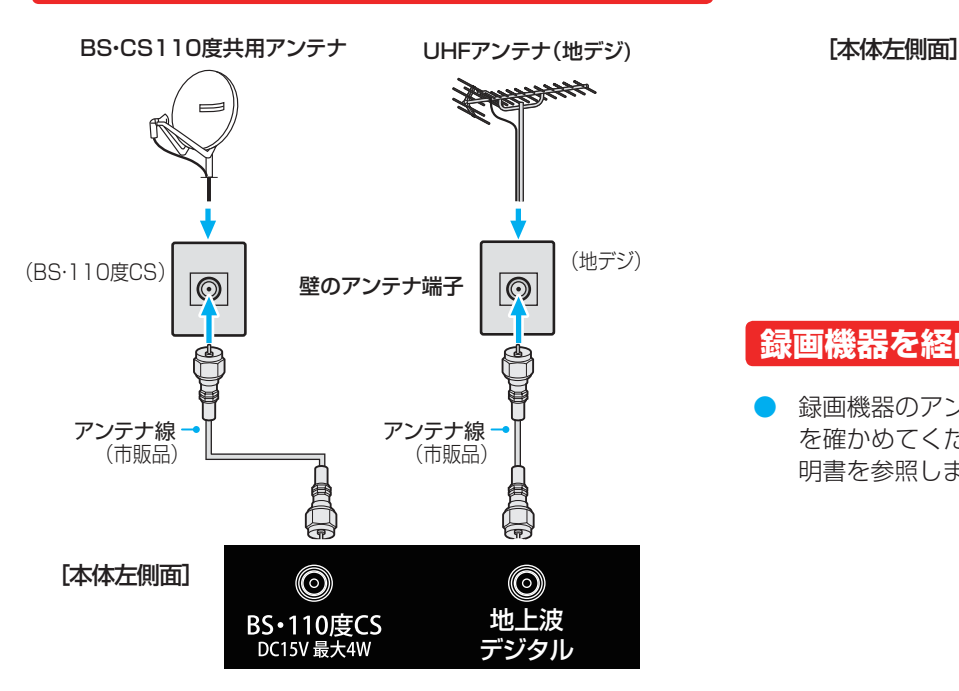

## 集合住宅(共用アンテナによる受信)

- よんはアハード/マンションの官理祖白に事前の準備を依頼します。<br>頼します。<br>● BS・110 度 CS 共用アンテナには電源が必要です。 BS・110 度 CS および地上デジタルで共用アンテナを使 用する場合、DTV を受信できるようにするため一部工事 が必要になることがあります。詳細については、大家の方 またはアパート / マンションの管理組合に事前の準備を依 頼します。
- BS・110 度 CS アンテナ入力端子を通じて電源が供給 されるように BS・CS/UHF ミキサーおよびデュプレク サーに電流が流れるようにする必要があります。
	- ※ 本機から BS・110 度 CS 共用アンテナへ電源を供 給する必要はありません。

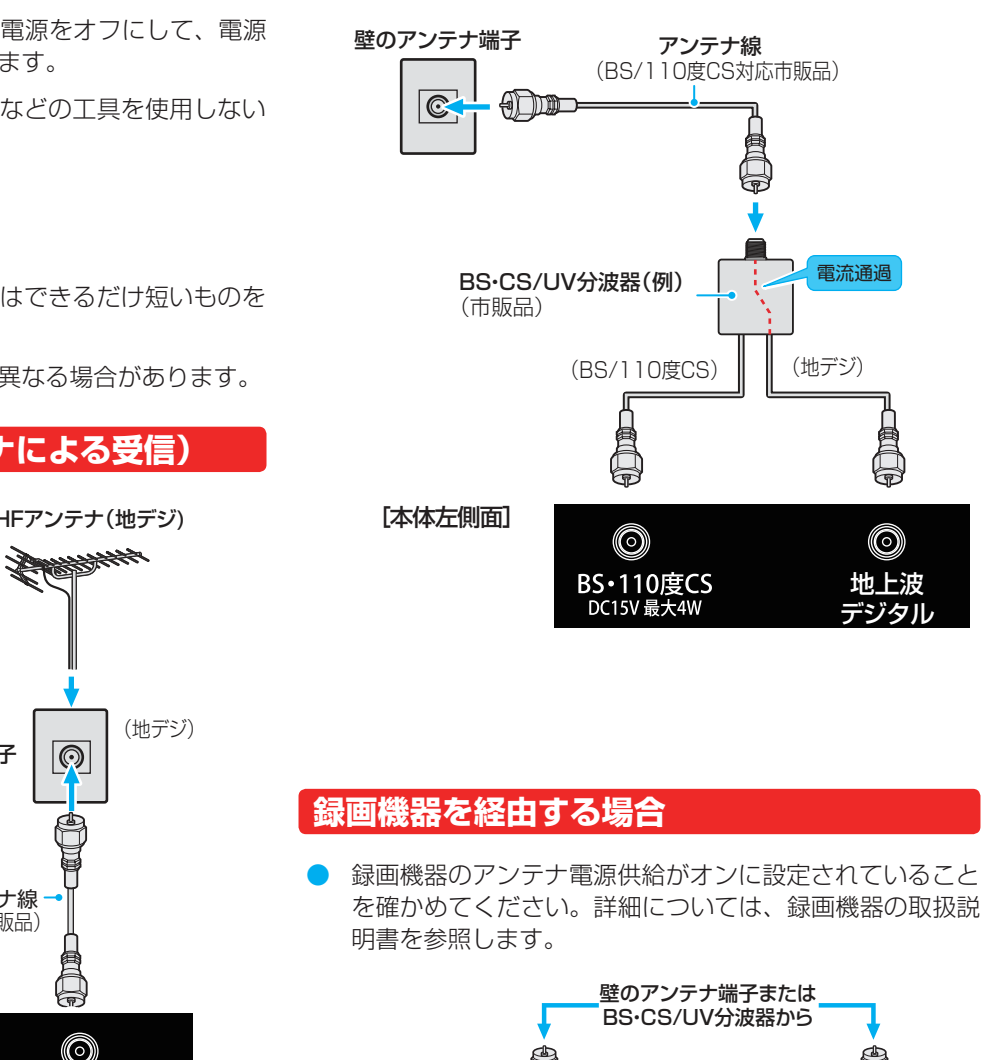

#### **録画機器を経由する場合**

録画機器のアンテナ電源供給がオンに設定されていること を確かめてください。詳細については、録画機器の取扱説 明書を参照します。

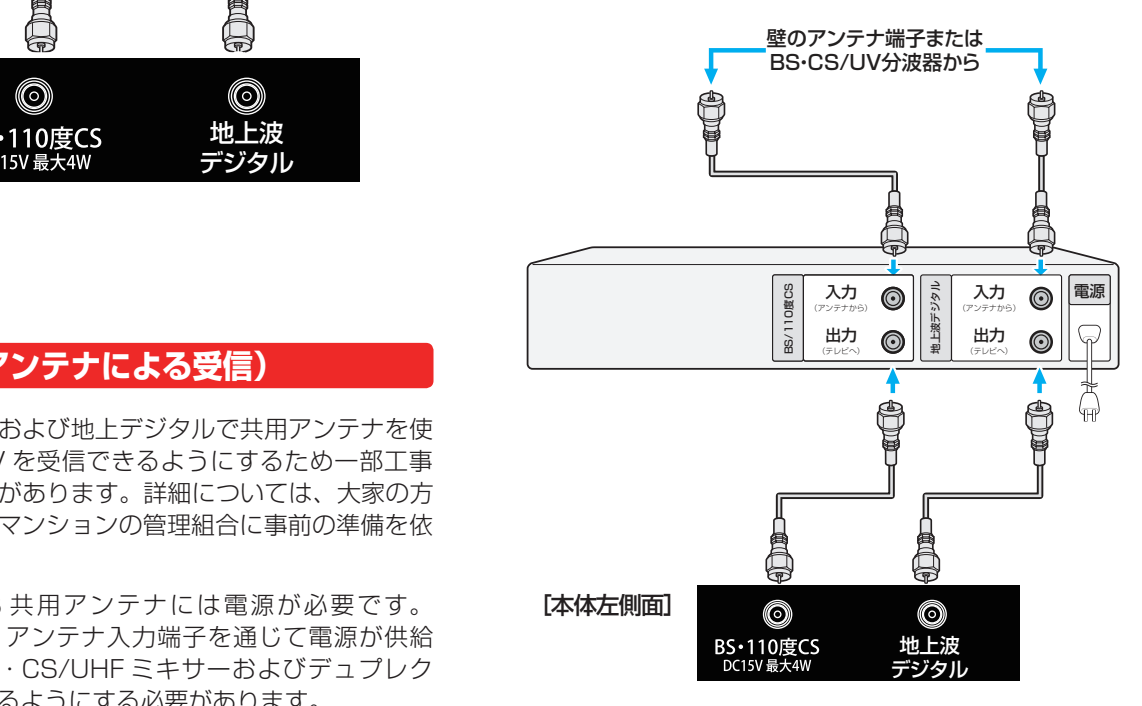

# **miniB-CAS カードを挿入する**

- デジタル放送を受信するには、miniB-CAS( ミニビーキャ ス ) カードが常時挿入されている必要があります。
- miniB-CAS カード台紙 (説明書)の記載内容をご覧くだ さい。今後参照出来る様に保管しておきます。

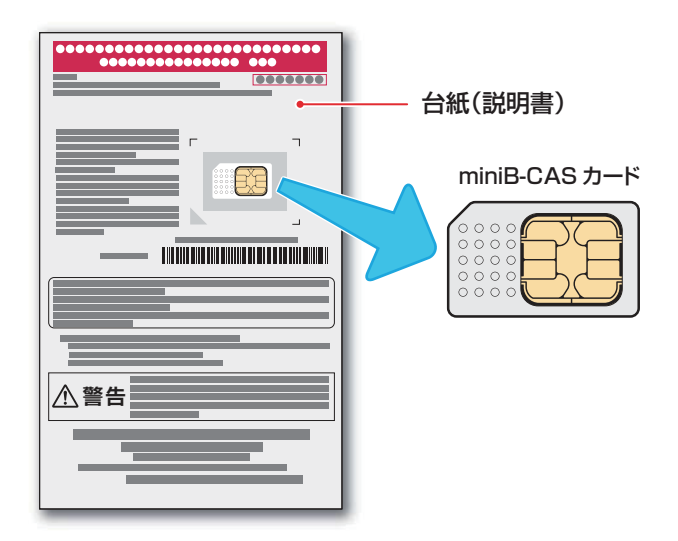

#### ■ miniB-CAS カードの取り扱い

- miniB-CAS. カードの挿入·排出時には、本機の電源 をオフにし、電源コンセントから電源プラグを抜いて おいて置いてください。
- IC チップが汚れているとデジタル放送が受信できな い場合があります。IC チップに触れないよう注意し てください。

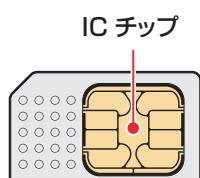

- 乾いた、清潔な手で取り扱ってください。
- IC チップが汚れている場合、清潔で柔らかい、乾い た布でクリーニングしてください。
- イラストは実際の商品の外観とは異なる場合がありま す。

#### **挿入のしかた**

- **1** miniB-CAS カードの台紙をよく読む。
- **2** miniB-CAS カードを台紙から剥がす。
- **3**  miniB-CAS カードのロゴ印刷面をテレビ 背面に向けて、カチッと音がするまで押し 込む。

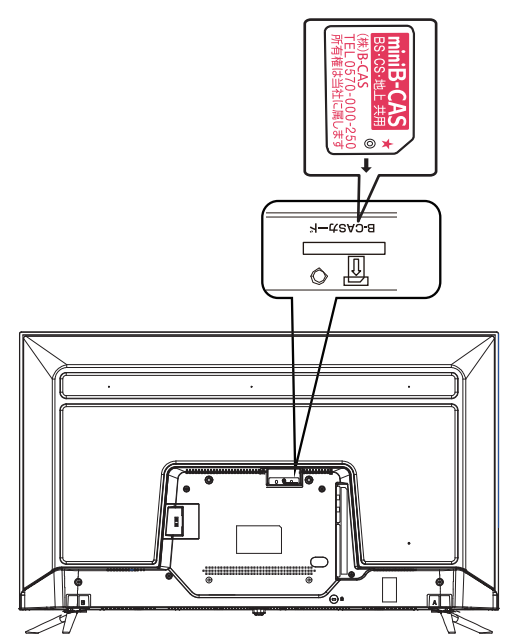

- ※miniB-CAS カードの紛失防止のため、付属の miniB-CAS カード紛失防止ホルダーを取り付け てお使いください。
- ※mini B-CASカードを取り外す場合、mini B-CAS カードを押すとカードが少し出てきます。 そのまま抜いてください。ICチップに触れない よう注意してください。

#### **miniB-CAS カードのテスト**

● miniB-CAS カードを挿入後、3秒ほど待ってから次の操 作を実行してください。

を押し、「機器設定」→「設置設定」

を選び、㈱しを押す。

「B-CAS テスト」を選択し、 を押す。 を選び、® を押す。<br>「B-CAS テスト」を選択し、® を<br>◆ 「NG」が表示された場合は、miniB-CAS カー

◆ 「NG」が表示された場合は、miniB-CAS カードが 挿入されているか確認してください。

# **電源を入れる**

- アンテナの接続が終わったら、本機の電源を入れます。 .............................................................................
- 本体背面の AC 電源端子に電源コードを差し込 1............................................................................ お

電源プラグをコンセントに差し込む

本体が待機状態になり、前面の電源ランプが赤 Ii: |2 ◆ く点灯します。

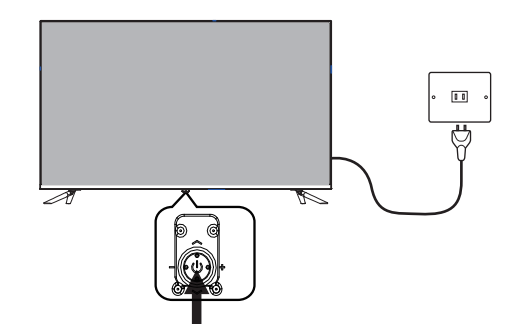

3 リモコンの い または本体底面のマルチ操作ボ タンを押す

電源が入り、本体前面の電源ランプが緑色に点 灯します。

画面が表示されるまでにしばらく時間がかかり ます。

はじめて電源を入れたときはチャンネル設定が必 要です。次ページの「かんたん設定」を参照し、 設定してください。

#### **電源プラグをコンセントから抜く際のご注意**

- コンセントからプラグを抜く際は:
- ① 録画が行われていないか確認してください。
	- ◆ USB ハードディスクに録画を行っている際に電源を こころ、 インフィン コンコ こけってい 5mile-0....と<br>プラグを抜いてしまうと、録画した番組が消えてしま うことがあります。
- ② 録画予約が始まらないか確認してください。
	- ◆ 録画予約が始まった際に電源プラグを抜いてしまう と、予約した番組が録画されません。
- ③ 本体の電源を消してください。
	- ◆ 「待機」の際も、本体はわずかですが電力を消費して います。
- ④ コンセントからプラグを抜きます。
	- ◆ テレビの電気が完全に切れます。

# **『かんたん設定』**

### **「かんたん設定」について**

お買い上げ後、 miniB-CASカードを入れてはじめ て電源を入れたときは、「かんたん設置設定」で、 お住まいの地域に適したチャンネルを設定します。 画面に表示される指示に従い、設定をおこなってください。

「かんたん設置設定」の操作は、付属のリモコンを使用し

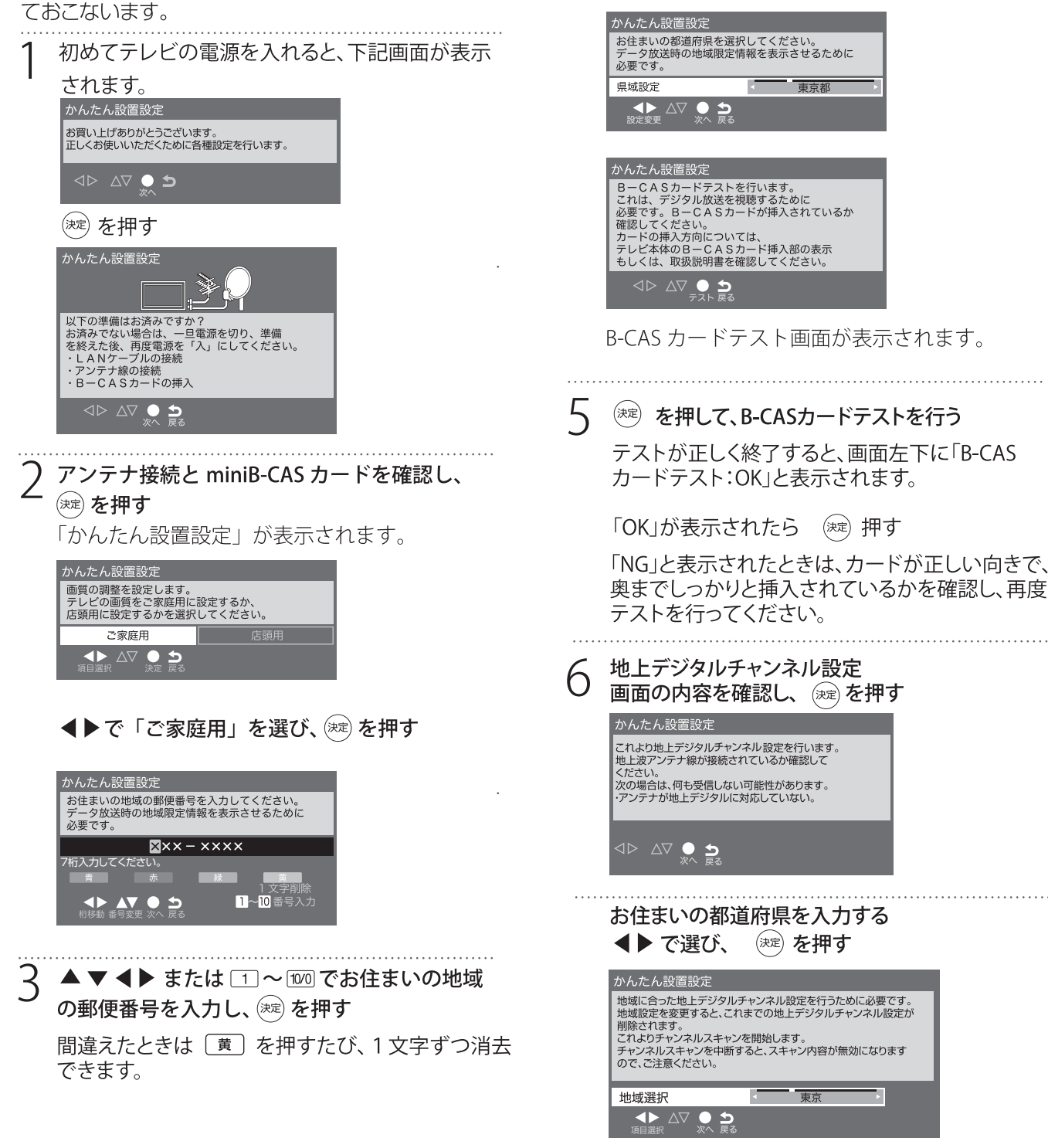

 $\mathcal{A}$  <  $\blacktriangleright$  でお住まいの都道府県や地域を選び、

を押す

**る**

### 7 ◄► で受信帯域を選び、邑)を押す 通常は UHFを選びます。 受信帯域選択 通常は「UHF」を選択してください。<br>ケーブルテレビ(CATV)等で、地上デジタル放送が受信でき<br>なかったときに「Y会社にご確認ください)<br>(詳しくはCATV会社にご確認ください)

UHF

 $\begin{array}{ccc}\n\bullet & \bullet & \bullet & \bullet & \bullet \\
\bullet & \bullet & \bullet & \bullet & \bullet & \bullet \\
\bullet & \bullet & \bullet & \bullet & \bullet & \bullet\n\end{array}$ 地上デジタル放送チャンネルの初期スキャンが 始まります。終了するまでしばらくお待ちくだ さい。

スキャンが終わると、地上デジタル放送チャン ネルの設定内容を確認する画面が表示されます。

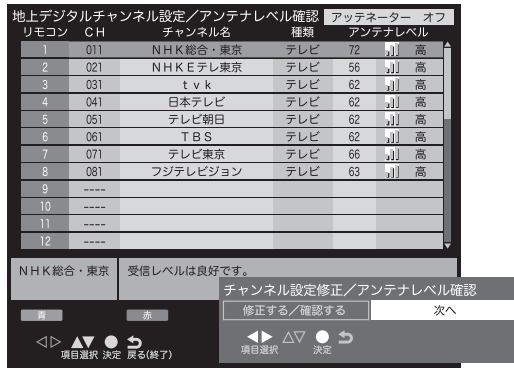

#### (決定) を押す

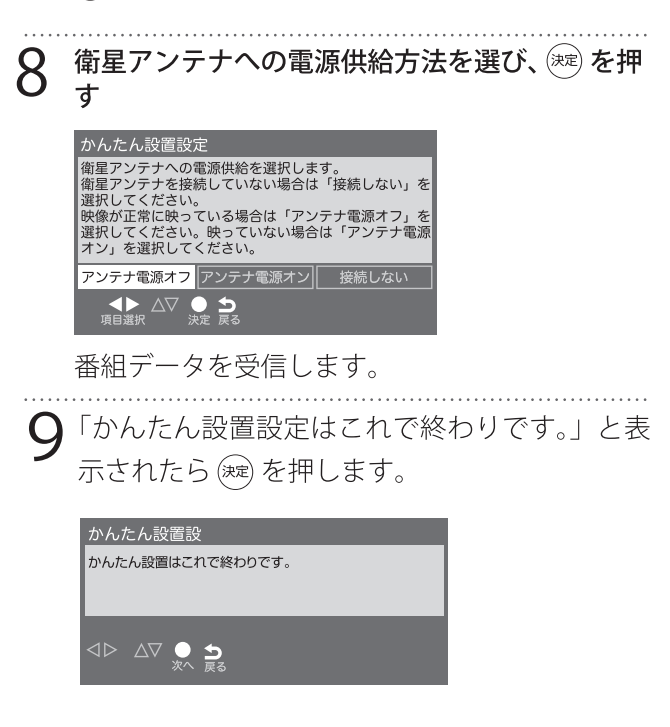

# **アンテナの方向調整**

「かんたん設定」をしてもデジタル放送が正しく 受信できなかったときは、お買い上げの販売店な どにご相談のうえ、以下の操作でアンテナの方向 調整をしてください。

以下は地上デジタル放送のアンテナの調整例です。

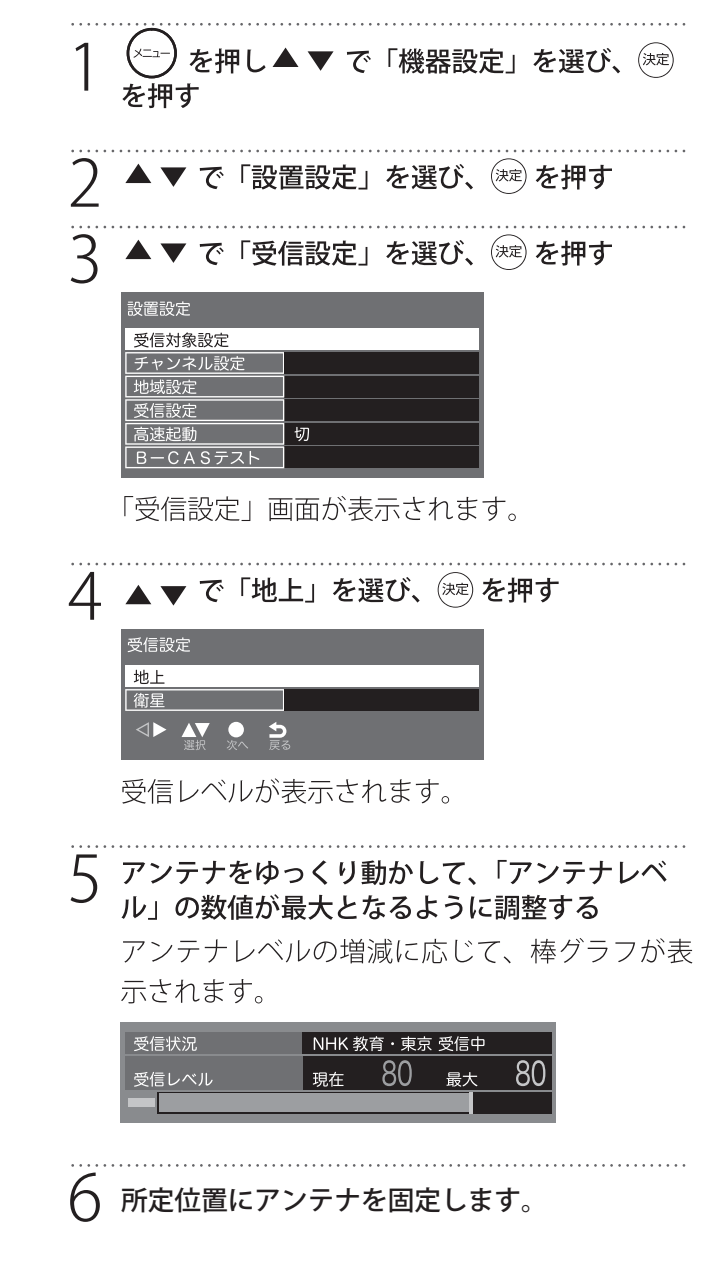

- 衛星放送の受信レベルは手順2で「衛星」を選び、 同様に確認します。
- ●視聴中に「放正」から「アンテナレベル」を選ん で受信レベルを確認することもできます。

### リモコンで番組を選ぶ

リモコンの心または本体底面のマルチ操作ボ タンを押す

前面の電源ランプが緑色に点灯します。 しばらくすると、前回見ていたチャンネルが表 示されます。

2............................................................................, 醐、国]、国]で地上デジタル放送、 BS 送または CS 放送を選ぶ

- 3 ............................................................................, 数字ボタン(①~⑫)、チャンネル^ <sup>V</sup> ボタン またはチャンネル番号を入力してチャンネルを 選ぶ
	- チャンネルヘ ∨ ボタンを押すたびにチャ ンネルが順送りに切リ換わります。
	- チャンネル番号を入力するときは、「3桁入力 を押し、3桁のチャンネル番号を入力します。

お知らせ

• [城王] を押して「3桁入力選局」を選んでも3桁 入力画面が表示されます。

#### マルチ操作ボタンの機能について

本体底面のマルチ操作ボタンは多機能ボタンです。 前後左右および中心を押すことでいくつもの操作 を行うことができます。

- 左:音量一
- 右:音量+
- 前:チャンネル<sup>V</sup>
- 後:チャンネルヘ
- 中心:①待機状態で短く押すと電源を入れる ②テレビ視聴中に長く押すと待機状態になる 05D表示がない時に短く押すと入力切換をする 05D表示がある時に短く押すと項目を選択する

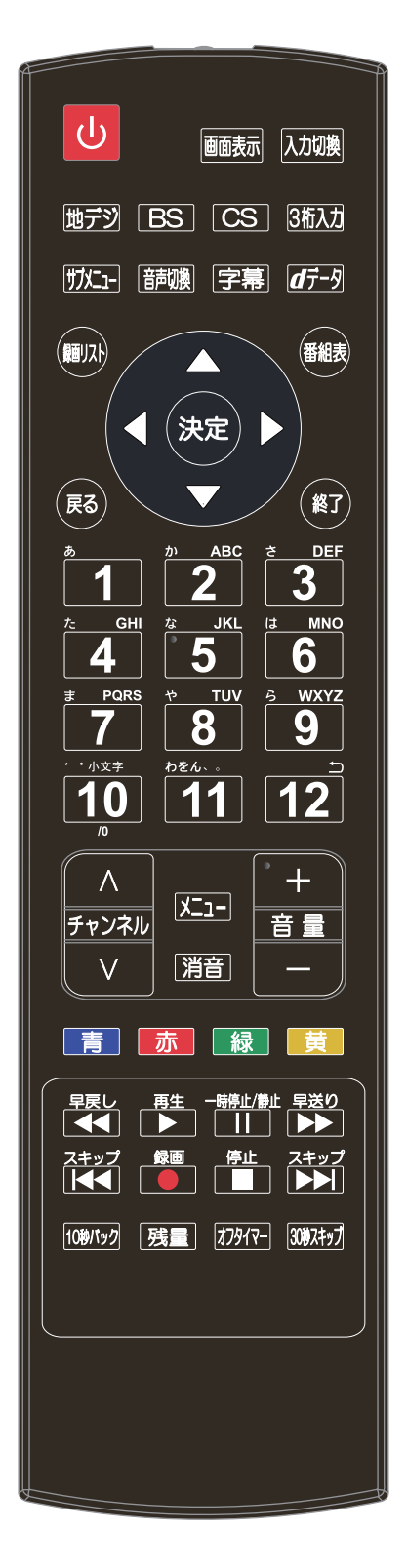

### 番組表を見る

デジタル放送では、放送局から送られてくる番組情報をもとに、新聞や雑誌などのテレビ番組欄のような 放送局別の番組一覧を見ることができます。現在から最大 7日先までの放送予定を確認できます。

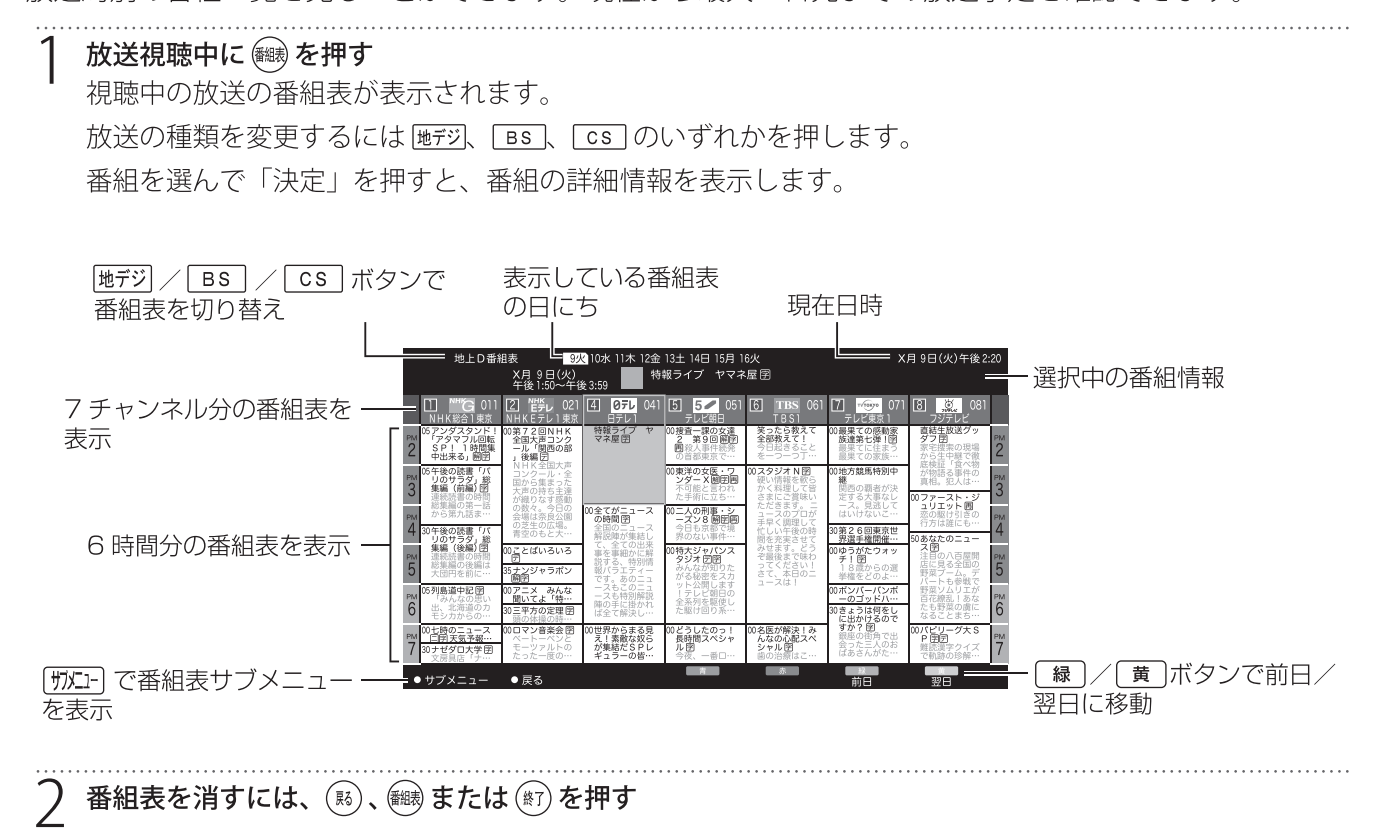

### ● 番組表サブメニュー

番組表表示中に「『メコ」を押すと、番組表サブメニューが表示され項目を選択できます。

- ・番組の検索
- •視聴制限一時解除
- ・番組データ取得
- ・表示内容

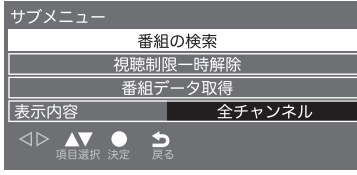

### お知らせ

•「表示内容」で「設定チャンネル」を選ぶと、選局したチャンネルだけの番組表を表示します。あらか じめ「メニュー」⇒「機器設定」⇒「その他の設定」⇒「選局対象」で設定チャンネルを選択しておき ます。

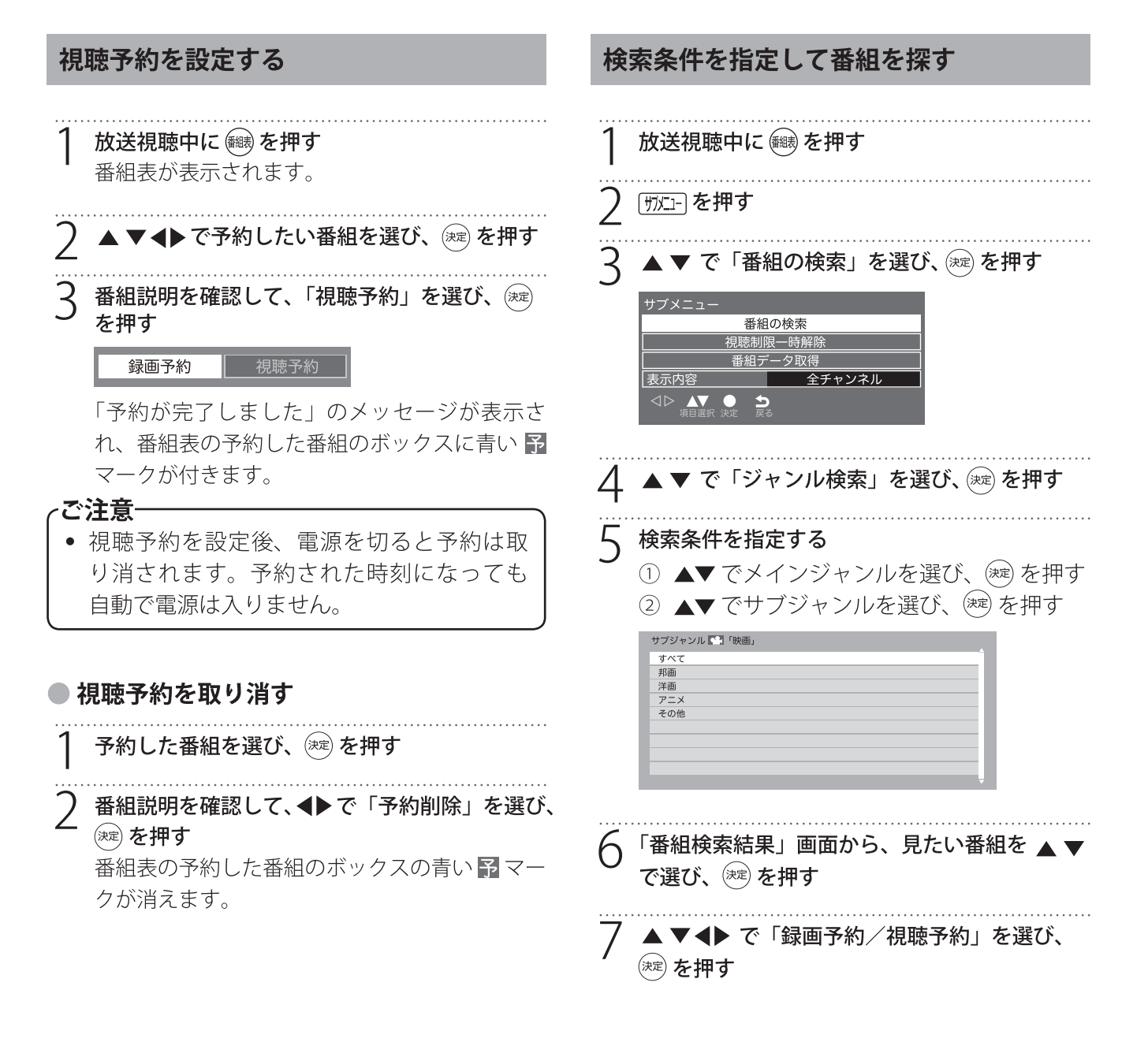

### データ放送を見る

#### ● データ放送とは

- BSデジタル放送や地上デジタル放送では、映像 や音声による通常のテレビ放送以外に、データ 放送があります。
- データ放送は「ニュース」や「天気」のように 最新情報をタイムリーに提供するサービスと、 放送中の番組に関連した情報をその時間帯のみ 提供する番組連動型サービスがあります。

#### ● 連動データ放送を楽しむ

丁レビ放送チャンネルで、天気予報やニュース、 番組案内などのデータ放送を提供している場合が あります。

#### [<br>オータ を押す

放送局により、表示される内容が異なります。 画面に表示される操作指示に従って操作してく ださい。

2 .............................................................................. ▲▼◄► で移動し、合)を押す 指定しだ情報が表示されます。

.............................................................................. 2 <del>(5~2)</del>を押すと、通常の画面に戻ります

(約)を押しても終了します。

#### お知らせ

• 放送画面の操作説明などで、[テータ]ボタンは「d ボタン」、「データボタン」、「データ放送ボタン」 と表示される場合があります。

#### ● デジタル放送の双方向サービス

インターネット回線を利用し、視聴者側が番組に クイズの回答を送信したり、リクエストをしたり できます。

地上デジタル放送の双方向サービスには、放送番 組に連動した適信サービスと、放送番組とは無関 係な通信サービスがあります。

### お知らせ

- ・デジタル放送の双方向サービスを利用するには、 本機裏面の LAN端子にネットワークケーブルを 接続して、「通信設定」でインターネットヘの接 続を設定する必要があります。
- •放送データの取得中は、一部の操作ができない ことがあります。

### 接続した機器の映像を見る(入力切換) 本体背面の外部入力端子に接続した BDプレー ヤー、DVD プレーヤーやビデオデッキなどの映像 を見るときは、入力切換をします。 ...........................<br>[入加換] **を押す** 「入力切換」画面が表示されます。 ....................................................... 入加換 を繰り返し押して、入力モードを選ぶ 入力切換 テレビ | HDM | I<br>| HDM | 2<br>| HDM | 3 | <u>HDM | 2</u><br>| HDM | 3<br>|ビデオ

### お知らせ

- ・丁レビ視聴中で OSD表示がないときに本体底面 のマルチ操作ボタンを短く押すと入力切換がで きます。
- •音量は本機のリモコンで調節します。その他の 操作は接続した機器の取扱説明書に従って操作 してください。
- たい場合は、 46 ページの「入力表示設定」を •「入力切換」画面で使っていない入力をスキップ (飛び越す)したリ、接続機器の種類を表示させ ご覧ください。

### テレビの映像を静止させる

### ………………<br>「 || || を押す

-<u>-----</u><br>解除するときは ├┃┃ をもう一度押します。 映像が静止中でも音声は流れ続けます。 静止中は画面右上に静止が表示されます。

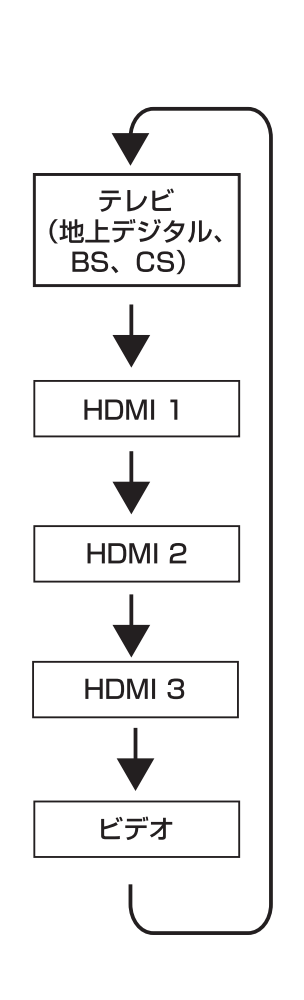

### 画面サイズを変える

視聴している番組に適した画面サイズを選ぶこと ができます。

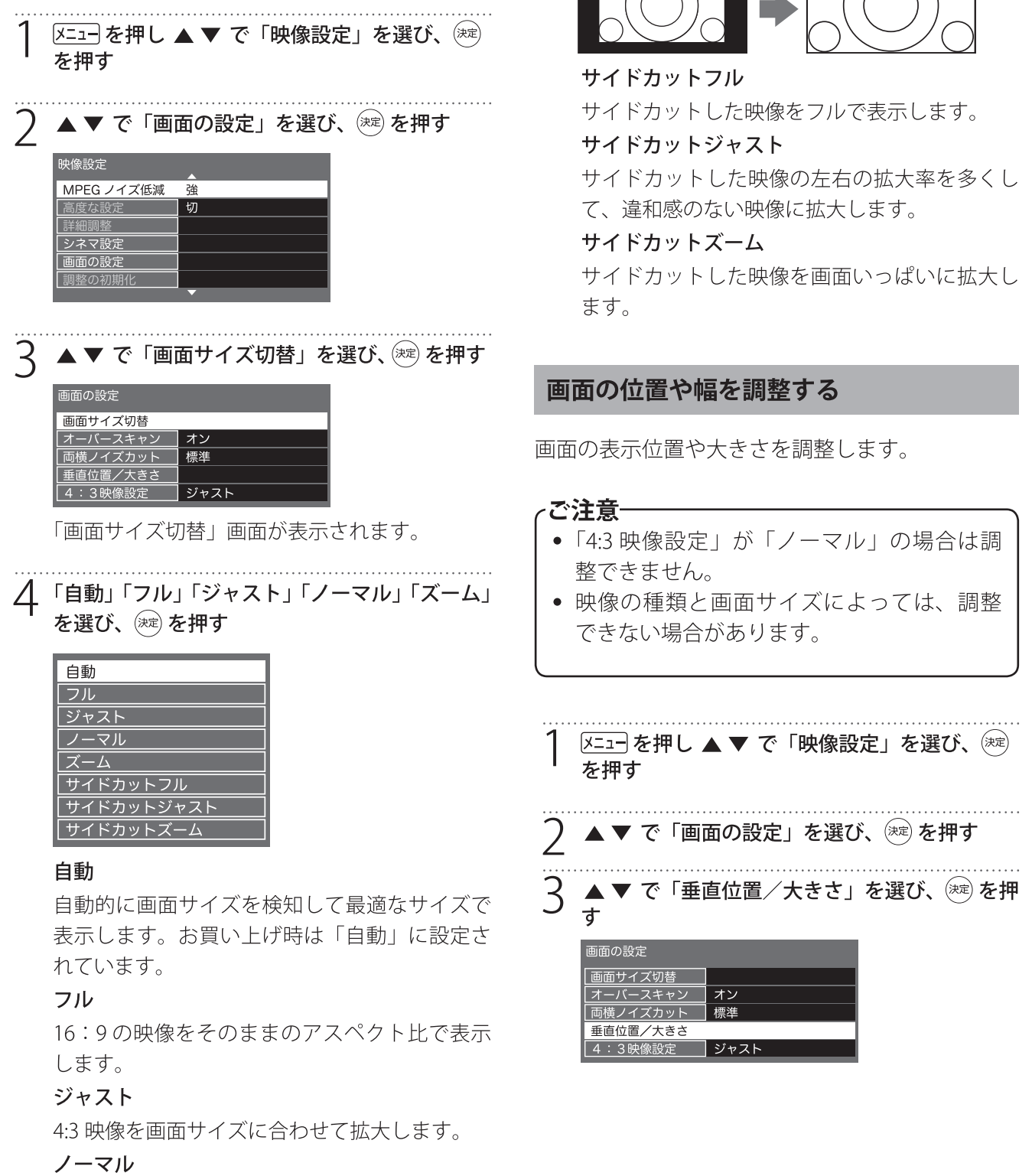

ズーム

示します。

上下左右に黒帯のある映像を画面いっぱいに表

0000 - 000

4:3映像をオリジナルのまま表示します。

**テ**

△ ▲▼ で垂直位置を、 ◀▶ で画面サイズを調整 し、(洗)を押す

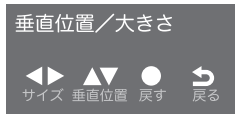

### 音声を切り換える

#### | 韴鵬 を押す

押すたびに別の音声に切り換わります。

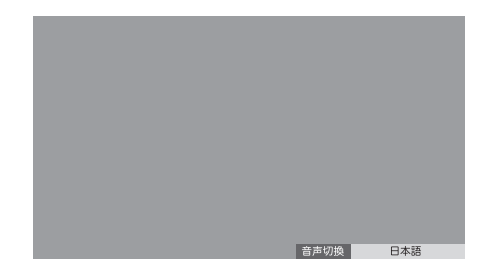

### お知らせ

•受信している放送によって音声切換表示は異な リます。

### ● サブメニューで音声切換の設定をする

以下の手順で「信号切換」画面を表示し、設定し ます。

.............................................................................. 1声を押す 2 .............................................................................. ▲▼で「信号切換」を選び邑)を押す 「信号切換」画面が表示されます。 信号切換 マルチビュー 主番組

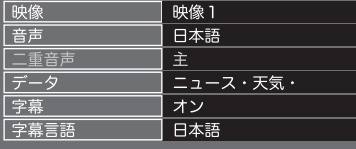

- •音声 日本語/英語を選ぶことができます。
- ・ニ重音声 主/副などを選ぶことができま す。

### 消音する

## [消音]を押す

画面左下に ■×が表示されます。

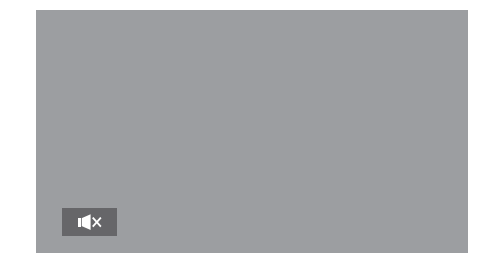

 $\pm$ 元に戻すには、もう一度 $\overline{a}$ 同着人を押す 音量+ボタンを押しても音が出ます。

### チャンネル情報を見る

画を押すと、現在受信中のチャンネル番号・音 声情報・映像情報などが表示されます。

### ............................................................................. 1醐を押す

チャンネル番号、放送局名、現在時刻、番組名、 放送時間などが表示されます。

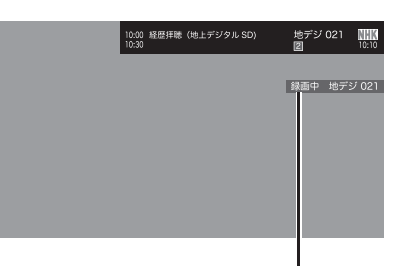

録画しているチャンネルの画面で 「録画中」と表示されます。

しばらくすると、画面上部の番組名は消えて、 チャンネルの表示だけになリます。

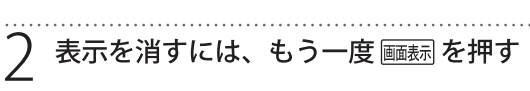

#### 字幕を表示する

字幕放送番組で字幕をオンにすると、画面に字幕 が表示されます。お買い上げ時は「字幕オフ」に 設定されています。

字幕放送番組は、番組表の番組説明に字のアイコ ンが表示されています。

- .<mark>[字幕] **を押す**<br>[字幕]</mark> を押すたびにオン/オフを切り換えることがで きます。
- 字幕の設定については56ページをご覧く ださい。

#### 放送メール

放送メールには、「放送局からのお知らせ」と「本 機に関するお知らせ」があります。

未読のお知らせがあると、画麹を押したときに画 面に「お知らせアイコン」が表示されます。

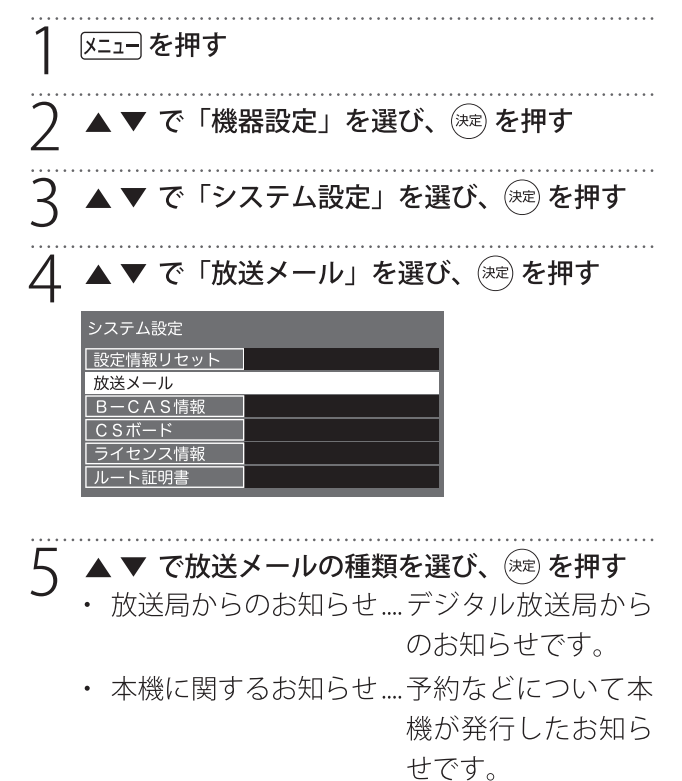

6 ▲▼で読みたい放送メールを選び、合)を押す

#### ご注意-

- •「放送局からのお知らせ」は、地上デジタル が 7 通まで記憶され、 BS デジタルと 110 度 CS デジタルは、合わせて 24 通まで記憶さ れます。(放送局の運用によっては、それよ りも少ない場合もあります)記憶できる数 を超えて受信した場合は、古いものから順 に削除されます。
- •「本機に関するお知らせ」は既読の古いもの から順に削除される場合があリます。

#### CSボード

110 度 CS デジタル放送からの視聴者に向けたお知 らせです。各 50通まで表示されます。

#### オンタイマーを使う

設定した時刻に本機の電源が「入」になります。 オンタイマーは、デジタル放送を受信していない 場合や時刻清報を取得していない場合には使用で きません。

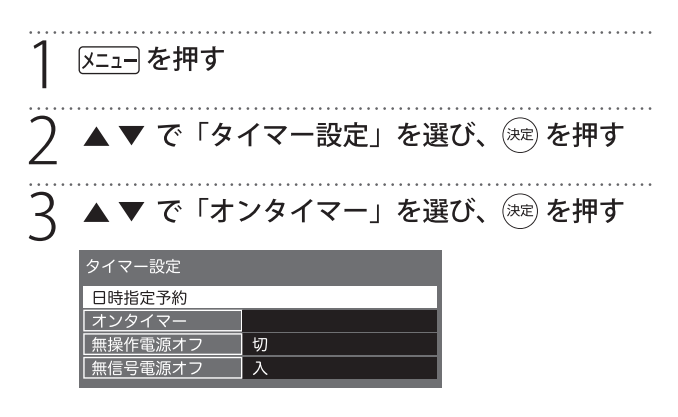

# 4 .............................................................................. ▲▼で設定する項目を選び、合)を押す

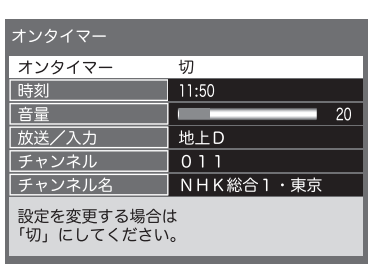

#### オンタイマー

オンタイマーを使用する、使用しないを設定します。

#### 時刻

悶で移動し数字ボタンで時刻を入力します。

**音量**<br>オンタイマーで電源が「入」になったときの音量 を設定します。

◄► でお好みの音量を選びます。

#### 放送/入力

**▲▼**で「設定しない/地上 D / BS / CS / HDMI 1 / HDMI 2 / HDMI 3/ビデオ」 から選びます。

#### チャンネル

オンタイマーで電源が「入」になったときに、視 聴するチャンネルを設定します。

▲▼でチャンネルを選びます。

・チャンネル:指定された放送の種類やメディ アに該当するチャンネル

#### チャンネル名

設定したチャンネルの放送局名が表示されます。

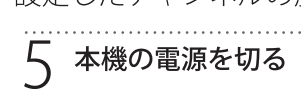

#### 自動で電源が切れるようにする

#### ● オフタイマー

オフタイマーを設定すると、設定時間後に電源が 切れて、待機状態になります。

## .............................................................................. 1陶を押す

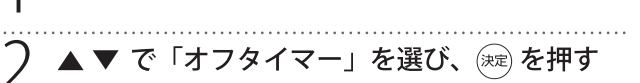

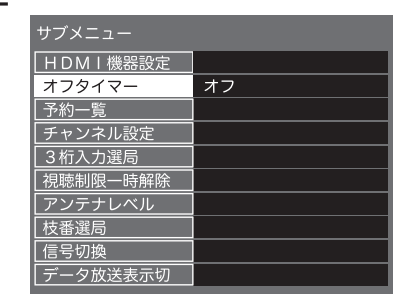

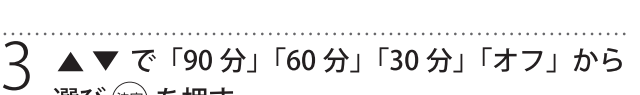

#### 90分 60分 30分 オフ

選び (決定) を押す

### お知らせ

- •電源が切れる 分前になると、画面にメッセー ジが表示されます。
- リモコンの 协府 を押してもオフタイマー画面を 表示できます。
- 無操作電源オフ/無信号電源オフ .............................................................................. 1 戸ヨを押す 2 .............................................................................. ▲▼を押して「タイマー設定」を選び邑)を 押す
- 3.............................................................................. 項目を選び▲▼で「入/切」を選択する

#### •無操作電源オフ

テレビの無操作状態が 4 時間以上続くと、自動的に 電源が切れ、待機状態になります。

#### ・無信号電源オフ

約10分以上無信号状態が続くと、自動的に電源を切れ、 待機状態になります。

### 文字を入力する

ハードディスクの表示名を変更するなど文字を入 力する場合に、文字入力画面が表示されます。

#### ● 入力モード切換え

**テ レ ビ を 見 る** [縁] (文字切換) を押すと、文字入力モードの切 換えが行えます。

- •かな…….ひらがなや漢字を入力
- •カナ.......カタカナを入力
- •英数……英字や数字を入力
- •数字....…数字を入力

#### ● 画面キーボードでの文字入力

画面に表示される文字入力キーボードで、▲▼◀▶ で文字を選び(※ぁ)を押します。

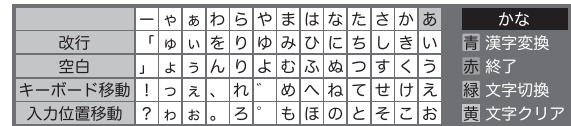

- OO:漢字変換(画面キーボードのみ)
- m:確定/終了
- 工:文字切換
- $(\overline{\mathtt{m}})$ : 文字クリア

#### ● リモコンでの文字入力

設定」から行うことができます。詳しくは 58 ・文字入力を画面キーボードで行うかリモコンの キーで行うかは「その他の設定」の「文字入力 ページをご覧ください。

1 ............................................................................. 下の表のようにリモコンの 1~12で文字を入 力する

#### 入力例:らっぱ

[9]、[4](6 回 ) 、[6][10](2 回 ) <sub>\_</sub>

ー」<br>ら<br>っつつ

- ・文字に続けて [10]を押すと、濁点「、」や 半濁点「゜」の入力ができます。
- •同じボタンで文字を続けて入力するときは、 次の文字の入力前に▶ を押します。
- ・途中で文字を挿入するときは、挿入する箇 所から入力します。
- •入力した文字を削除するときは、 [黄] (文 字クリア)を押します。

# 2............................................................................. 文字を確定する

- •漢字に変換しない場合は、(※定)を押します。
- ・漢字変換する場合は、▼を繰り返します。 変換されたら、(碗)を押します。 漢字が見つからない場合は、◆ で再度変 換します。

3.............................................................................. 入力が完了したら、邑)を押す

### ● リモコン入力文字一覧

•最後の候補まで進むと、最初の候補に戻ります。

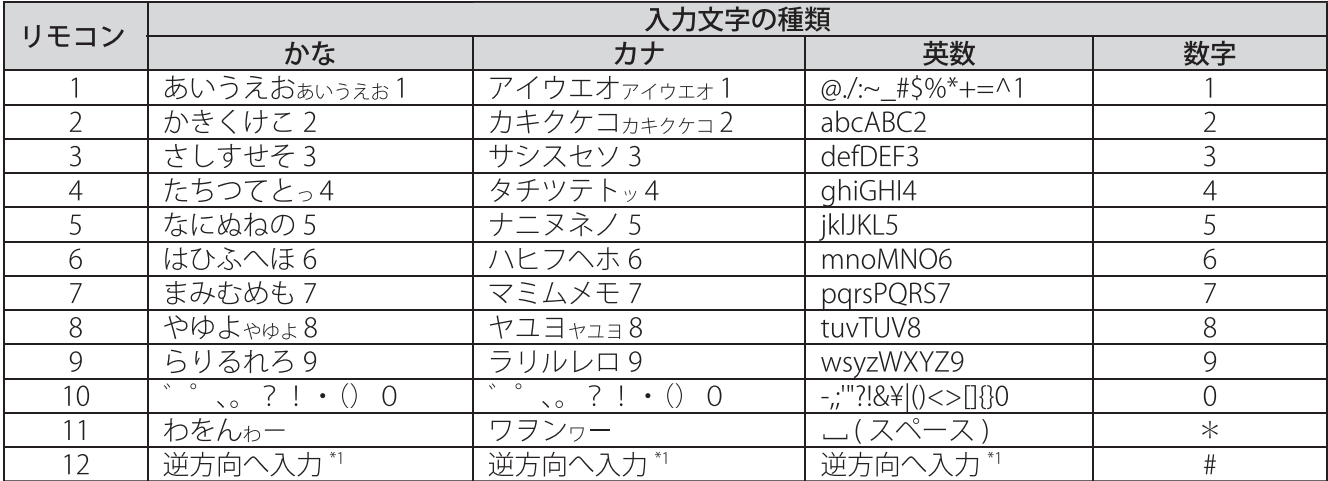

※1 文字入力変換で通り過ぎた場合に、逆方向へ戻します。

# **録画の準備**

本機に USBハードディスク(別売り)を接続すると録画や録画予約ができます。

### USB ハードディスクを接続する

本機背面の USB端子(録画用)に接続します。

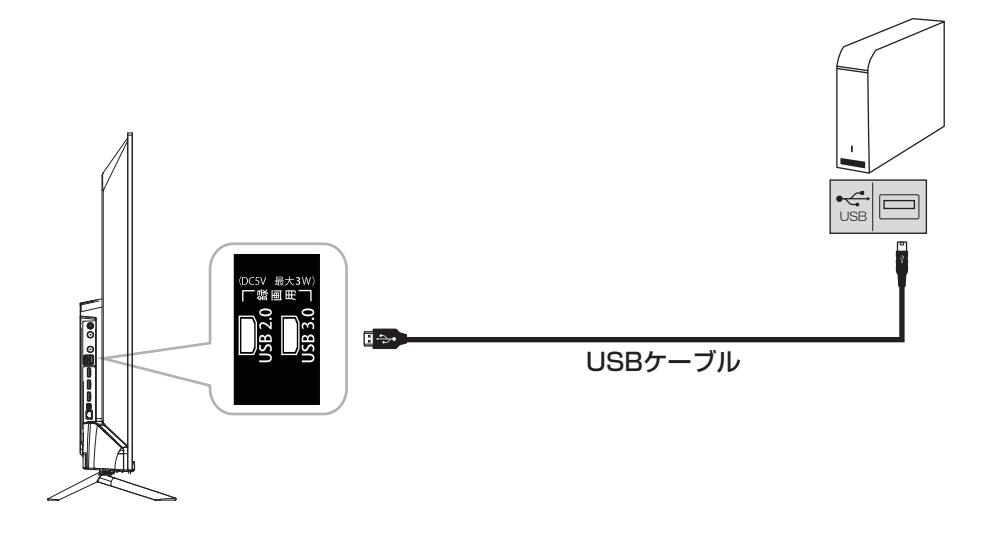

USBハードディスク

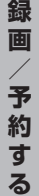

### お知らせ

- •本機に接続できる USB ハードディスクの最大容 量は 4TBです。
- は、64ページをご覧ください。 •本機に接続できる USB ハードディスクについて
- •本機には 台までの USB ハードディスクを登録 でき、そのうちの 2台の USBハードディスクを 接続しておくことができます。
- 本機には USB ハブはご使用になれません。

#### こ注意

- ・パソコンで使用していた USBハードディス クを本機に接続して登録すると、保存して いたデータはすべて消去されます。
- USBハードディスクの動作中は、 USBハー ドディスクの電源を切ったり、 USBケーブ ルを抜いたリしないでください。保存した 内容が消えたり、ハードディスクが故障し たりする原因となります。
- ・ポータブルタイプの USBハードディスクは 正常に動作しない場合があります。必ず AC アダプターで駆動するタイプのハードディ スクをお使いください。

### 新しい USB ハードディスクを登録する

USBハードディスクを初めて接続したときは、初 期化(フォーマット)が必要です。初期化をしな いと録画できません。

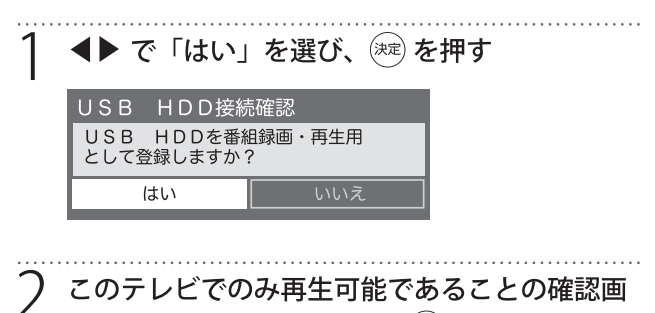

- 面で ◀▶ で「はい」を選び (決定) を押す
- .............................................................................. 初期化の確認画面で、 ◀▶ で「はい」を選び、 (決定) を押す 初期化と登録が始まります。

## **録画の準備**

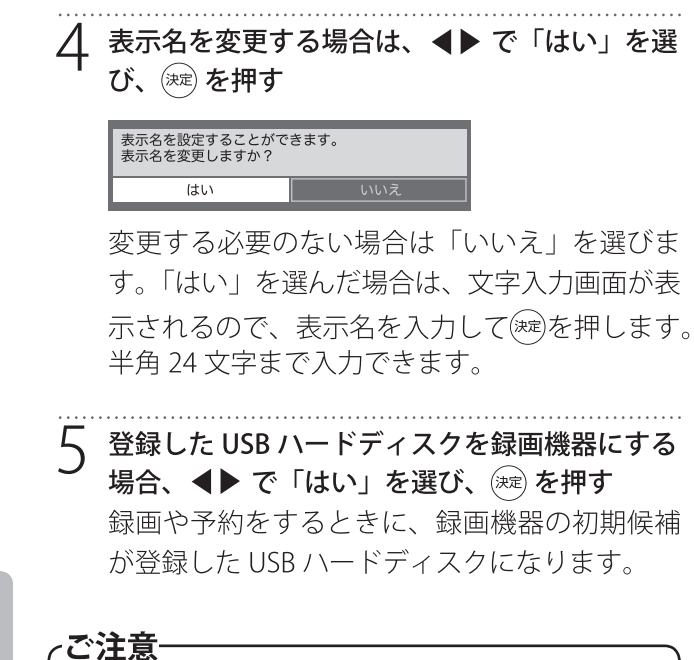

- •録画中および録画予約が設定されていると きは、本機や USBハードディスクの電源プ ラグや USBケーブルを抜かないでください。
- •本機で初期化して登録した USB ハードディ スクは本機以外のテレビやパソコンなどで は利用できません。

### USBハードディスクの設定をする

登録した USBハードディスクの設定の変更、取り はずしのための設定および初期化などができます。

1 ..........................................................................., 「メニュー」を押して、「機器設定」→「USB 器管理」と選ぶ

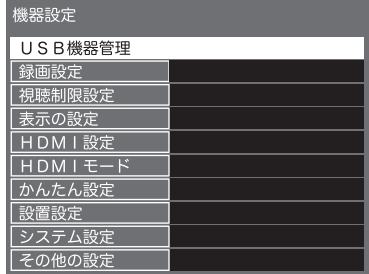

USB機器一覧が表示され、接続状態、表示名、 録画可能時間などを確認できます。

2設定する USB機器を▲▼で選び、以降の手順 で設定する

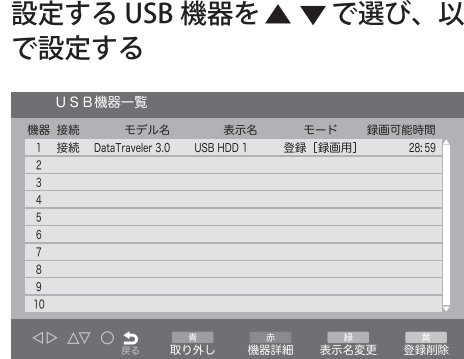

#### ● 取り外すとき

[青] (取り外し)を押します。登録した機器を取 リ外すときは、必ずこのボタンを押します。

#### ご注意-

•本機に接続した USB ハードディスクは、必 ずこの操作によリ安全に取り外してくださ い。安全に取り外しを行わなかった場合、次 回接続したときに、機器の認識に時間がか かったり、本機の動作が不安定になったり する可能性があります。

#### ● 機器の詳細を確認するとき

口(機器詳細)を押すと、登録した機器のメーカー 名や容量などが表示されます。

#### ● 登録を削除するとき

「黄] (登録削除) を押し、<→ で「はい」を選び、 邑)を押します。

#### ● 表示名を変更するとき

文字入力画面について詳しくは30ページをご覧 [編] (表示名変更) を押し、文字入力画面で入力 します。「赤」(終了)を押すと元の画面に戻ります。 ください。

# **録画・予約機能について**

#### 録画機能について

#### ● USB ハードディスクに録画できる番組

本機に接続した USBハードディスクに録画できる のは、地上デジタル放送番組と、BS/110 度 CS デ ジタル放送番組です。外部入力からの映像、音声 については録画できません。

#### ご注意-

•録画できるのは本機で受信した放送番組で す。データ放送の内容は録画できません。

● USB ハードディスクの接続・設定と録画前 の準備

#### 接続・設定

(31ページ)。 •本機に USB ハードディスクを接続しておきます

#### 録画前の準備

- USBハードディスクの残量を確認します。
- 要な番組を削除しておきます(40ページ)。 •残量不足や番組数超過になりそうな場合は、不

#### ご注意−

- •本機に登録していない USB ハードディスク では録画できません。
- •録画や録画予約の操作をしたときに接続し た機器が選択できない場合は、上記ページ を参照し、接続・設定を確認してください。
- 2台同時に USBハードディスクに録画する ことはできません。
- については、64 ページを参照してください。 •本機で動作確認済みの USB ハードディスク

#### ● 録画・予約の種類

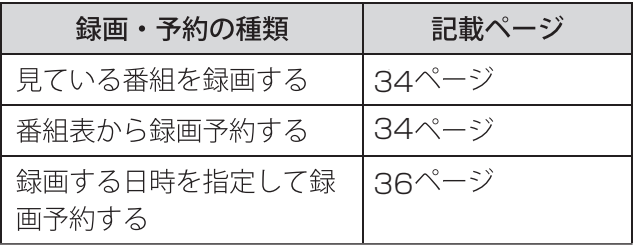

#### ○注意ー

- USBハードディスクの最大予約件数は 64 です。また、最大総番組数は 3000件です。
- 録画中に、本機や USB ハードディスクの雷 源プラグを抜いたり(停電なども含む)、 USBケーブルを抜き差ししたりすると、本 機や USBハードディスクの故障の原因にな ります。 USBハードディスクの認識不良、 録画番組が消去されるなど、本機の動作が 不安定になる場合があります。
- •録画中に停電したり、電源プラグを抜いた リすると、途中まで録画した番組は残リま せん。

#### 重要なお知らせ

万一、本機の故障や故障による修理、受信障害な どによって録画・録音、録画データの再生ができ なくなった場合の補償は一切できませんので、あ らかじめご了承ください。

#### ● 録画可能時間の目安

リモコンの [残量] を押すと接続している USB ハー ドディスクの残量を確認できます。録画可能時間 は表示される時間よりも少なくなることがありま す。

• USBハードディスクの残量時間表示は、 BSデジ タル放送の HD放送 (24Mbps) を基準に算出し ています。録画可能時間表示はあくまでも目安 としてご確認ください。

# **録画と予約**

現在視聴しているデジタル放送番組を録画します。

#### ............................................................................. ■■を押す

見ている番組の録画が始まります。

で変更できます。 (55ページ参照) 録画は3時間後、または番組終了後に自動的に停止 します。(お買い上げ時設定は「3時間録画」) ※設定は「機器設定」⇒「録画設定」⇒「録画ボタン」

### 録画中で停止したい場合は

\_<u>停止</u><br>[ ■ 】を押す

### 見ている番組を録画する そのは 番組表から録画予約する

(翻き)を押す

2 ..................... ▲▼ ◄► で録画したい番組を選び、合)を押す

............................................................................ 番組説明を確認して、◆▶で「録画予約」を選び、 (決定) を押す

#### 相機形 録画予約

- 視聴予約 ..........指定した番組の視聴予約
- •録画予約……….指定した番組の録画予約
- 4.............................................................................. 「録画予約設定」画面で「予約する」を選び@ を押す

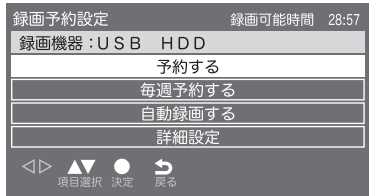

- ◆ 「予約する」: 選択番組を予約する。
- 「毎週予約する」: 毎週番組を予約する。
- → 「<sub>自動録画する」:</sub><br>◆ 「自動録画する」: シリーズ番組予約を設定することができます。
- ◆ 「詳細設定」: 予約の詳細設定を設定する。

5.............................................................................. 「予約が完了しました。」が表示されたら、@ を押す

番組表に録画予約済みの赤い アイコンが表示 されます。

お知らせ

- ・番組の変更があった場合、予約どおりに動作し ないことがあります。
- •複数の番組が連続して予約されている場合、番 組の最後の部分が録画されません。
- 予約の確認や取消しについては、37ページを ご覧ください。

#### 毎週の予約をするために

- 自動番組予約をすると、同じ曜日の同じ時刻に放送する番 組を選択すると、「全番組」をセットすることができます。
- ① 「番組表から録画予約する」の手順 4 の「録画予約 設定」画面で「毎週予約する」を選び、(決)を押す。
- ② 確認画面で「はい」を選択し、(※e) を押す。

#### 自動予約をするために

- シリーズ番組予約を設定することができます。時間と日付 なしに自動的に確保されます。(次の放送時間と日付が放 送チャンネル、時間帯が自動的に検索されます)
- ① 「番組表をから録画予約する」の手順4の「録画予約 設定」画面で「自動録画する」を選び、 を押す。 邑)
- ② 確認画面で「はい」を選択し、(※e) を押す。 ◆
- シリーズ予約は24個までできます。
- ・フラック、<sub>300</sub>500と、出まくてとまっ。<br>◆ 極端に短い番組タイトルは、セットアップのために使 用することはできません。
- ◆ 番組タイトルが前のものと異なる場合、次の放送が検 索されない場合があります。
- <sub>ポピイじ&</sub>。<sub>"がロが</sub> 3つ 8つ。<br>◆ 同じ番組が 1 日に複数回放送される場合は、1 回だ ③ (<sup>恥</sup>)で け予約を設定します。
- ◆ 次の予約を設定するために1日程度かかる場合があ ります。
- ◆ 次の放送時間が 90 分以上シフトする場合は、予約が 行われない場合があります。
- ◆ 留守などで不在にする場合など、「メニュー」→機器 設定→録画設定→自動予約→オフを選択して自動録画 を一時的に止めることができます。
- ◆「録画予約設定」⇨「毎週予約する」または「自動録 画する」録画された番組が 、「録画リスト」画面で まとめ番組として示されます。

#### 録画予約の詳細を設定するには

- 録画予約の詳細を設定できます。
- ① 「番組表から録画予約する」の手順4の「録画予約 )「録画予約 設定」画面で「詳細設定」を選び、(魂) を押す。<br>(魂) を押す。 ◆「詳細設定」画面が表示されます。
	- 「詳細設定」画面が表示されます。

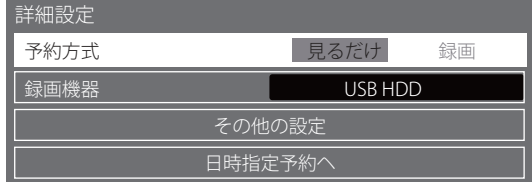

- 「予約方式」: 「視聴」または「録画」から選びます。
- ◆ 「録画機器」: 録画するためにUSBハードディスク を選択。 ◆◆
- 「その他の設定」: 「録画番組のプロテクト」をセッ トする。(以下で説明)
	- ※ オプションは、視聴予約には使用できません。
- 「日時指定予約へ」: 「日時指定予約」を画面表示。 詳細については、下記の「指定した日時に番組を予約 するには」を参照してください。
- ② お望みのように予約設定を変更します。
- (3) (料)で「録画予約設定」画面に戻ります。
- ④ ▲▼ で「予約する」を選択し、 を押す。 @ ◆

#### 録画した番組の保護を設定するには

- 誤って削除されないよう、重要な録画番組を保護する ように設定することができます。
- ① 「番組表をから録画予約する」の手順4の「録画予約 設定」画面で「詳細設定」を選び、(決定)を押す。
- ② ▲▼ で「その他の設定」を選択し、(魏)を押す。
- ③ 「録画番組のプロテクト」の「する」を選択する。

**録**

# 緑画と予約 っぴき

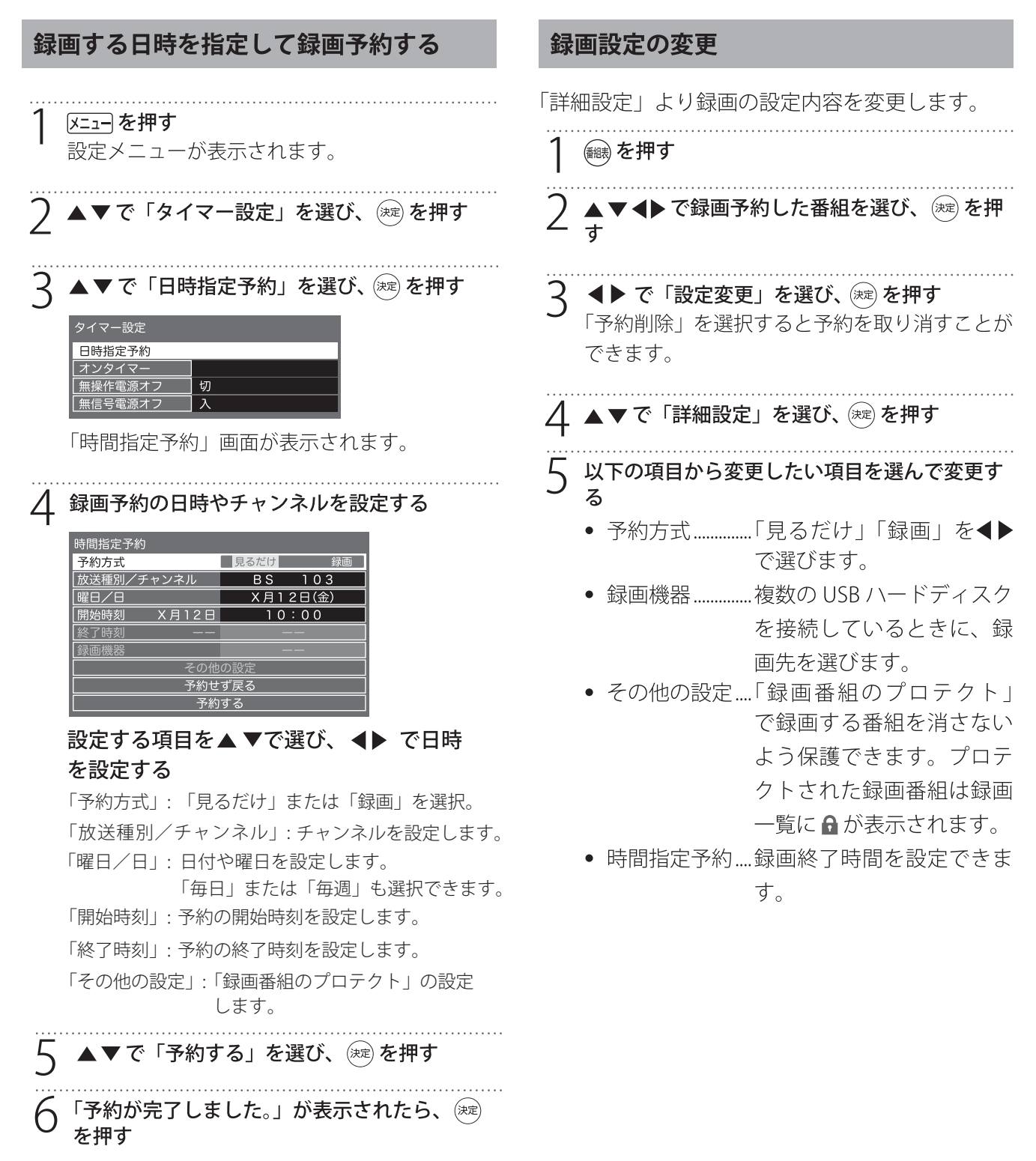

### お知らせ

● 予約の確認や取消しについては、37 ページを ご覧ください。

**る**

## 録画と予約 っぴき

#### 録画を中止する

録画を途中でやめるときは、以下の操作をします。 ハードディスクの残量がなくなった場合は録画が 自動的に停止します。

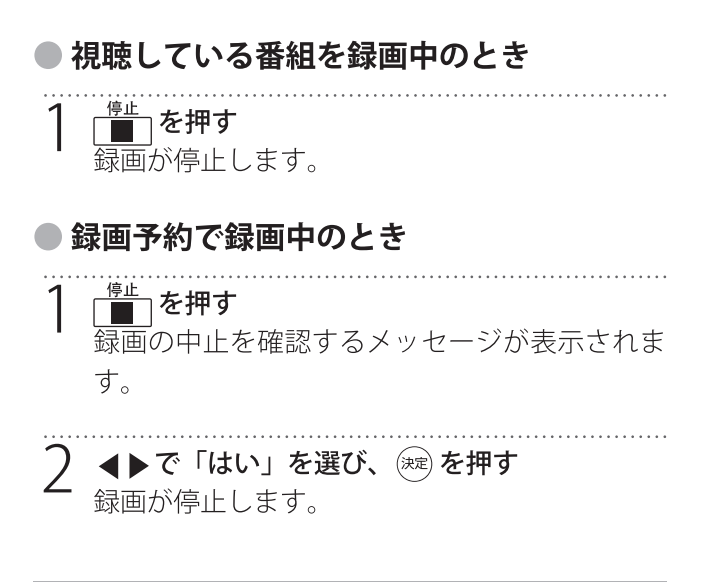

#### 予約の確認•取消しをする

録画予約した内容の確認、取り消しができます。

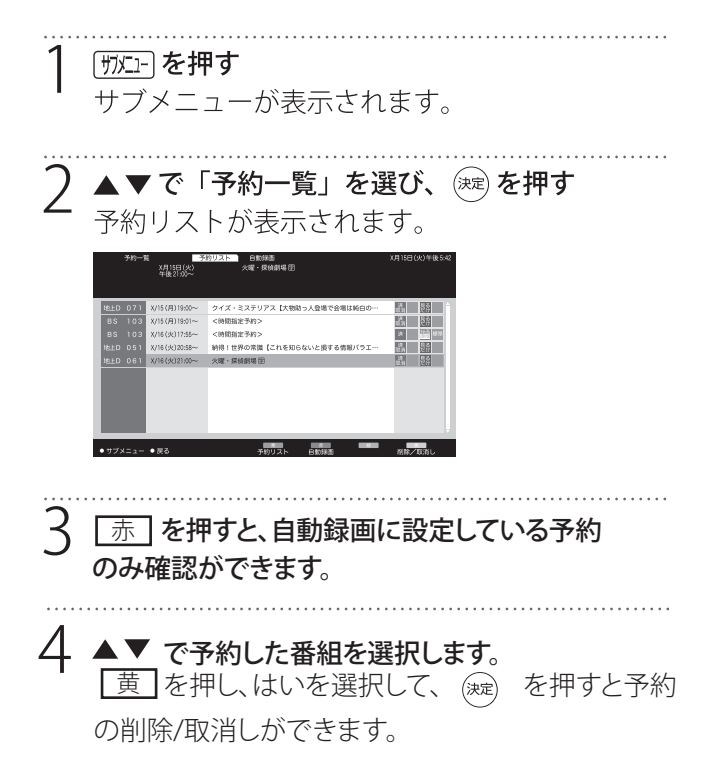

### **予約のステータスを示すアイコン**

●「予約一覧」画面の右サイド、予約のステータスを示すア イコンが表示されます。

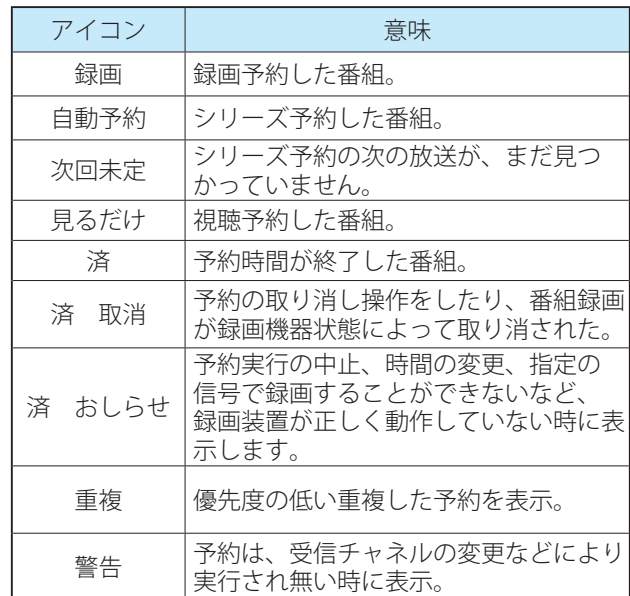

### ● 予約リストサブメニュー

予約リストが表示されているときに「放工」を押す と、予約リストサブメニューが表示され以下の項 目が選択できます。

- •視聴制限一時解除
- ・全履歴削除

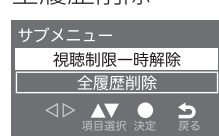

# 録画と予約 っぴき

#### 録画予約に関するお知らせ

予約番組の開始時間が、他の予約と重複する場合には、重 複する番組は記録されません。 このテレビは、重複した 番組の優先順位付けをし、それらを自動的に記録します。

#### ● 録画予約と他の録画や視聴予約が重なった 場合、「録画予約」が優先

録画予約と他の録画や視聴予約が重なった場合、 録画予約が最優先され、他の録画や視聴予約は中 止、または取り消しとなります。

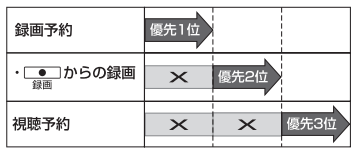

#### 二つの予約が重複した場合

● 後で開始する予約の開始時刻が早く開始する予約の終了時 刻と重なった場合に、早く開始する予約が終了するまで、 後に開始する予約が開始されません。

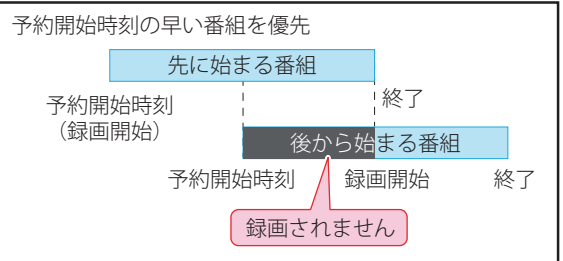

後の予約は先の予約の終了1分後に開始

● 先に開始している番組の終了時刻が後に開始する番組の開 始時間と同じである場合、先に開始している番組の終了時 に約 1 分録画されません。

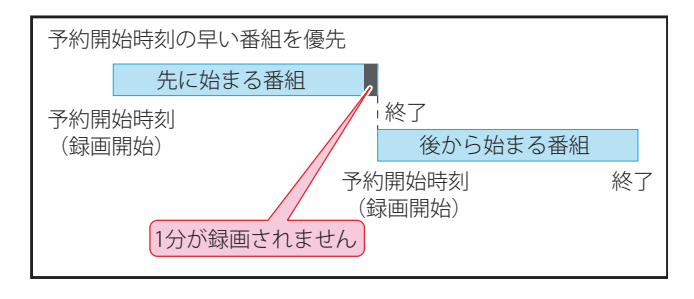

#### 予約操作

予約が設定された後、テレビの操作は以下の通りです。

#### 予約番組が放送されると開始されます 予約番組の放送時間に近づくと、画面上にメッセー ジが表示されます。 ● 予約を記録する場合には、予約番組のチャンネルに 切り替えます。 視聴年齢制限の予約番組が起動したら、画面上にメッ セージが表示されます。 ® を押して、個人識別番号 を入力します。 ⇩ リザーブ番組の放送中に 予約番組の録画中に操作できないボタンを押すと、 「この操作を行うには、録画を中止する必要があり ます。録画予約が始まっているときは、予約中止さ れます。」または、「録画中は操作できません。」 というメッセージが表示されます。 ⇩

#### 予約番組の放送後

● いつものようにテレビを使用することができます。

**る**

# 録画した番組を再生する

#### 録画番組を再生する

USBハードディスクに録画・保存されている番組 を見るには、以下の操作をします。

### ● 再生の基本操作

(ミル)を押す 録画一覧が表示されます。

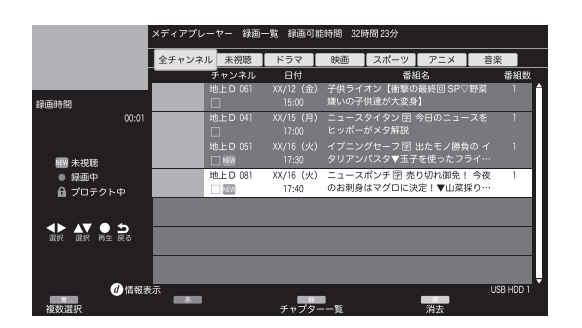

録画一覧には、番組の簡単な情報や、USBハー ドディスクヘの録画可能時間などが表示されま す。

- 録画一覧には以下のアイコンが表示されま す。
	- :未視聴
	- :録画中
	- a:プロテクト中
- 「緑」(チャプター一覧) を押すと選んだ番 組のチャプター一覧が表示されます。

### 2 ........................................................................ ▲ ▼ で見たい番組を選び、 を押す

どこから再生するかの確認画面が表示されたら ◄► で「続きから再生」「最初から再生」を選 び(短) を押します。

- •選んだ番組の再生が始まります。(再生さ れるまでに時間がかかる場合があリます)
- •番組の最後まで再生が終わると、そのまま 静止状態になり、しばらくすると録画一覧 に戻ります。
- 40 ページを参照してください。 ● 再生中にできるリモコン操作については、
- $\mathcal{E}[\mathcal{S}]$  再生を停止させるには、 $\mathcal{E}[\blacksquare]$ を押す
	- •録画一覧の画面に戻ります。
	- 録画番組の再生を終了するときは、(約)を 押すか、または選局の操作などをします。

#### ご注意-

- •電源を入れた直後は USB ハードディスクの 認識に時間がかかることがあり、すぐに録 画一覧が開かない場合があります。その場 合は、しばらく待ってから再度録画一覧を 開いてください。
- •本機で録画した番組は、本機でのみ再生で きます。他のテレビ(同じ形式のテレビも 含む)では再生できません。
- USBハードディスクに録画した番組を再生 中に、本機や USBハードディスクの電源プ ラグを抜いたり (停雷なども含む)、USBケー ブルを抜き差ししたりすると、本機や USB ハードディスクの故障の原因になります。 USBハードディスクの認識不良、録画番組 が消去されるなど、本機の動作が不安定に なる場合があります。

#### ● 録画中の番組を再生する

録画が終了するまで侍たずに、録画中の番組の冒 頭から再生します。

① 録画中の番組を選び、(決定)を押す

お知らせ

録画一覧について

•録画開始直後の番組は、録画一覧に表示される まで少し時間がかかります。

#### ● 録画番組の情報や番組説明を見る

- 1) 再生中に 画読 を押す 再生中の番組の情報が表示されます。
- ② 表示を消すには、もう一度 画麺 を押す

# 録画した番組を再生する <sub>っ。</sub>

#### ● 録画番組の再生中にできるリモコン操作

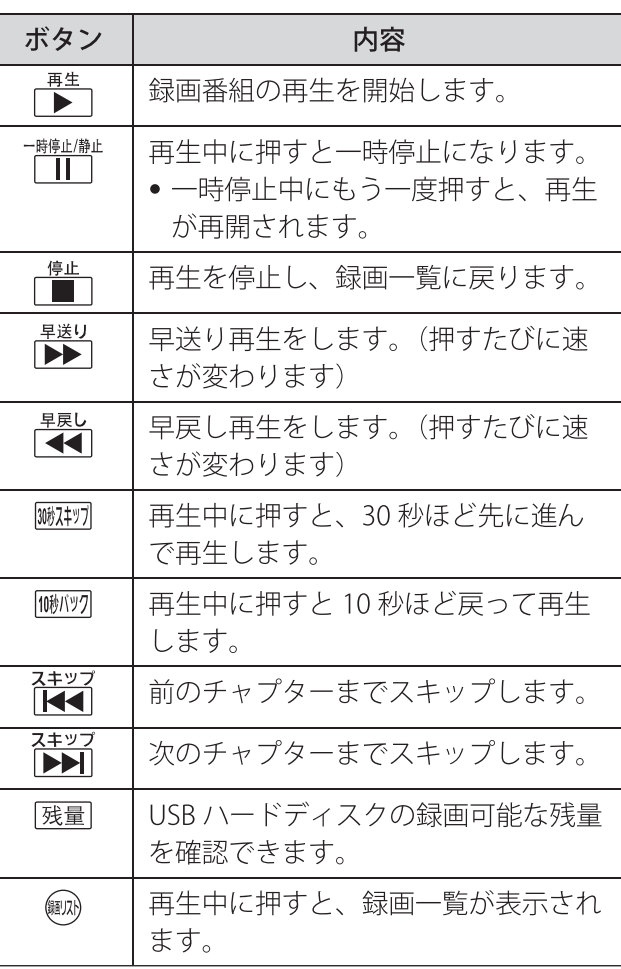

#### ● 録画一覧サブメニュー

録画一覧を表示中に「放正」を押すと、録画一覧サ ブメニューが表示され以下の項目が選択できます。

- USB HOD選択
- •視聴制限一時解除
- •プロテクト設定変更
- ・番組名編集

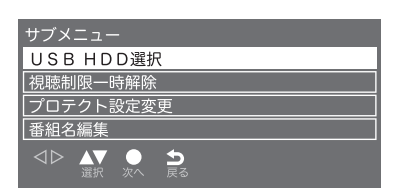

#### 録画した番組を保護する

録画した番組を誤って削除しないように保護でき ます。

\* 録画中にこの操作はできません。

..................... 1 ◎を押す

- .. で保護する番組を選び、国記を押して▲ ▼で「プロテクト設定変更」を選び、 (※ を押 す
	- 選んだ番組が保護されます。 (6 がつきま す)
	- •同じ操作でプロテクトを解除できます。

録画した番組を削除する

(細)を押す

2 ..................... ▲▼で削除する番組を選び、 OO(消去)を 押す

........................................................................... 確認画面で、◀▶で「はい」を選ひ、(※≅) を押

#### ● 複数選択して削除する

..................................................................... 1 録画一覧の画面で OO(複数選択)を押すI, 選んだ番組のチェックボックスにチェックが入 ります。

2 ............................................................................., OO (消去)を押し、 ◄► で「はい」を選んで (決定) を押す

# **外部機器を接続する**

#### ヘッドホンで聞く

ヘッドホンのプラグを、本機の音声出力端子に接続します。

#### ご注意ー

•鼓膜の保護のためヘッドホン音量を上げ過ぎないように注意してください。

#### お知らせ

詳しくは54ページをご覧ください。 ● ヘッドホンを接続したときは、「音声同時出力」で本機のスピーカーからも同時に音を出すか出さない かの設定ができます。同時に出す設定にしたときは、ヘッドホンの音量は「音量調整」で調整します。

#### 外部機器の映像と音声を本機で再生する

DVD プレーヤー、BD プレーヤー、オーディオ機器やビデオカメラ、ゲーム機などの AV 機器を接続して、 本機で楽しむことができます。

高精細、高画質に対応した出力端子に接続するとより画質の高い映像が楽しめます。接続する機器の出力 端子に応じて、最適な接続方法をお選びください。

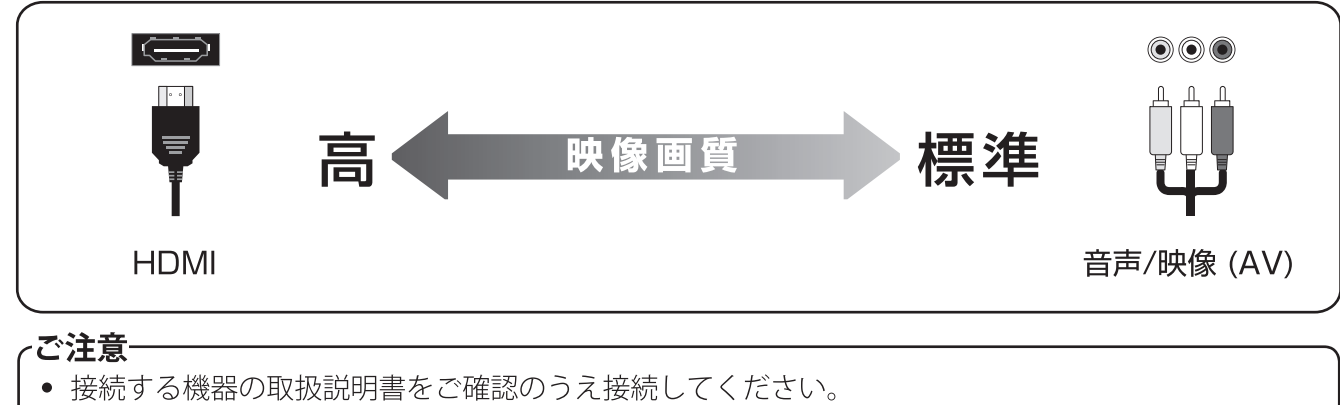

#### こ注意

- 
- •接続の際は、必ず本機および接続する機器の電源を切り、電源プラグをコンセントから抜いてくだ さい。
- ・プラグは奥まで完全に差し込んでください。差し込みが不完全だと、ノイズが発生する原因となり ます。

### お知らせ

● 本機には接続に使用するケーブル類は付属していません。外部機器を接続する際は、あらかじめ必要な ケーブル類をご確認のうえ、お客様にてご用意ください。

## 外部機器を接続するッジ

### ● HDMI 入力端子を使う場合

HDMI端子のある DVD プレーヤー、ケーブル TV や衛星放送のセットトップボックスなどを接続できます。 HDMIケーブルを接続するだけで、デジタル信号のまま映像信号と音声信号を入力することができます。

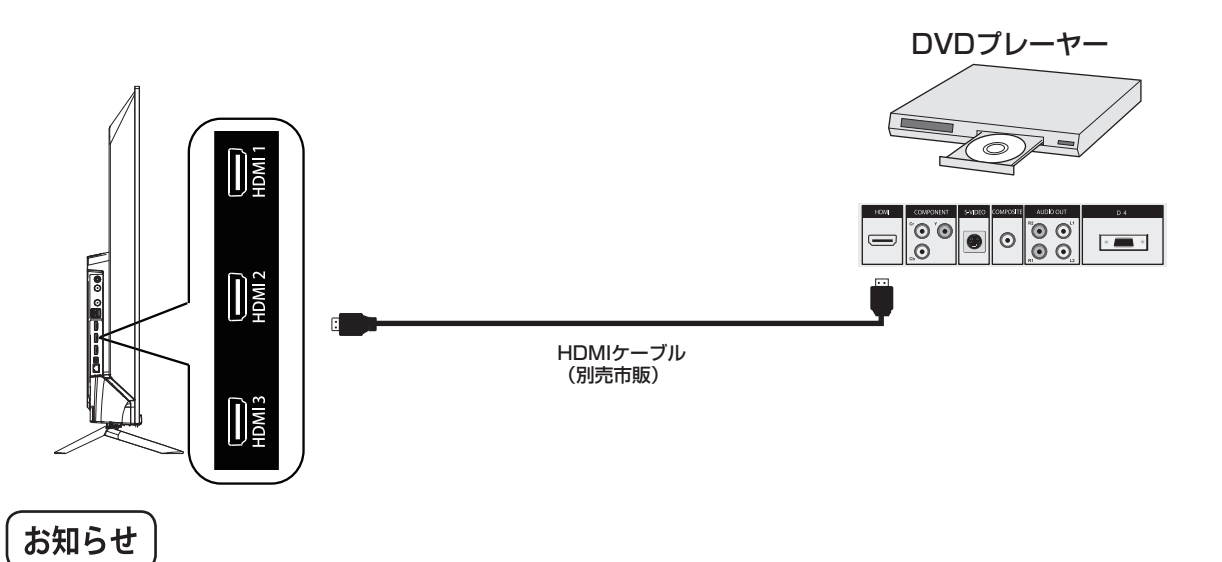

- HDMIの標準技術規格に対応した機器をお使いください。
- 本機の音声を外部機器に出力する場合は、HDMI1入力端子(ARC 対応)をお使いください。

#### ● AV 入力端子を使う場合

ゲーム機、ビデオカメラなど AV出力端子を持つ外部機器は、AV (RCA) ケーブルで本機の AV 入力端子 に接続します。

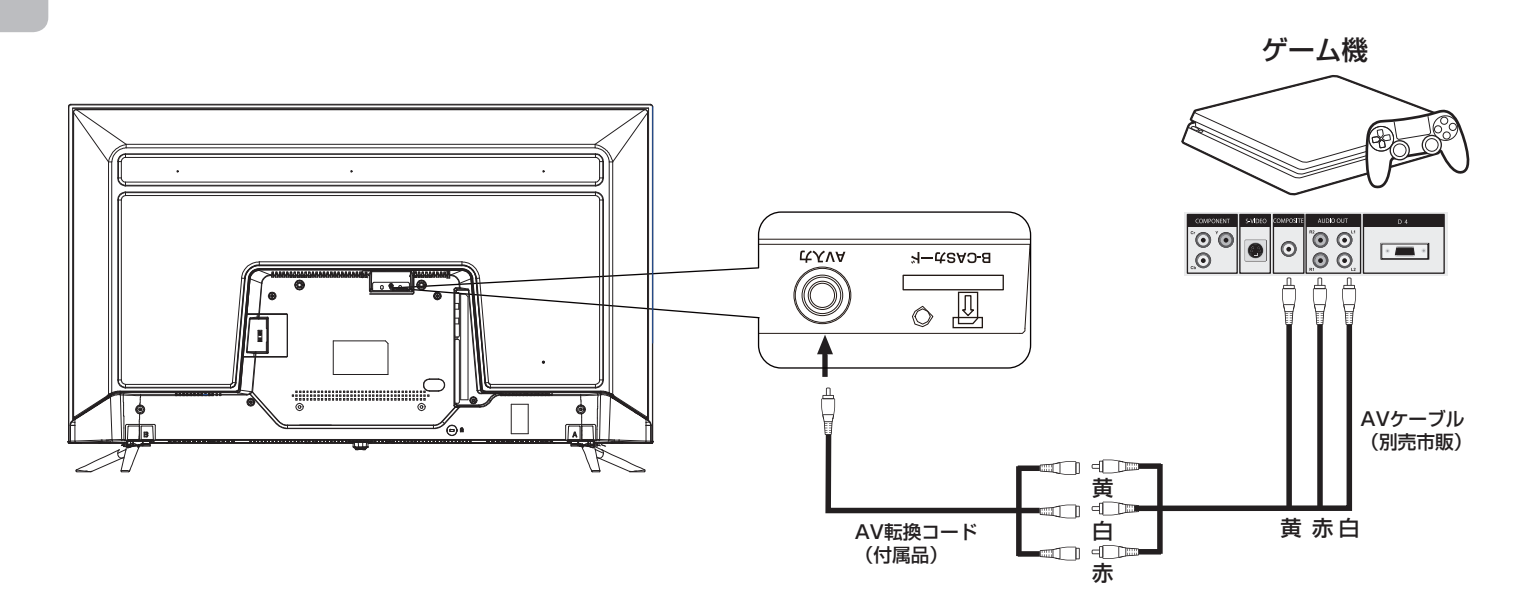

#### 外部機器を接続する **。 つづき**

#### オーディオ機器にデジタル音声を出力する

本機の光デジタル音声出力端子に、 AVアンプなどの光デジタル音声入力を接続することで、臨場感のあ る高音質な音声を楽しむことができます。

#### ● ミニコンポなどにつなぐとき

- •本機の音量を最小に調整し、ミニコンポなどの音響システム側で音量を調節してご使用ください。
- 音響システム側が対応しているデジタル音声入力に従って、44ページの「デジタル音声出力の設定」 をします。

#### ● MD レコーダーや DAT につなぐとき

- •サンプリングレートコンバーターを内蔵した MD レコーダーや DAT の光デジタル音声入力端子につな げば、高音質で録音して楽しむことができます。
- 44 ページの「デジタル音声出力の設定」で「PCM」を選びます。

#### ● MPEG-2 AAC デコーダーにつなぐとき

- デジタル放送の MPEG-2 AAC 方式の信号を、MPEG-2 AAC デコーダーで楽しむことができます。
- 44 ページの「デジタル音声出力の設定」で「自動」または、「ビソトストリーム」を選びます。

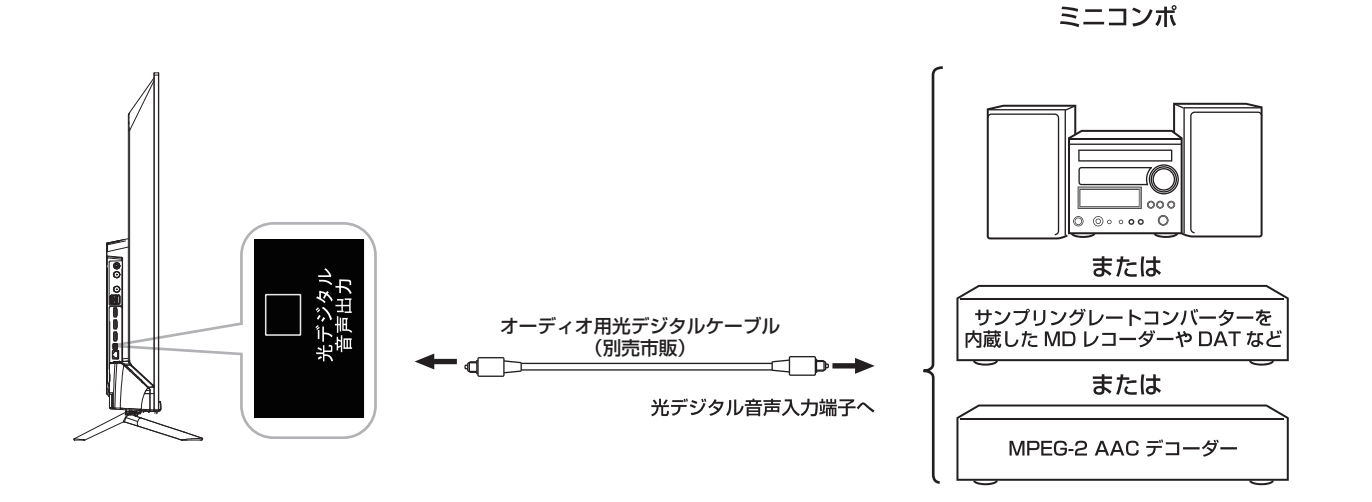

お知らせ

● 光デジタルケーブルのプラグには2種類の形状があります。 接続する機器の形状に合ったケーブルをご用意ください。

### 外部機器を接続する **-つづき**

#### ● デジタル音声出力の設定

 1 光デジタル音声出力端子や HDMI 入力端子から 出力する音声信号を設定します。

お買い上げ時は「PCM」に設定されています。 MPEG-2 AACデコーダーや AACデコーダー内蔵ア ンプをつなぐときは「自動」または「ビットストリー ム」に設定します。

[Xニュー] を押し ▲ ▼ で「音声設定」を選び、(決定) を押す

「音声設定」画面が表示されます。

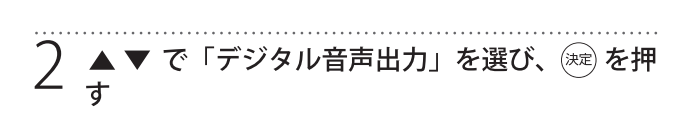

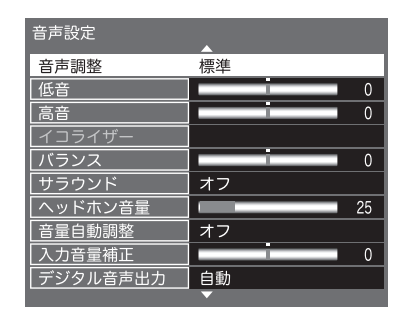

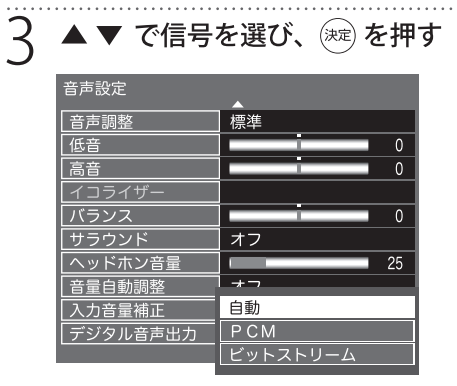

#### 自動

サラウンド音声とリニア PCMの信号が自動で 識別されます。

#### PCM

リニア PCM信号が出力されます。

#### ビットストリーム

デジタル信号がそのまま伝達され、高音質な音 声が出力されます。

#### パソコンを接続する

HDMI端子のあるパソコンを接続して、本機の液 晶画面をパソコンのモニターとして使うことがで きます。

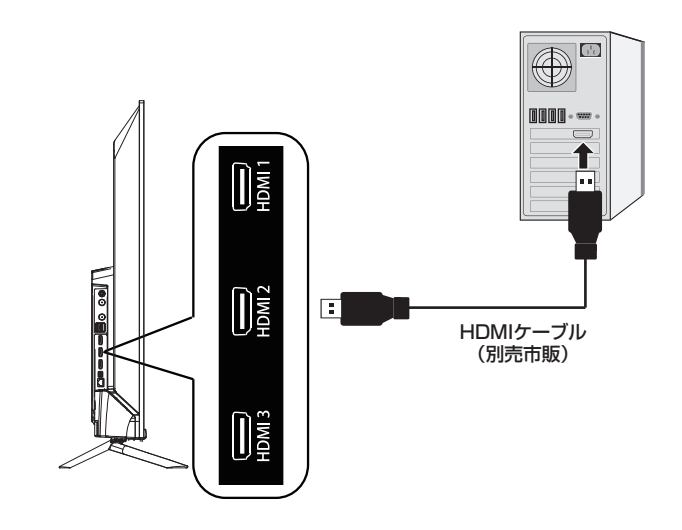

#### ご注意-

- •接続するパソコンの取扱説明書をご覧のう え、対応出カフオーマットなど仕様をご確 認ください。
- •接続するパソコンによっては、内容を正し く表示できない場合があります。

### お知らせ

・パソコンを接続する前に、パソコンの取扱説明 書を確認し、テレビで表示できる画面設定(解 像度、周波数)に変更してください。

### 外部機器を接続する。 **つづき**

### HDMI 設定

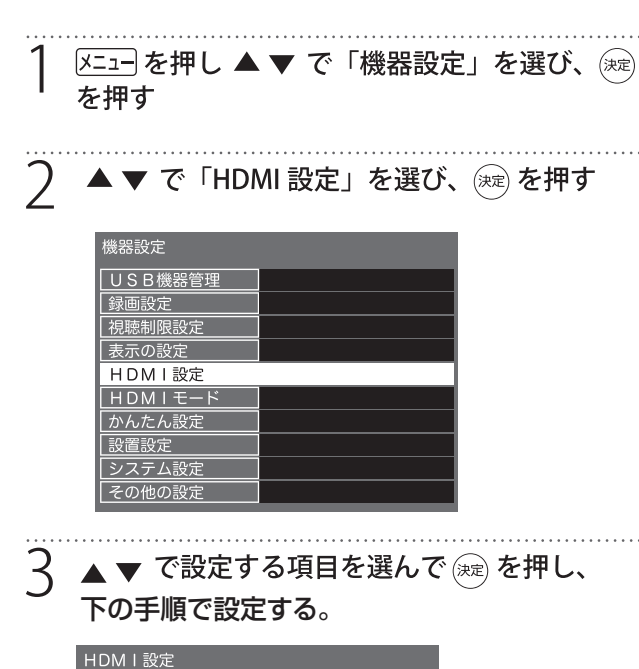

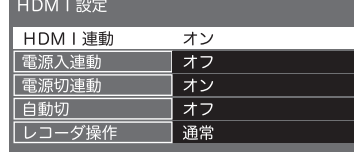

4 (科)を押す

#### ●HDMI連動

HDMIの各種連動制御を使用するかどうかを設定 します。

① ▲▼で「オン」または「オフ」を選び、(※)を 押します。

#### ● 電源入連動

連動機器の電源を入れたときに、本機に自動的に 電源が入ります。

① ▲▼で「オン」または「オフ」を選び、(魂)を 押します。

#### ● 電源切連動

本機の竃源を切ったときに、連動機器の竃源が自 動的にオフになります。

① ▲▼で「オン」または「オフ」を選び、(\*\*)を 押します。

#### ● 自動切

HDMIでの操作が終わると連動機器の電源だけが 自動的にオフになリます。

① ▲▼で「オン」または「オフ」を選び、(魂)を 押します。

#### ● レコーダ操作

HDMIレコーダーを操作するときに設定します。 「拡大」を選ぶと、HDMIレコーダーの種類に応じ て、操作に有効なボタンが追加されます。

#### HDMIモード

HDMI接続をした外部機器との伝送信号のフォー マットを変更します。

1 ............................................................................ 「機器設定」画面で▲▼で「HDMIモード」を 選び (決定) を押す

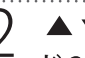

2 ............................................................................ ▲▼で設定する HDMlを選び、「モード 1/モー ド2」選んで 第 を押す

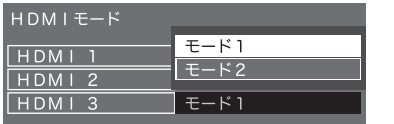

モード 1: 4K/60P モード 2: 4K/30P

### お知らせ

- 4K映像を正しく伝送するためには「プレミア ム HDMI ケーブル」認証された HDMI ケーブル をご使用になることをお勧めします。
- ●映像がうまく映らない場合は HDMI モードを切 リ替えてください。

**外**

#### 外部機器を接続する。 **つづき**

### 入力表示設定

入力切換をするときに、使っていない入力をスキッ プ(飛び越す)したり、接続機器の種類を表示さ せたリできます。

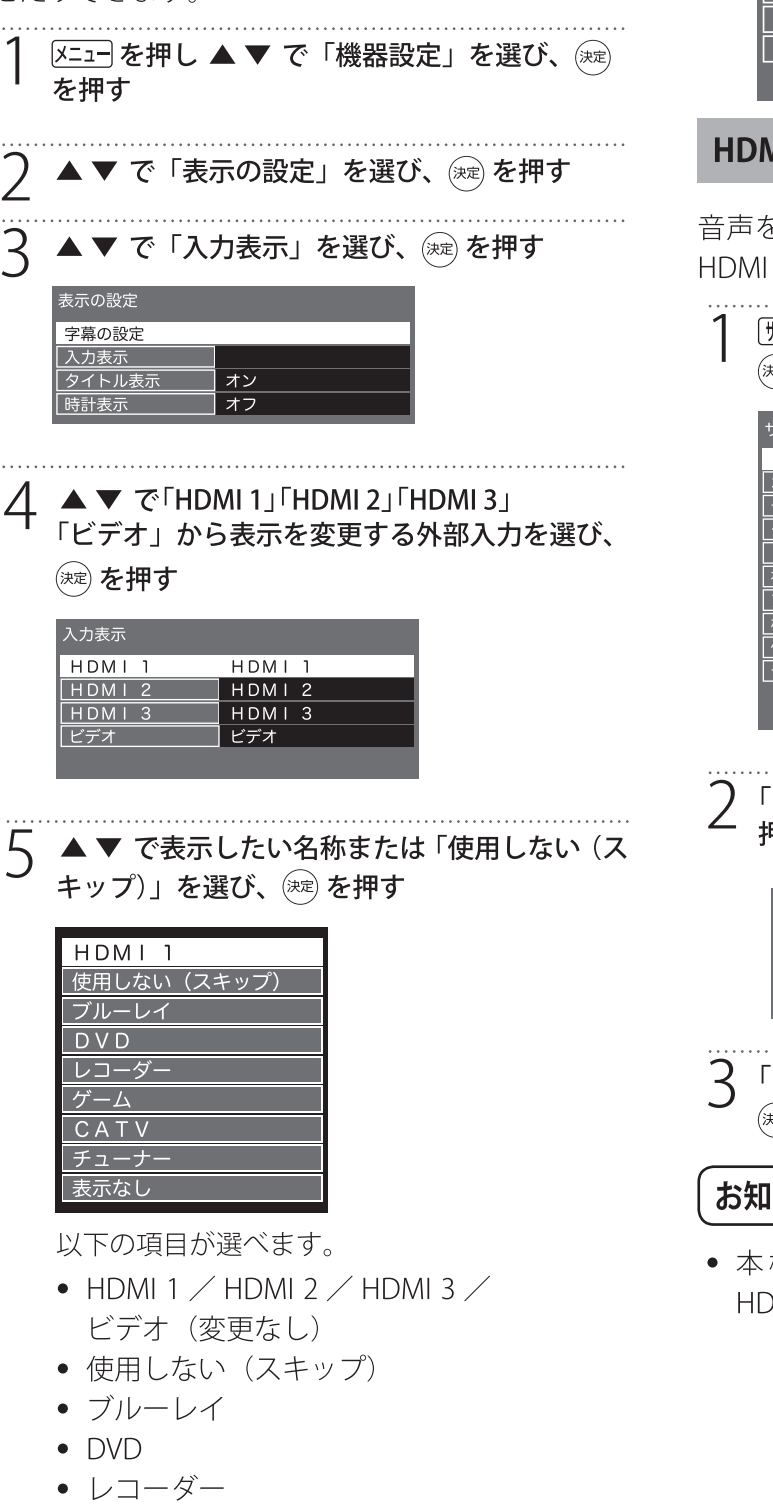

- ・ゲーム
- $\bullet$  CATV
- ・チューナー
- •表示なし

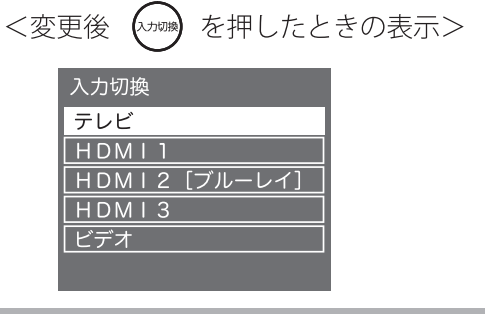

### AI スピーカー選択設定

音声を本機のスピーカーで再生するか、接続した 機器で再生するかを設定します。

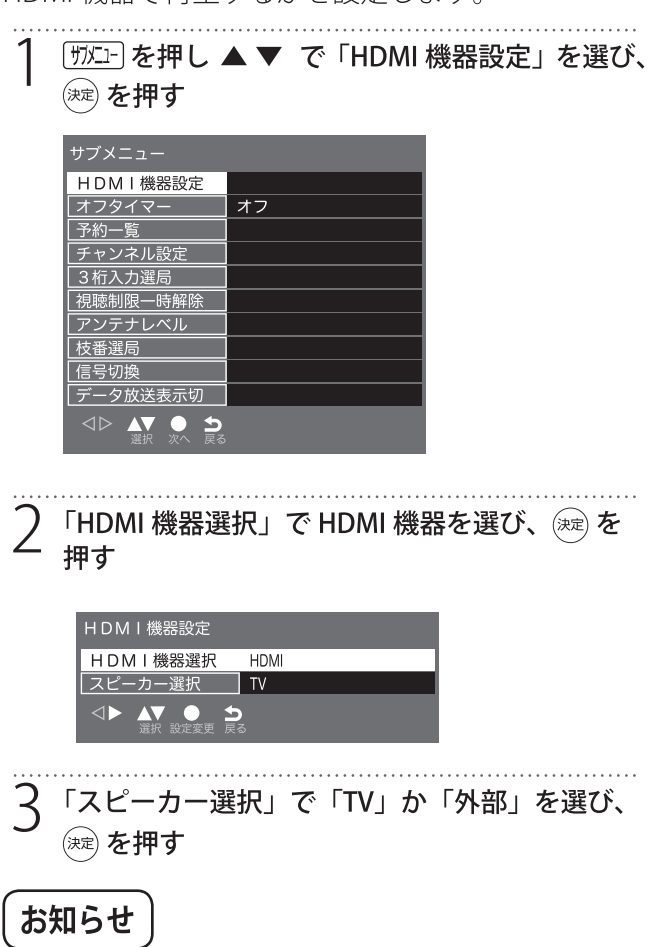

1 HDMI 入力端子 (ARC対応)をお使いください。•本機の音声を外部機器に出力する場合は、

**る**

#### 外部機器を接続する。 **つづき**

### **インターネット接続**

本機背面の LAN 端子にネットワークケーブルをつ なぐと、双方向通信のデータ放送や独立データ放 送などをお楽しみいただけます。ご契約のプロバ イダーから設定内容の指定がある場合は、それを もとに「通信設定」をします。

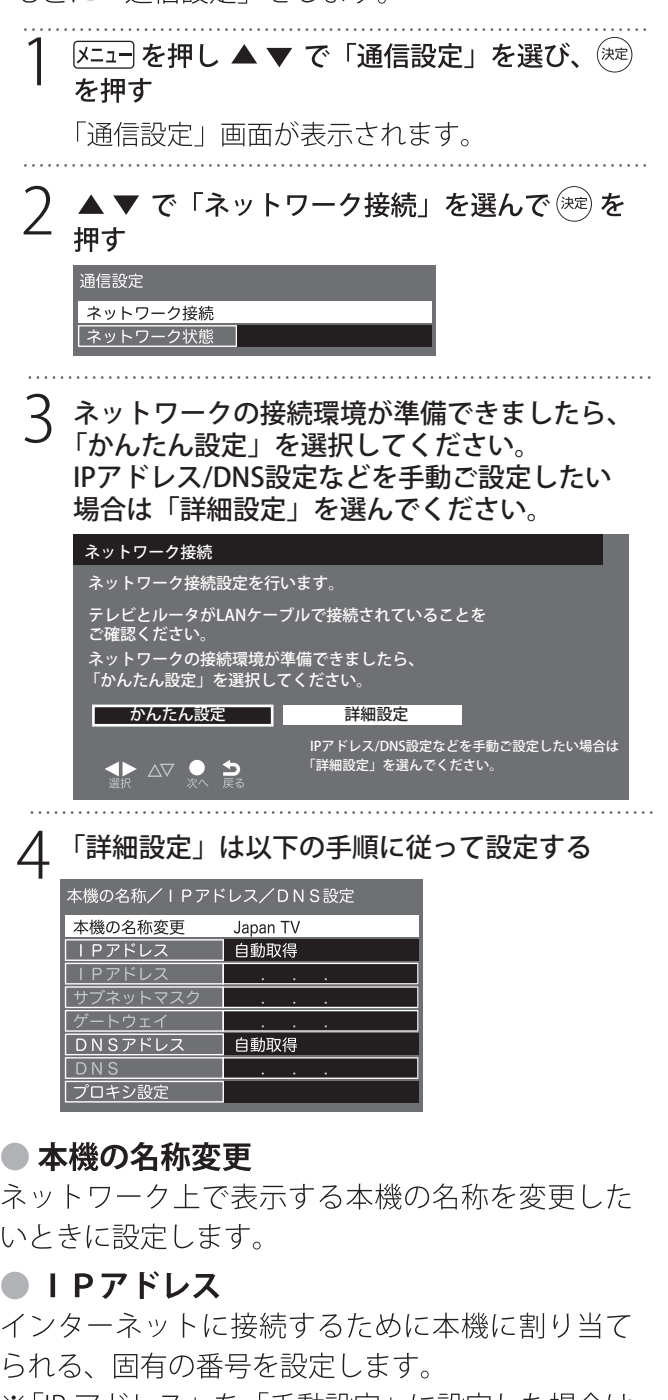

- ※「|Pアドレス」を「手動設定」に設定した場合は、 DNSアドレス」は、自動的に「手動設定」に 設定されます。その場合は、 DNSアドレスを手 動で設定してください。
- 1 ...................................................................... ▲▼で「IPアドレス」を選び、@を押す

IP アドレスを自動取得できる場合は、▲▼で 「自動取得」を選ぶ

< IPアドレスを自動取得できないネットワー ク環境の場合>

- ①▲▼で「手動設定」を選ぶ
- ② ▲ ▼ で「IP アドレス」を選び、① ~ 10⁄0 で入力する
- ③▲▼で「サブネットマスク」を選び、□  $\sim$  10/0 で入力する
- 4▲▼で「ゲートウェイ」を選び、□~ 10/』で入力する
- ②~④では 0~255の範囲の数字(左端の 欄は 0以外)を 4箇所の欄に入力します。
- ▲▼ ▶ で選び、11~10%で番号入力、◀ で訂正、(練)で設定完了。

3 .............................................................................. (決定) を押す

### $\bullet$ DNSアドレス

ドメイン名を IPアドレスに置き換える機能を持ち、 IPアドレスで特定されている DNSサーバーを設定 します。

- ※「|Pアドレス」を「手動設定」に設定した場合は、 DNSアドレス」は自動的に「手動設定」に設 定され、「自動取得」にはできません。 DNS ドレスを手動で設定してください。
- で「DNS アドレス」を選び、(決定)を押す 2 .......................................................................... DNSアドレスを自動取得できる場合は、▲▼ で「自動取得」を選ぶ < DNSアドレスを自動的に割り当てられない ネットワーク環境の場合> ①▲▼で「手動設定」を選ぶ ②▲▼ で「DNS」を選び、11~102 で入力
	- する
	- ②では 0~255の範囲の数字(左端の欄は 0以外)を 4箇所の欄に入力します。

• 欄を移動するには、◀▶ を押します。

...................... 3 @を押す

#### ● プロキシ設定

インターネットとの接続時にプロキシ(代理)サー バーを経由する場合に設定します。

- ・ご契約のプロバイダーから指定がある場合にだ け設定してください。
- •ここでのプロキシ設定は HTTP に関するもので す。

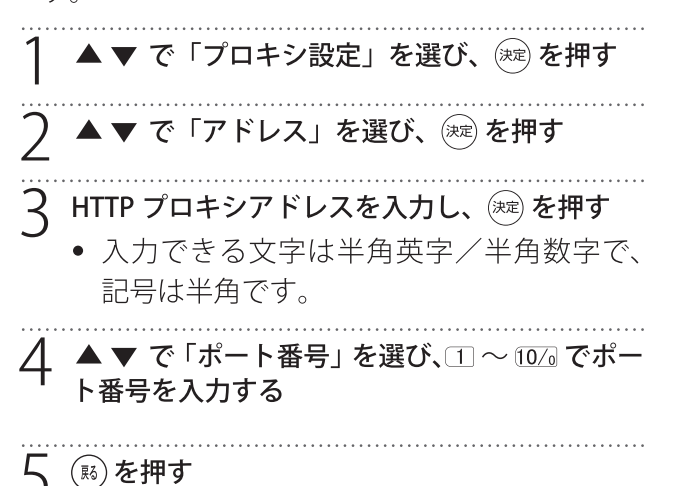

ネットワーク状態を確認する

インターネットに正しく接続しているかどうかテ ストします。

1 ............................................................................. 「通信設定」画面で「ネットワーク状態」を選ん で (決定) を押す 接続テスト結果が表示されます。

<正しく接続されなかったときは> 再接続確認を行ってください。再接続確認を

行っても接続できないときは、「ネットワーク接 続」からやリ直してください。

# **サブメニュー画面**

本機では、設定メニュー画面とサブメニュー画面 ● アンテナレベル から、さまざまな設定ができます。 オンバンス 現在視聴中の放送局の受信レベルを確認します。

### サブメニュー画面

設定画面まで移動しなくても、簡単な設定ができ たり、表示している画面に応じたサブメニューで 便利な操作を行ったりすることができます。

## 1 .......................................................... °SD表示がないときに歴ミを押す

サブメニュー画面が表示されます。

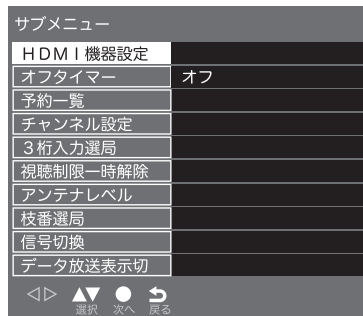

#### • HDMI機器設定

くは 46ページをご覧ください。 HDMIの各機器やスピーカーを選択します。詳し

#### •オフタイマー

29 ページをご覧ください。 自動で電源を切るよう設定できます。詳しくは

#### •予約一覧

詳しくは 37ページをご覧ください。 視聴予約、録画予約の一覧リストを表示します。

#### ・チャンネル設定

57 ページをご覧ください。 受信できるチャンネルを設定します。詳しくは

#### • 3桁入力選局

数字ボタンで 3桁を入力して選局します。

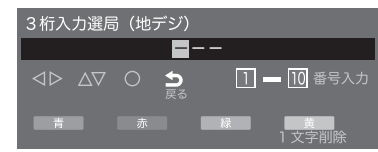

#### •視聴制限一時解除

視聴制限を一時的に解除します。

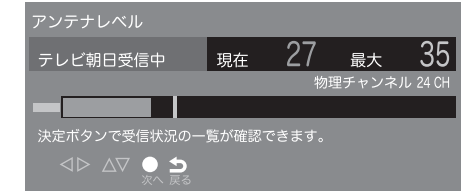

#### •枝番選局

現在視聴中の放送局の枝番選局ができます。

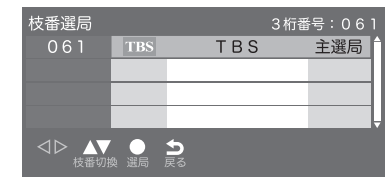

#### •信号切換

現在視聴中の番組の映像や音声を切リ換えます。

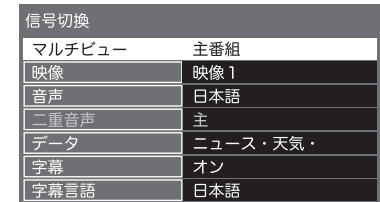

#### •データ放送表示切

この項目が表示されている場合は、データ放送の 表示を中止できます。

### お知らせ

- ・メニューを表示したまま一定の時間が経過する と、自動的にメニュー表示が消えます。
- (科)を押すと、ひとつ前のメニューに戻ります。

#### ● その他のサブメニュー

● 番組表サブメニュー

詳しくは 22ページをご覧ください。

### •予約リストサブメニュー

詳しくは37ページをご覧ください。

### •録画一覧サブメニュー

詳しくは 40ページをご覧ください。

# **設定メニュー一覧**

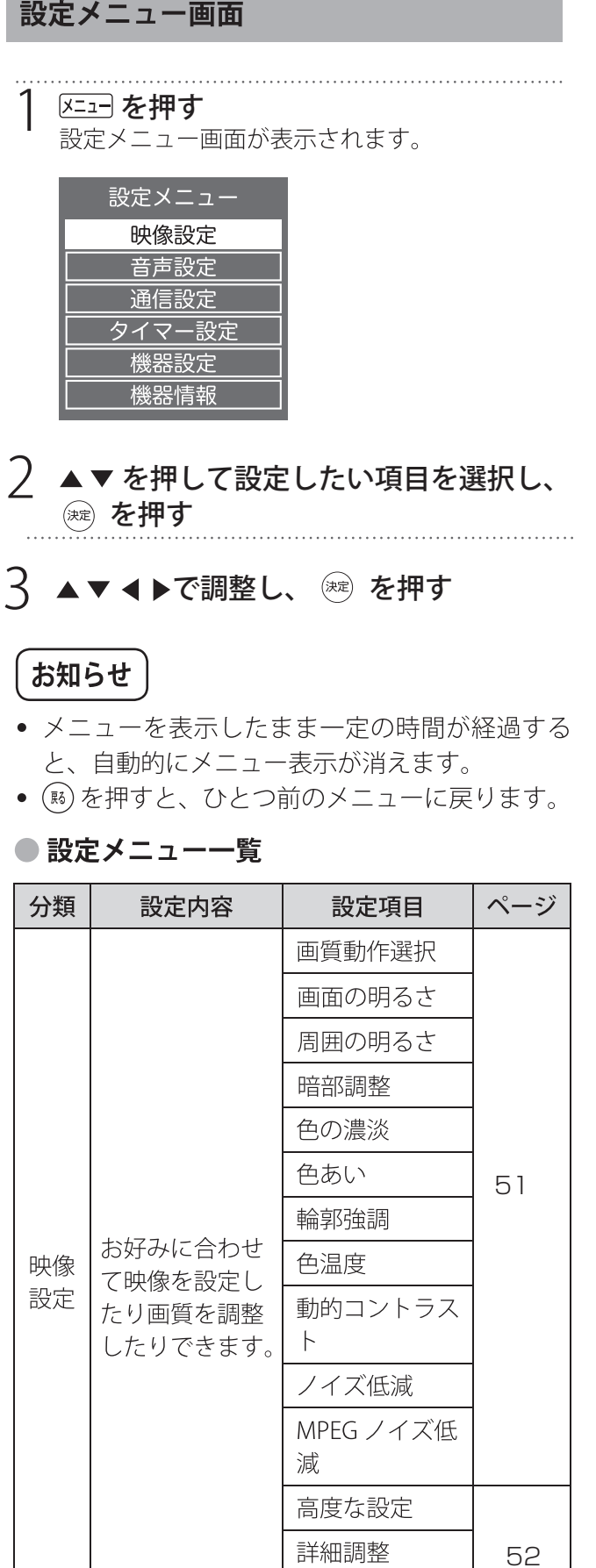

シネマ設定

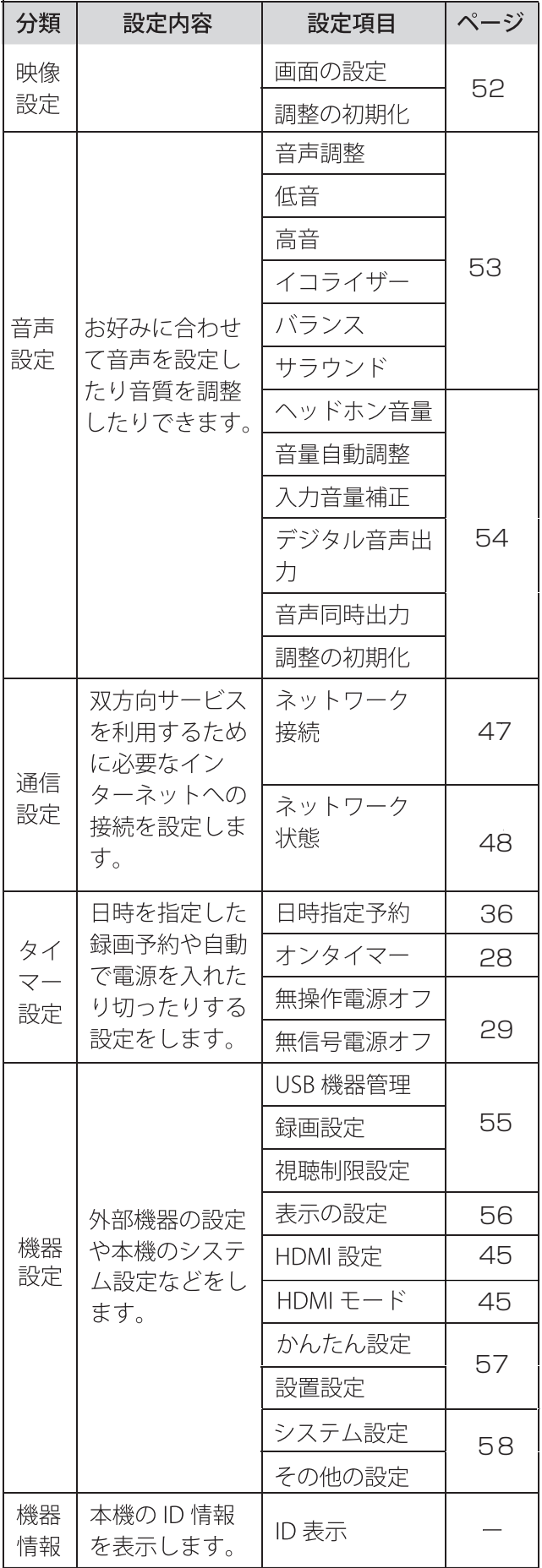

# **お好みの映像設定**

- 映像設定メニューは、視聴している番組の種類とお好みに応じて最適な設定を行うために使用されます。
- 映像設定メニューは、すべての放送種類及びすべての入力ソースに対して個別設定することができます。

区コーを押し設定メニュー画面の「映像設定」を選 んで (練) を押します。

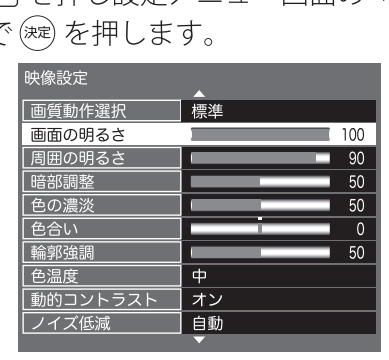

現在選択されている入力モード(テレビ、ビデオ、 HDM|)の映像を、お好みの画質に調整できます。

### お知らせ

•項目によっては選択できないものがあります。

#### 画質動作選択

あらかじめシーンに合わせた映像設定が用意され ています。お好みに合わせて設定を切り換えてお 楽しみいただけます。

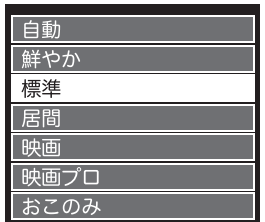

・自動

受信信号に合わせて画質を自動で調整します。

•鮮やか

日中の明るい場所で見るときに滴した設定です。

•標準

落ち着いた雰囲気で見るときに適した設定です。

#### •居間

明るいリビングで見るときに適した設定です。

#### •映画

映画を見るときに適した設定です。

#### •映画プロ

暗くした部屋で映画を見るときに適した設定です。

•おこのみ

映像をお好みの画質に調整します。

#### 画質の調整

お好みに合わせて画質を調整できます。

- ・画面の明るさ
- バックライトの明るさを調整します。
- •周囲の明るさ

設定値が低いほど明暗の差が弱まリ、設定値が高 いほど明暗の差が強調されます。

•暗部調整

設定値か低いほど暗く、設定値が高いほど明る< なります。

・色の濃淡

設定値が低いと色が薄く、設定値が高いと色が濃 くなります。

・色あい

設定値が低いと紫っぽく、設定値が高いと緑っぽ くなります。

•輪郭強調

設定値が低いほど輪郭がぼやけ、設定値が高いほ ど輪郭がくつきり表示されます。

・色温度

「高/中/低」で正確な色を再現できるよう調整し ます。高は寒色系に、低は暖色系になります。

•動的コントラスト

暗い画面で光量を小さくする調整をします。「オン /オフ」から選びます。

•ノイズ低減

映像の乱れを少なくします。「自動/強/中/弱/ オフ」から調整します。

• MPEGノイズ低減

DVD やハードディスクレコーダーの長時間録画 モードの映像などに出やすいノイズを軽減します。 「強/中/弱/オフ」から調整します。

# お好みの映像設定っき

#### 高度な映像調整

映像をより詳細に調整したいときに設定します。

•高度な設定

「入」を選ぶと、以下の詳細調整ができます。

#### 詳細調整

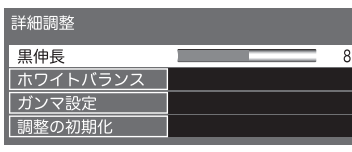

•黒伸長

ばらつきの多い黒レベルを一定に揃えます。 0 ら15の間で調整します。

● ホワイトバランス

RGBそれぞれのゲインとそれぞれのカットオフを -50から+50の間で微調整します。

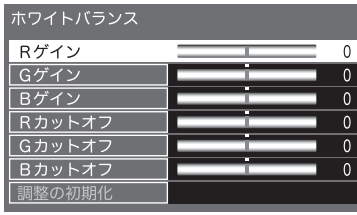

・ガンマ設定

映像の暗い部分と明るい部分の階調のバランスを 映像調整を出荷時の状態に戻します。確認画面で 1.8から 2.6 までの 5 段階から調整します。 アンチャング 「はい」を選びます。

### お知らせ

•選択中の画質の動作によっては、高度な映像調 整、詳細調整は行えない場合があります。

### シネマ設定

よリリアルに映画を楽しめるシネマリアリティの 「オン/オフ」を設定します。

#### 画面の設定

画面のサイズや位置などを調整します。

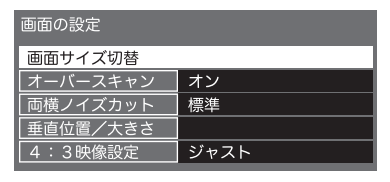

・画面サイズ切替

26 ページをご覧ください。 番組に適した画面サイズを選びます。詳しくは

•オーバースキャン

映像の周辺部が映らないようカットする機能です。

- 両横ノイズカット 画面両横に見られる映像ノイズを調整します。 •垂直位置/大きさ 画面の表示位置や大きさを調整します。詳しくは
- 26 ページをご覧ください。 • 4:3映像設定

4:3 映像の画面を「ノーマル/ジャスト」から選ん で設定します。

#### 調整の初期化

**設**

# **お好みの音声設定**

- 音声メニューは、音声出力を最適化し最高の音声再生設定を行うために使用されます。
- 音声メニューは、すべての放送の種類とすべての入力ソースに対して設定することができます。

#### 声を押し設定メニュー画面の「音声設定」を選 んで(練)を押します。

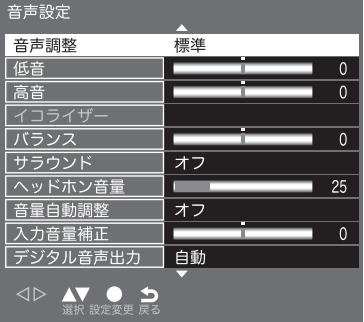

現在選択されている入力モード(テレビ、ビデオ、 HDM|)の音声を、お好みの音質に調整できます。

#### 音声調整

あらかじめシーンに合わせた音声設定が用意され ています。お好みに合わせて設定を切り換えてお 楽しみいただけます。

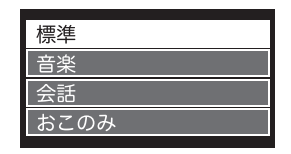

•標準

ほとんどのシーンに合う一般的な設定です。

•音楽

音楽シーンに適した設定です。

•会話

人の音声が聞き取りやすくなる設定です。

• おこのみ

音声をお好みの音質に調整します。

#### 音質の調整

お好みに合わせて音質を調整できます。

・低音

設定値が小さいほど低音を弱め、設定値が大きい ほど低音を強調します。

•高音

設定値が小さいほど高音を弱め、設定値が大きい ほど高音を強調します。

•イコライザー

特定の周波数域を増幅、減衰することにより音質 を調整します。「音声調整」を「おこのみ」に設定 したときにだけ有効になります。

・バランス

左右の音声出力のバランスを調整します。 設定値が小さいほど左側を、設定値が大きいほど 右側を強調します。

・サラウンド

ステレオ音声を自然な広がり感を持ったサラウン ドで再生する機能です。「オン」「オフ」で切り換 えます。

## お好みの音声設定 っき

#### 音量調整

ヘッドホン音量や入力音量の補正を設定します。

・ヘッドホン音量

ヘッドホン音量 コンコンコンコンコン 25

ヘッドホンで聞くときの音量を 0から 100の間で 設定します。出荷時は 25に設定されています。

•音量自動調整

「オン/オフ」から設定します。

・入力音量補正

音置を一 6から+6の間で調整します。

こ注意

● 鼓膜の保護のためヘッドホン音量を上げ過 ぎないように注意してください。

### デジタル音声出力

出力する音声信号を設定します。詳しくは44 1 光デジタル音声出力端子や HDMI 入力端子から ページをご覧ください。

#### 音声同時出力

音声を外部機器とテレビから同時に出力するかを 設定します。

#### 調整の初期化

音声調整を出荷時の状態に戻します。確認画面で 「はい」を選びます。

**定**

**設**

# **機器設定**

厄を押し設定メニュー画面の「機器設定」を選 んで (神な)を押します。

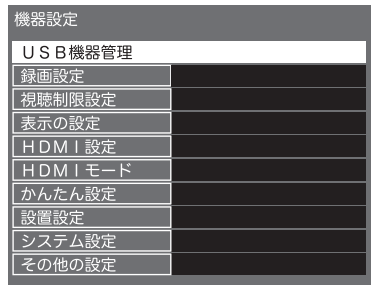

機器設定メニューでは外部機器の設定や初期設定、 システム設定などができます。

#### USB機器管理

32 どができます。詳しくは ページをご覧くださ USB機器一覧を表示し、取り外しや登録の削除な い。

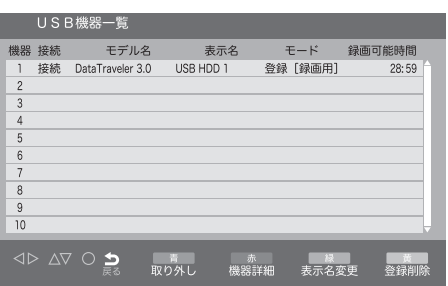

#### 録画設定

録画をするときの設定をします。

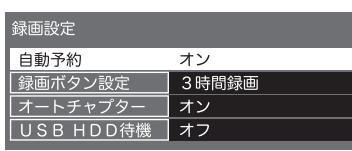

#### ・自動予約

録画予約した番組の次回の録画を自動で予約する かどうかを「オン/オフ」で設定します。

#### •録画ボタン設定

録画ボタンを押して録画したときの録画終了時間 を「番組終了/ 3時間録画」から設定します。

#### •オートチャプター

録画一覧の画面で表示するチャプターを自動で作 成するかを「オン/オフ」で設定します。

• USB HDD待機

USB機器を待機状態にするかどうかを「オン/オ フ」で設定します。

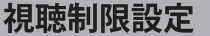

視聴制限の設定をします。

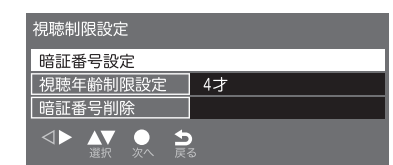

#### ● 視聴年齢の制限を設定する

デジタル放送では番組ごとに視聴年齢が設定され ている場合があります。視聴年齢制限のある番組 を見るには、暗証番号を設定した状態で、以下の 設定をする必要があります。

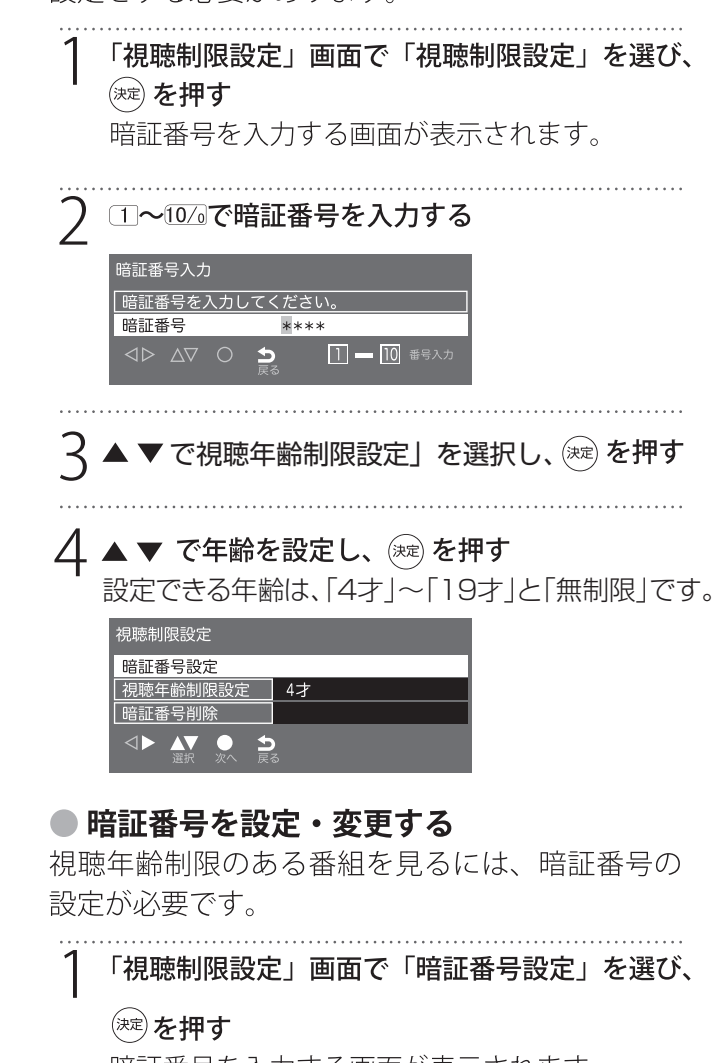

暗証番号を入力する画面が表示されます。 暗証番号を変更する場合は、すでに設定されて いる暗証番号を入力します。

**設**

## **機器設定 つづき**

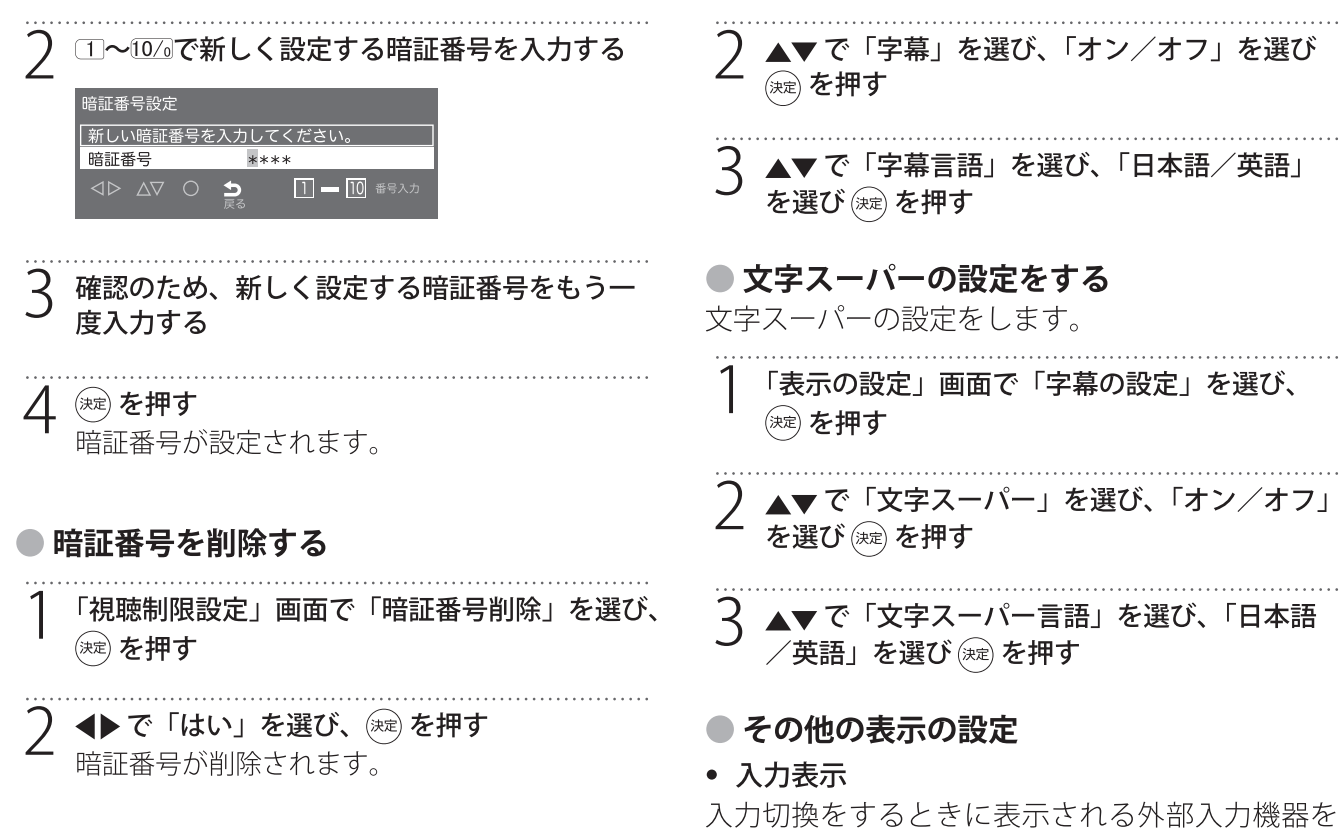

#### 表示の設定

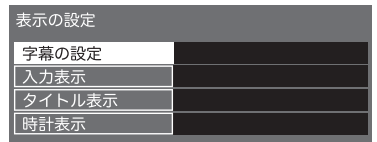

#### ● 字幕の設定をする

字幕の日本語/英語表示を切り換えます。

1 .............................................................. 「表示の設定」画面で「字幕の設定」を選び、 (決定) を押す

「字幕の設定」画面が表示されます。

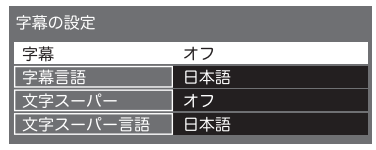

・タイトル表示

画を押したときに番組タイトルを表示するか 「オン/オフ」で設定します。

設定します。詳しくは 46ページをご覧ください。

#### •時計表示

画面左下に時計を表示するかを設定します。

#### HDMI 設定

詳しくは45ページをご覧ください。 HDMI機器を接続したときの動作を設定します。

### HDMIモード

詳しくは45 ページをご覧ください。 HDMI機器を接続したときの伝送フォーマットを 設定します。

#### **機器設定 つづき**

#### かんたん設定

19 ページをご覧ください。 引越しなどでお住まいの地域が変わったときには 「かんたん設置設定」を行ってください。詳しくは

#### 設置設定

#### 本機を設置するときに設定します。

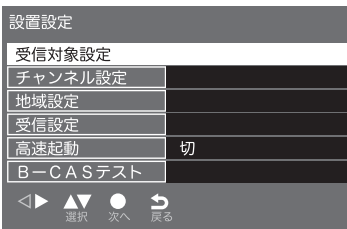

#### ● 受信対象設定

BSとCSを「使う/使わない」から選びます。

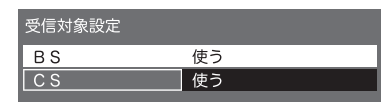

#### ● チャンネル設定

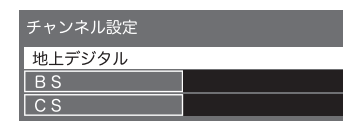

#### ・地上デジタル/ BS/CS

引越しした場合などこのメニューからチャンネ ルを設定します。状況に応じて「初期スキャン」 か「再スキャン」を選びます。

購入後初めて設定する場合や違う地域に引っ越 した場合は、「初期スキャン」を選びます。現在 の内容がクリアされ、自動的に受信できるチャ ンネルをスキャンし、設定します。

「再スキャン」を選ぶと、スキャン後にすべてを 設定し直すか、現在の設定に追加するかを選択 できます。手動で設定するときは「マニュアル」 を選びます。

・チャンネル設定修正

⑦~立に、どのチャンネルを割り当てるかを設 定します。

以下の画面は「BS」を選んだときの画面です。

| $\overline{c}$<br>3<br>$\overline{4}$ | 101<br>103 | NHKBS1<br>NHKBSプレミアム | テレビ |  |
|---------------------------------------|------------|----------------------|-----|--|
|                                       |            |                      |     |  |
|                                       |            |                      | テレビ |  |
|                                       | 141        | BS日テレ                | テレビ |  |
|                                       | 151        | BS朝日1                | テレビ |  |
| 5                                     | 161        | $B S-T B S$          | テレビ |  |
| 6                                     | 171        | BSジャパン               | テレビ |  |
| $\overline{7}$                        | 181        | BSフジ・181             | テレビ |  |
| 8                                     | 191        |                      | テレビ |  |
| 9                                     | 200        |                      | テレビ |  |
| 10                                    | 211        |                      | テレビ |  |
| $\overline{11}$                       | 222        |                      | テレビ |  |
| 12                                    | 233        |                      | テレビ |  |
| 青                                     |            | 線<br>入換<br>赤         | 凿   |  |
|                                       |            |                      |     |  |
|                                       |            |                      |     |  |
|                                       |            |                      |     |  |

を押す

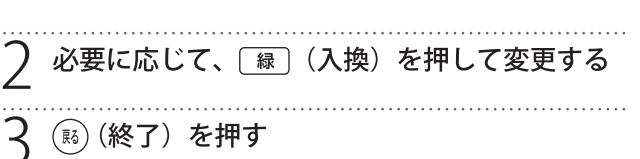

#### ● 地域設定

お住まいの地域と郵便番号を設定しておくこと によリ、データ放送で、地域の情報を得ること ができます。

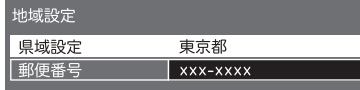

•県域設定

▲▼で県域を選び (魏) を押します。

•郵便番号 m~⑲で郵便番号を入力します。「O」は⑩伍で 入力します。

#### ● 受信設定

「地上」て地上デジタル受信設定を、「衛星」で衛 星受信設定を行います。

#### ● 高速起動

電源を入れたときの起動を高速にするかを「入/ 切」で選びます。

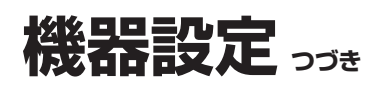

#### ●B-CASテスト

本機にセットされている miniB-CASカードの状態 をテストします。正常な場合は「テストが正しく 終了しました。デジタル放送やデータ放送を利用 することができます。」と表示されます。

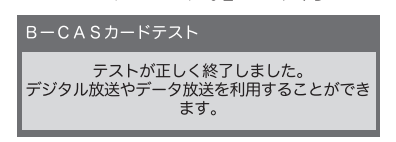

### システム設定

B-CAS情報やルート証明書などを表示したり、放 送メールを確認したりできます。

#### ●設定情報リセット

本機の廃棄を目的に、全ての設定情報を削除しま す。登録した機器の情報も失われるため、 USB HDDに録画した番組は見ることができなくなりま す。

ただし、暗証番号は消去されませんので事前に視 聴制限設定で暗証番号を削除してください。

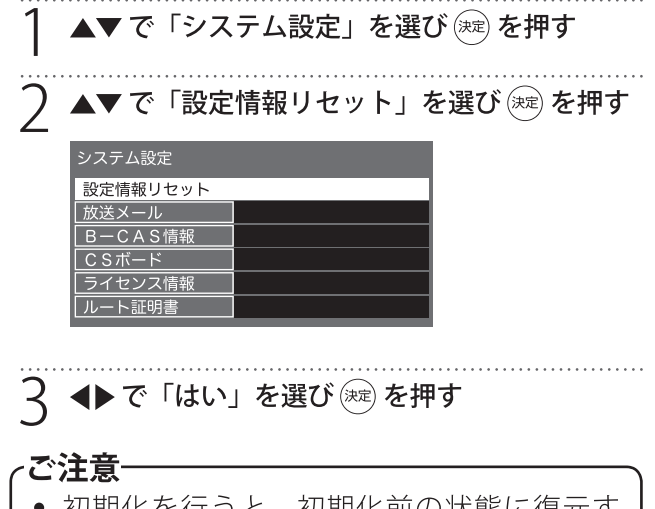

**設**

**定**

•初期化を行うと、初期化前の状態に復元す ることはできません。

#### ● 放送メール

ます。詳しくは28ページをご覧ください。 放送局から受信したお知らせなどを一覧で表示し

#### ● B-CAS 情報

B-CASカードの識別番号などを表示します。

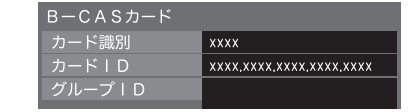

#### $CS$ ボード

110 度 CS デジタル放送局から送られてくる情報や 案内が表示されます。

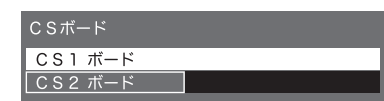

#### ● ライヤンス情報

本機のライセンス情報を表示します。

#### ● ルート証明書

ルート証明書を表示します。ルート証明書は、地 上デジタル放送の双方向サービスで、本機と接続 するサーバーの認証をする際に使用されます。

#### その他の設定

文字入力設定などその他の設定です。

#### ● 文字入力設定

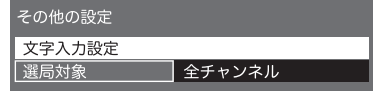

・入力方法

リモコンのボタンで入力するか画面に表示され るキーボードで入力するかを選びます。

・変換方式 通常方式か予測方式かを選びます。

#### 選局対象

選局対象を「設定チャンネル」「テレビのみ」「全チャ ンネル」から選びます。

設定チャンネル:チャンネル設定で設定したチャ ンネル

- テレビのみ: 独立データ放送を除くテレビ放 送のみ
- 全チャンネル: 放送されているすべてのチャン ネル

# 故障かな?と思ったら

修理を依頼される前に、もう一度次のことをご確認ください。

#### こんな場合は故障ではあリません

- ・画面上に赤や青、緑に点灯したままの点や、点灯しない黒い点がある 液晶画面は非常に精密な技術で作られていますが、ごくわずかの画素欠けや常時点灯する画素がある場 合があります。
- キャビネットから「ピシッ」いうきしみ音がする 部屋の温度変化でキャビネットが伸縮するときに発生する音です。画面や音声などに異常がなければ心 配ありません。
- •本機の内部から「カチッ」という音がする 本機は、電源が待機状態のときに番組情報取得などの動作をします。このときに、内部から「カチッ」 という音が聞こえることがあります。

#### 全般

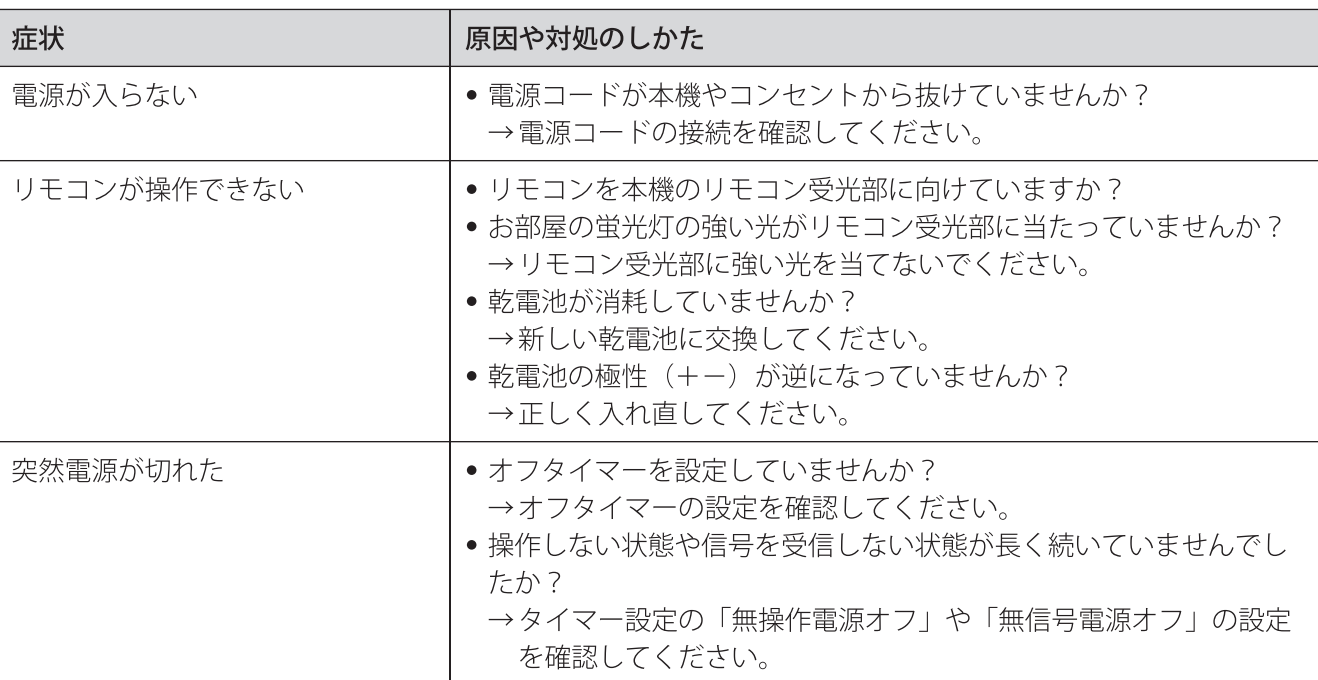

# 故障かな?と思ったら<sub>○○も</sub>

### 映像

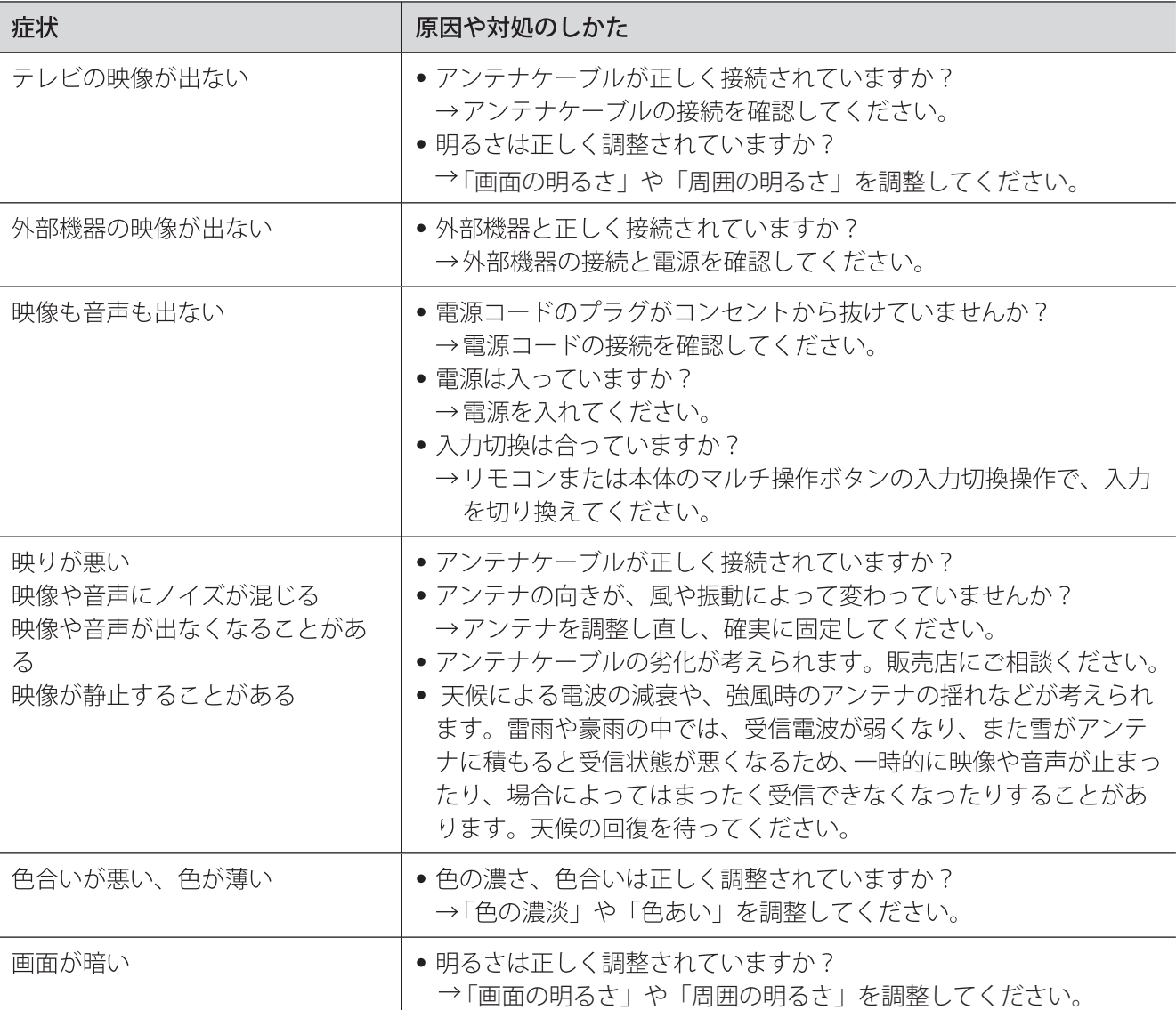

# 故障かな?と思ったら<sub>っぴき</sub>

### 音声

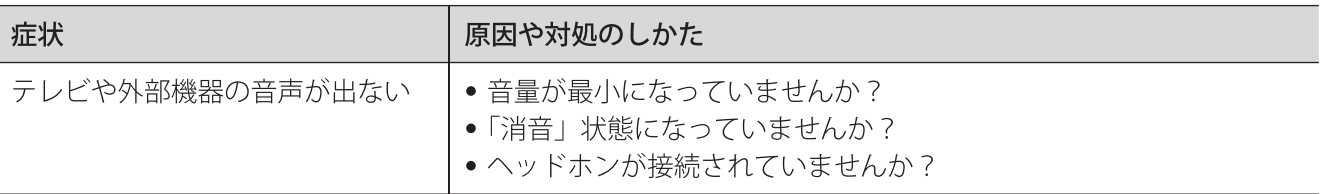

### デジタル放送

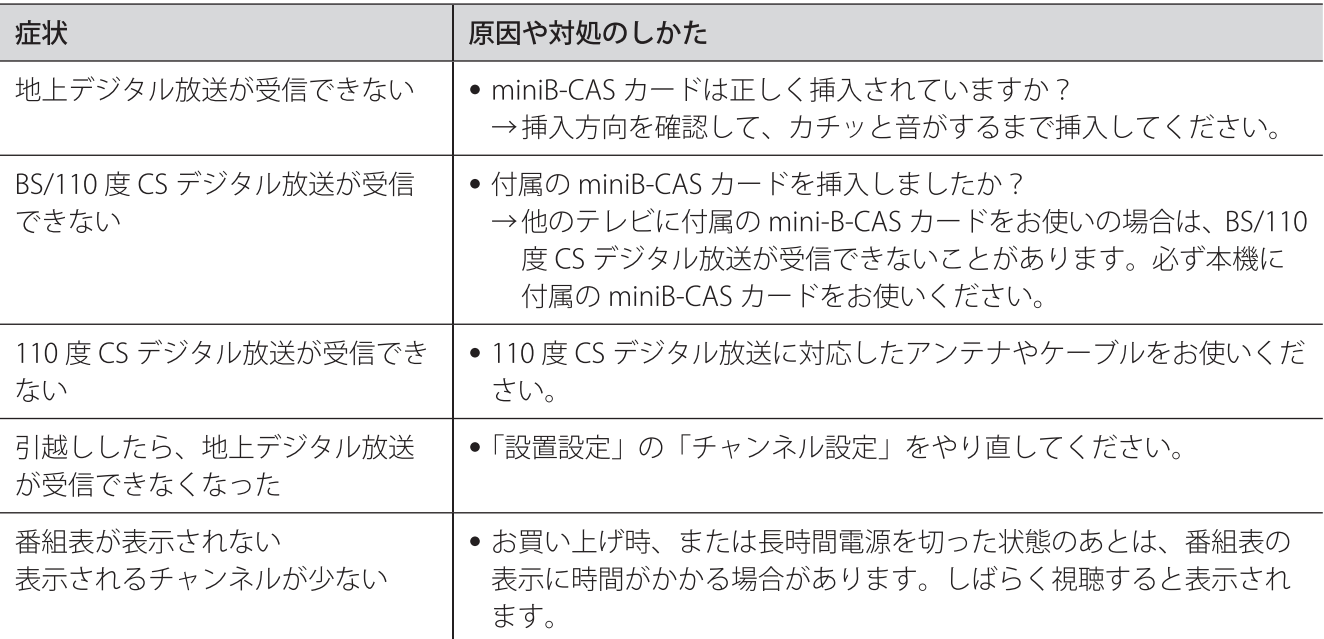

## 故障かな?と思ったら <del>。。</del>

### 録画

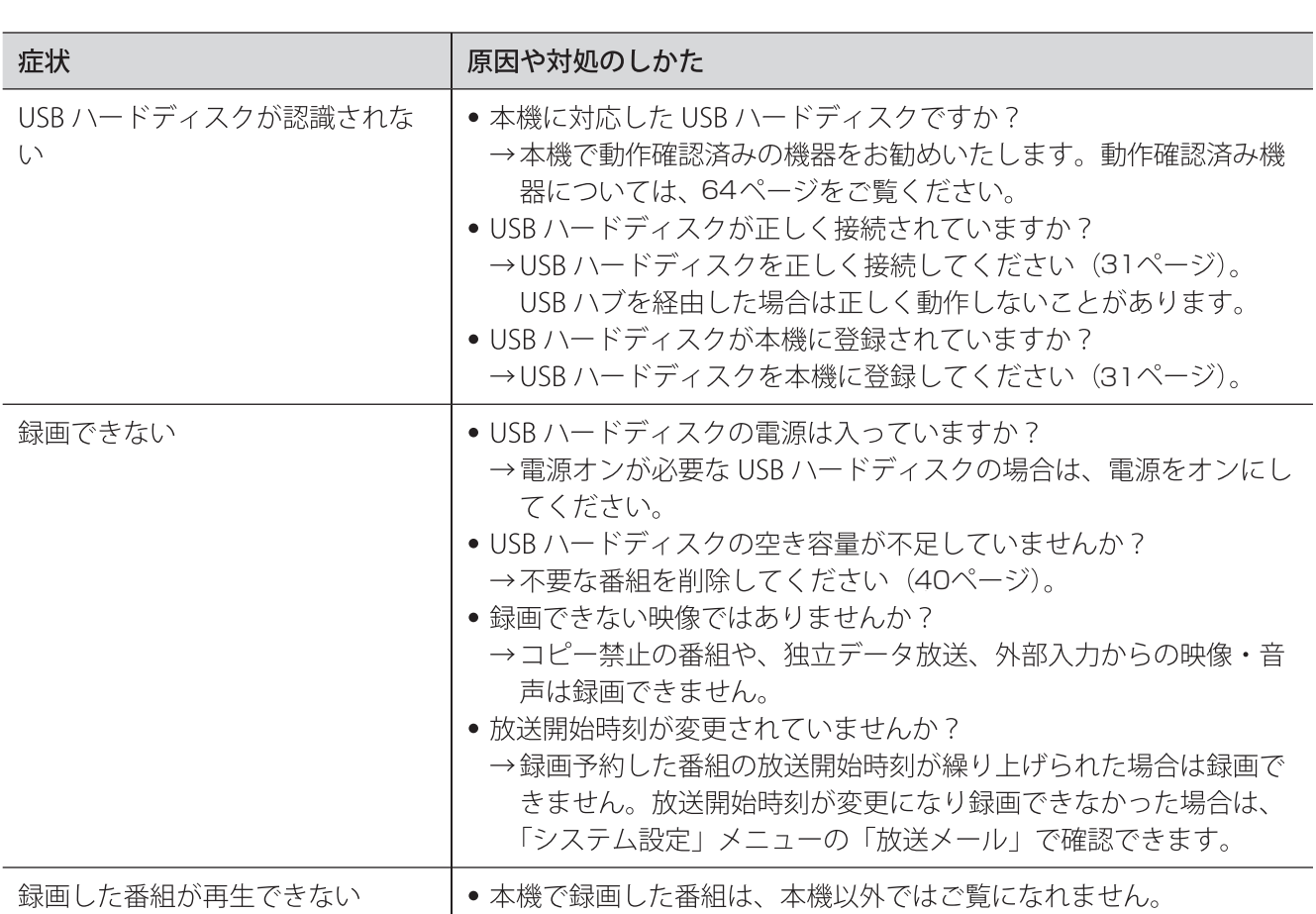

# **製品仕様**

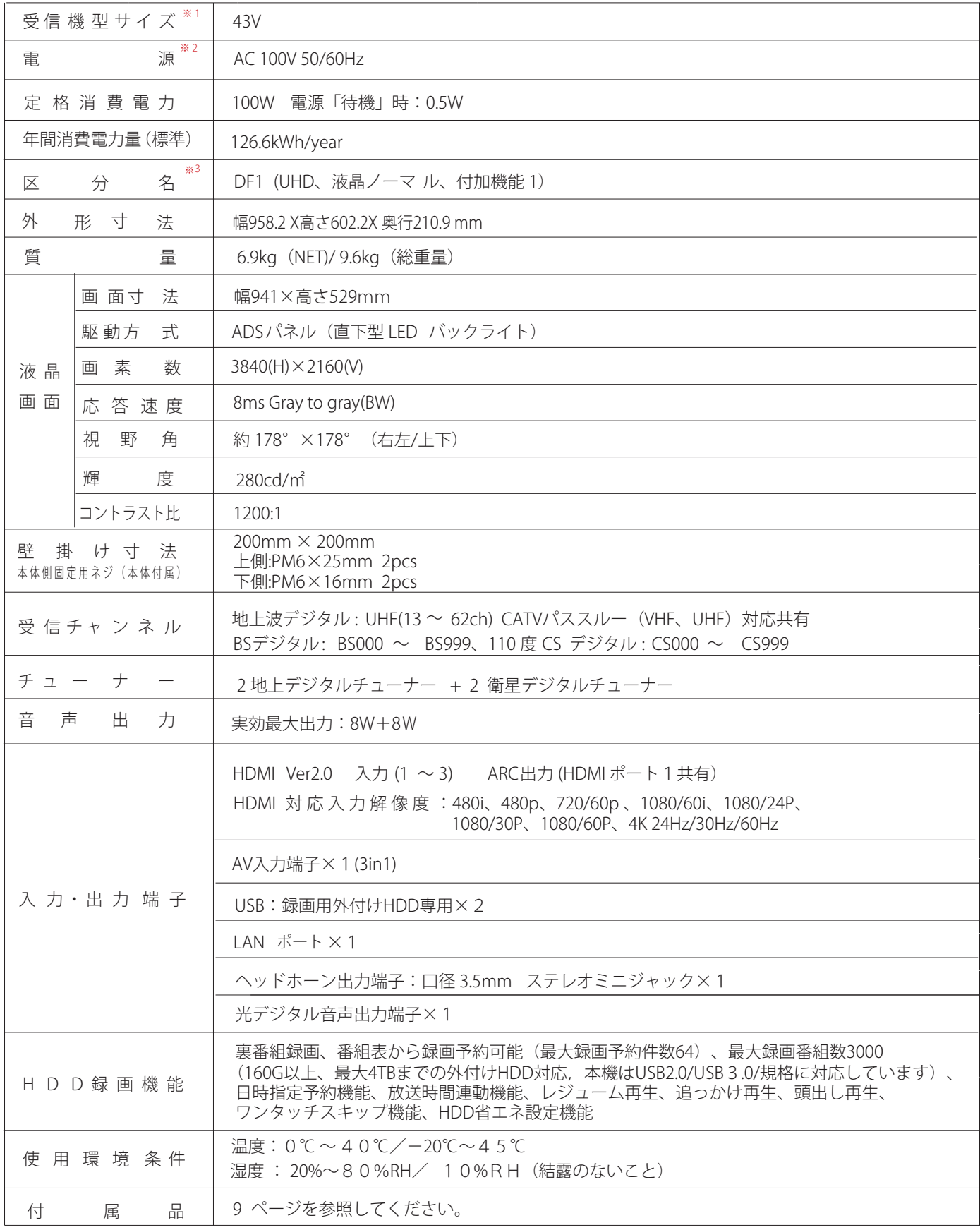

※ 1 受信機型サイズは、有効画面の対角寸法を基準とした大きさの目安です。

※ 2 本機は日本での使用のため設計されており、電源電圧、放送方式の異なる外国ではお使いになれません。

※ 3 区分名 : 区分名とは、「エネルギーの使用の合理化に関する法律(省エネ法)」では、テレビに使用される画素数、表示素子、動画 表示及び付加機能の有無等に基づいた区分を行なっています。その区分名称を言います。

**そ の 他**

# **製品仕様**

● 動作確認済み外付け USB ハードディスクは以下のとおりです。

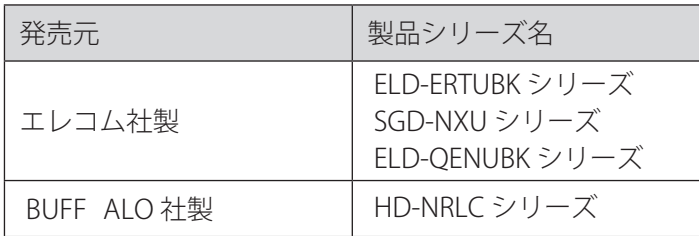

\* 上記機器との動作を保証するものではありません。

ご注意 ( 本表をご参照するにあたって )

- USB ハブは使用できません。
- USB ハードディスクを最初にテレビへ接続した時、このテレビ専用にて初期化されて以前のデータは消去されます。従って、 他のテレビで録画した番組や PCでのデータを残したまま USBハードディスクを共用して使う事はできません。
- 上記 USB ハードディスクは、弊社にて動作確認済みです。(但し、HDDを完全保証するものではありません。)
- **新しく動作確認が完了した USB ハードディスクは順次追加更新します。**
- SeeQVaultTM(シーキューボルト)によるコンテンツ保護技術対応のUSBハードディスクはご利用できません。
- USB ハードディスクに関するお問い合わせは、それぞれのUSBハードディスクメーカーへお願いします。
- 発売以後にて生産終了する USBハードディスクが発生する場合も御座います。
- USB ハードディスクのカラーについては、型名の\*または\*\*で指定可能です。

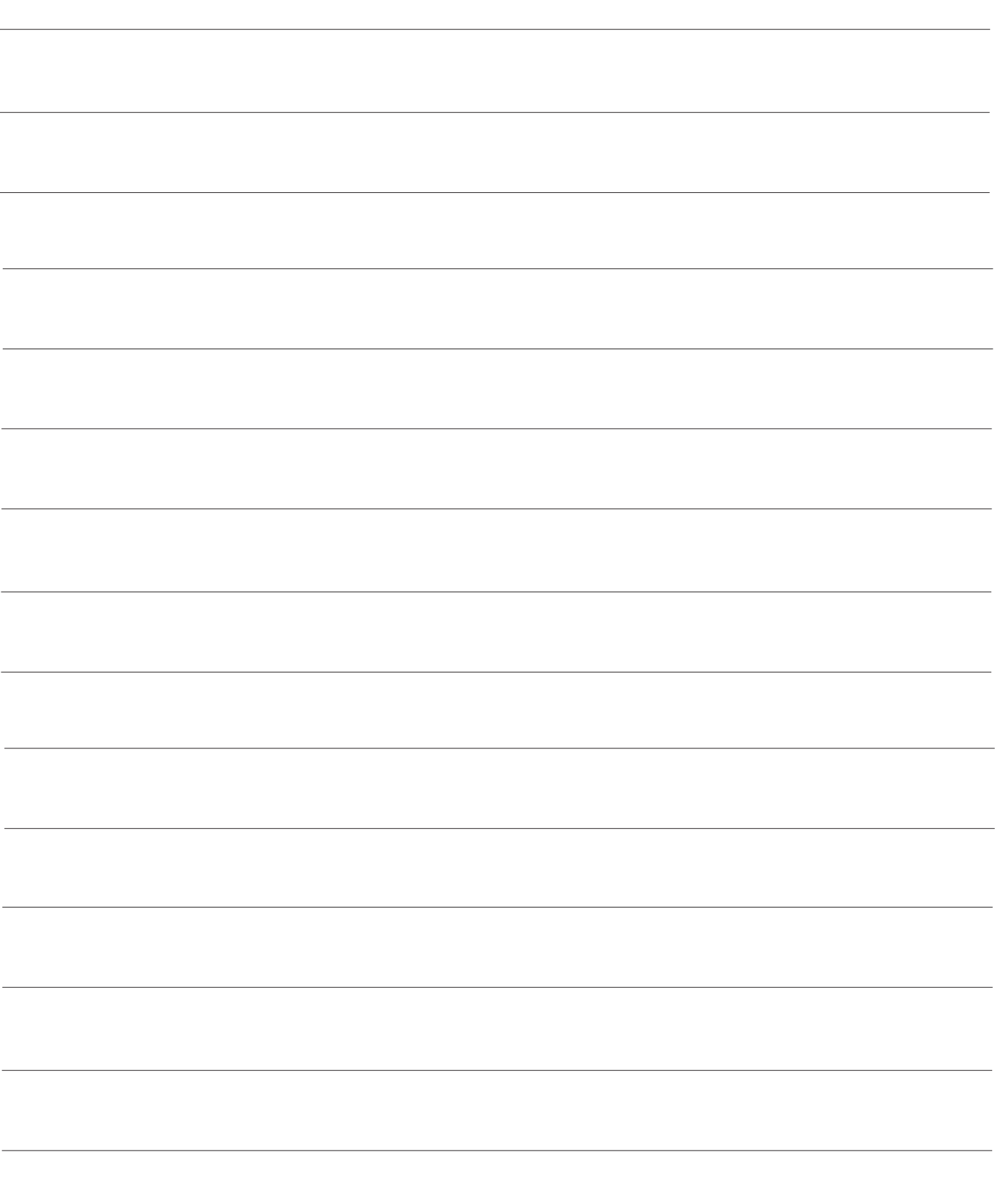

**そ の 他**

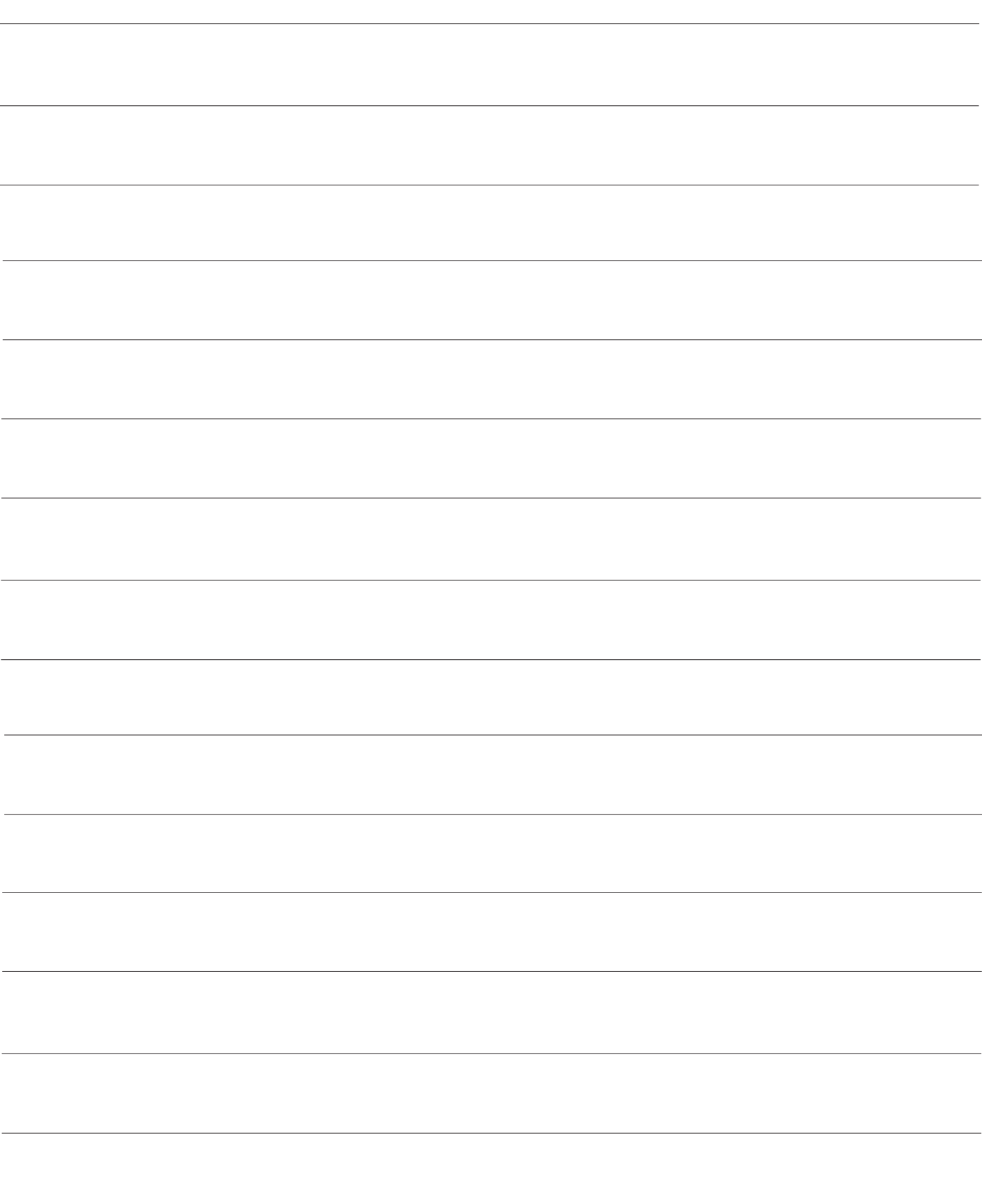